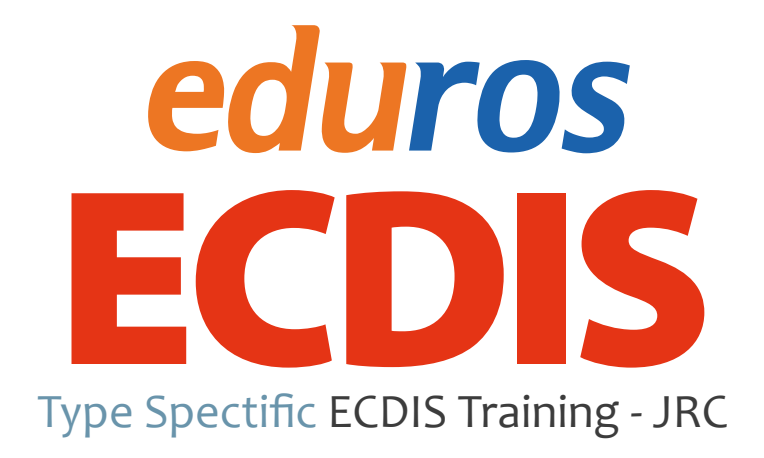

Ver. 2.1 User Manual **한국어 (온라인용)**

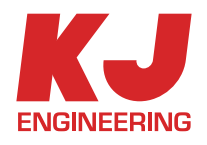

# TABLE OF CONTENT

## **Section I**

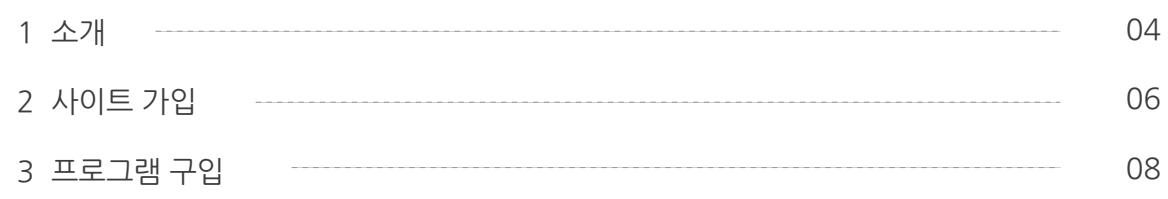

### **Section II**

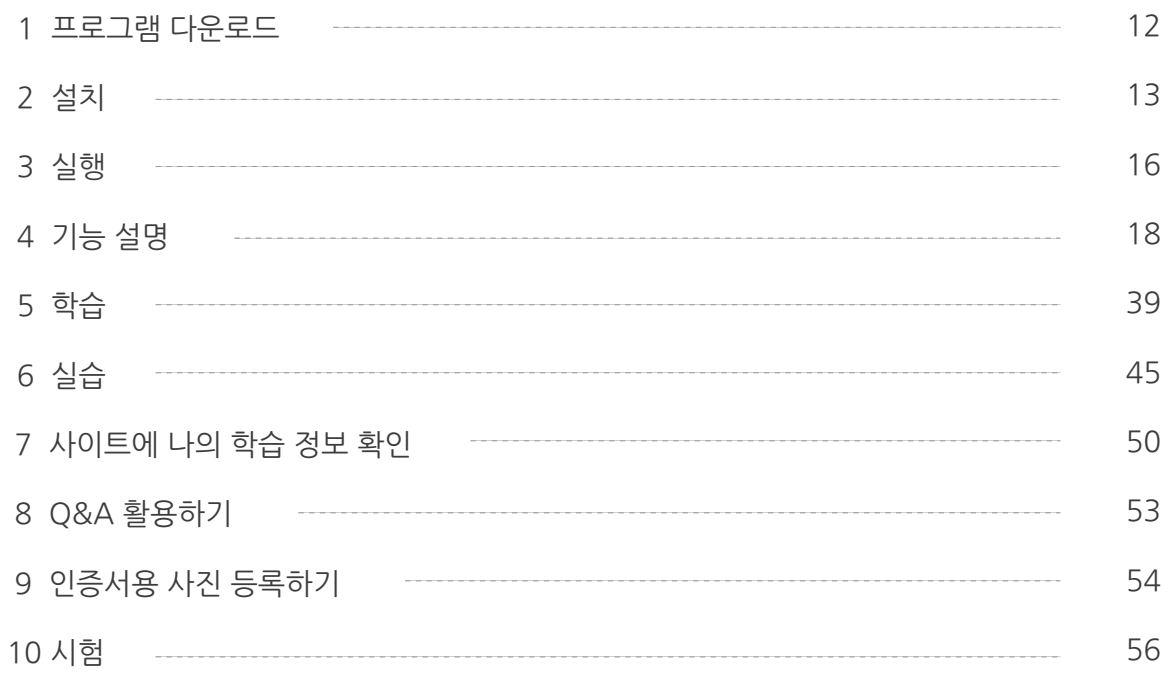

### **Section III**

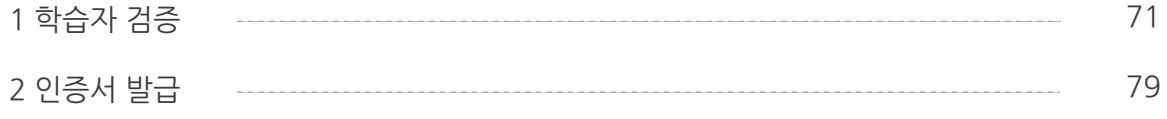

### **Section IV**

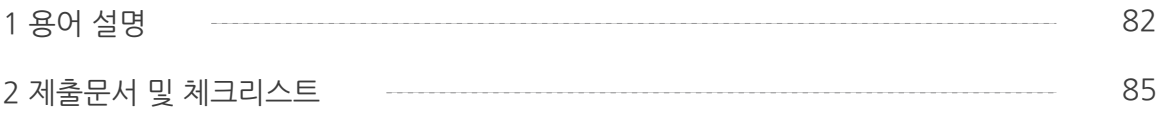

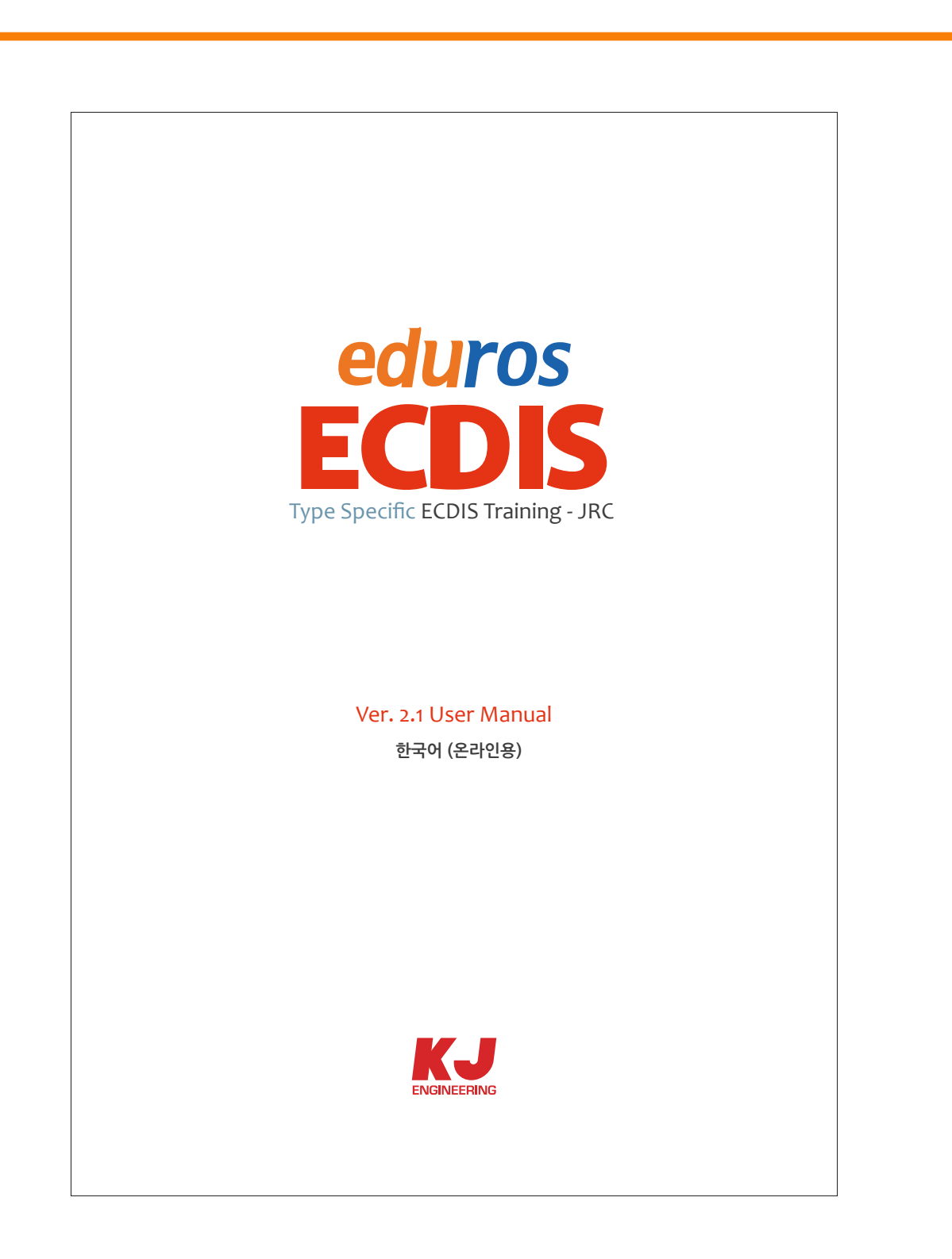

본 사용자 매뉴얼은 크게 '4Part'로 구성되어 있습니다.

**Part1** : 온라인상의 회원가입 및 프로그램 구매 **Part2** : 프로그램을 다운로드 한 후, PC에 프로그램의 설치와 학습 그리고, 시험 **Part3** : 시험 통과 이후에 학습자 검증 및 인증서를 받는 절차를 설명 **Part3** : 학습에 필요한 용어설명 및 제출해야 할 문서리스트

## **1. 소개** Section I

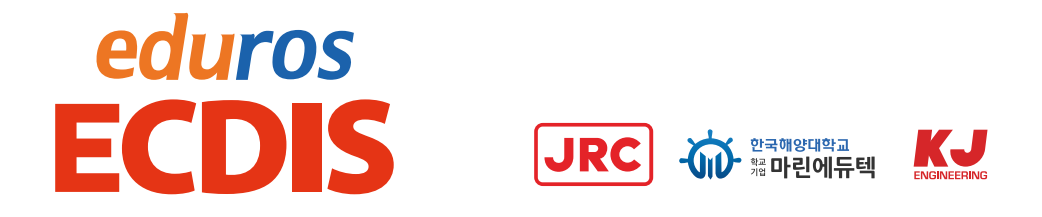

- 1. edurosECDIS는 JRC ECDIS(JAN-701/701B, 901/901B, JAN-2000) 장비에 대한 친숙화 과정을 요구하는 ISM Code에 따라 만들어진 JRC ECDIS Type specific eLearing 교육입니다.
	- ISM Code의 요구에 맞춘, 장비에 친숙한 Type specific 교육
	- 개별화된 학습 (자기 주도적 학습)
	- 다국어 지원 (영어, 일어, 중국어, 한국어)
	- 실 장비와 유사한 사용자 인터페이스
	- Web 기반의 교육생 기록 관리
	- 시간 및 비용 절감
- 2. 다른 온라인 강좌와는 달리 교육 콘텐츠를 미리 다운로드하기 때문에 '적은 데이터량'으로도 상호 교류가 가능해서 트래픽에 영향을 끼치지 않습니다.
- 3. 모든 과정의 이수와 더불어 시험 및 사용자 인증을 통한 자체적 '인증서 발급'까지 가능합니다.

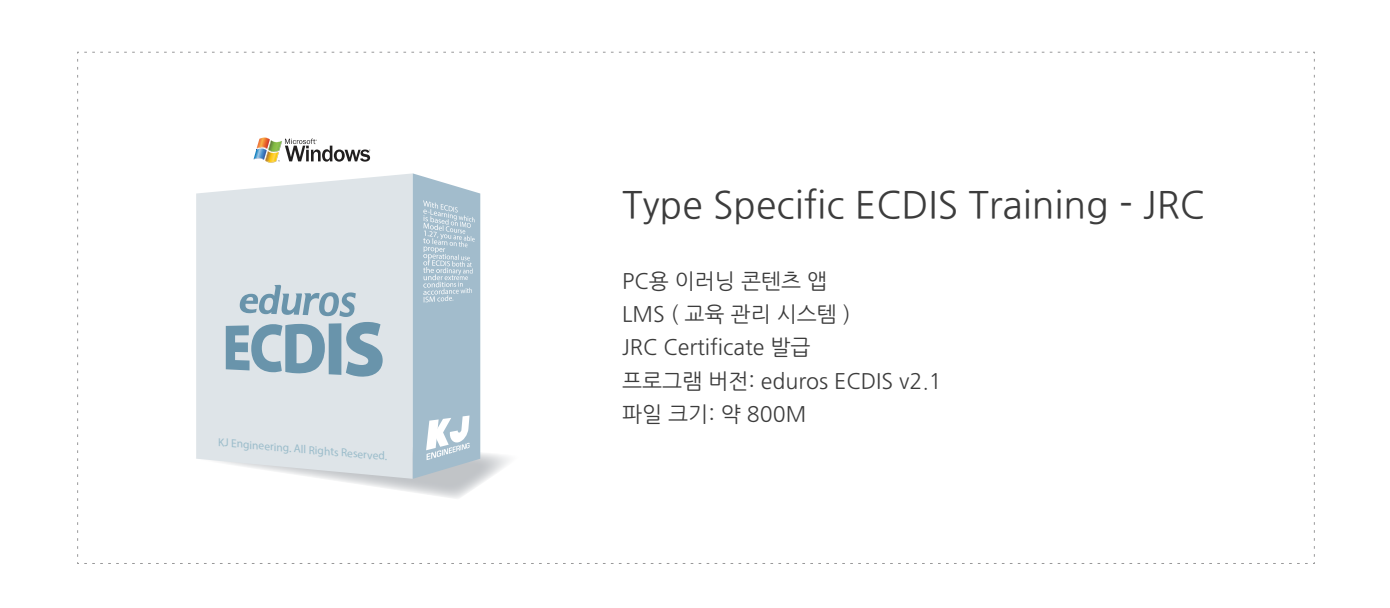

### 4. edurosECDIS의 교육 대상인 JRC ECDIS 장비

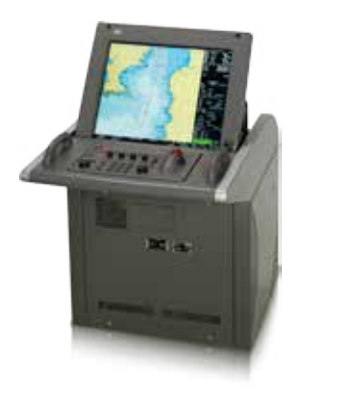

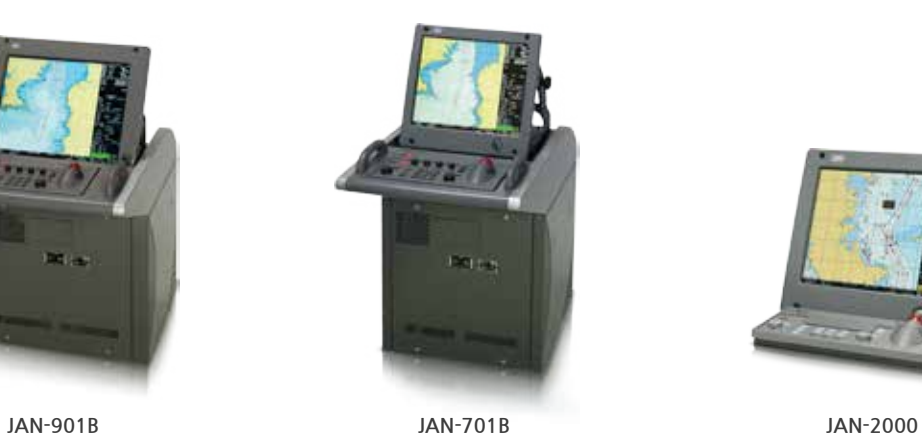

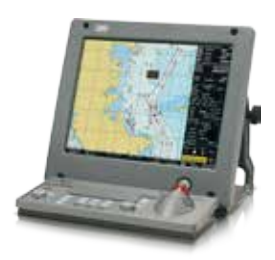

5. Certificate 발급 과정

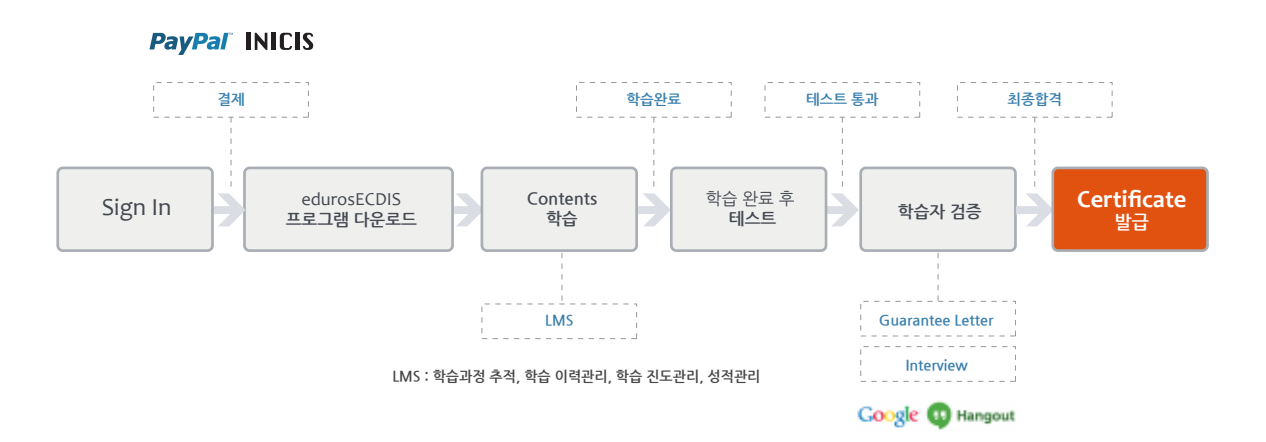

# **2. 사이트 가입**

1. 'eduros 사이트'에 접속합니다. ( www.eduros.com ) 그리고 아래 <그림 01>의 오른쪽 상단의 'Sign In'을 클릭합니다.

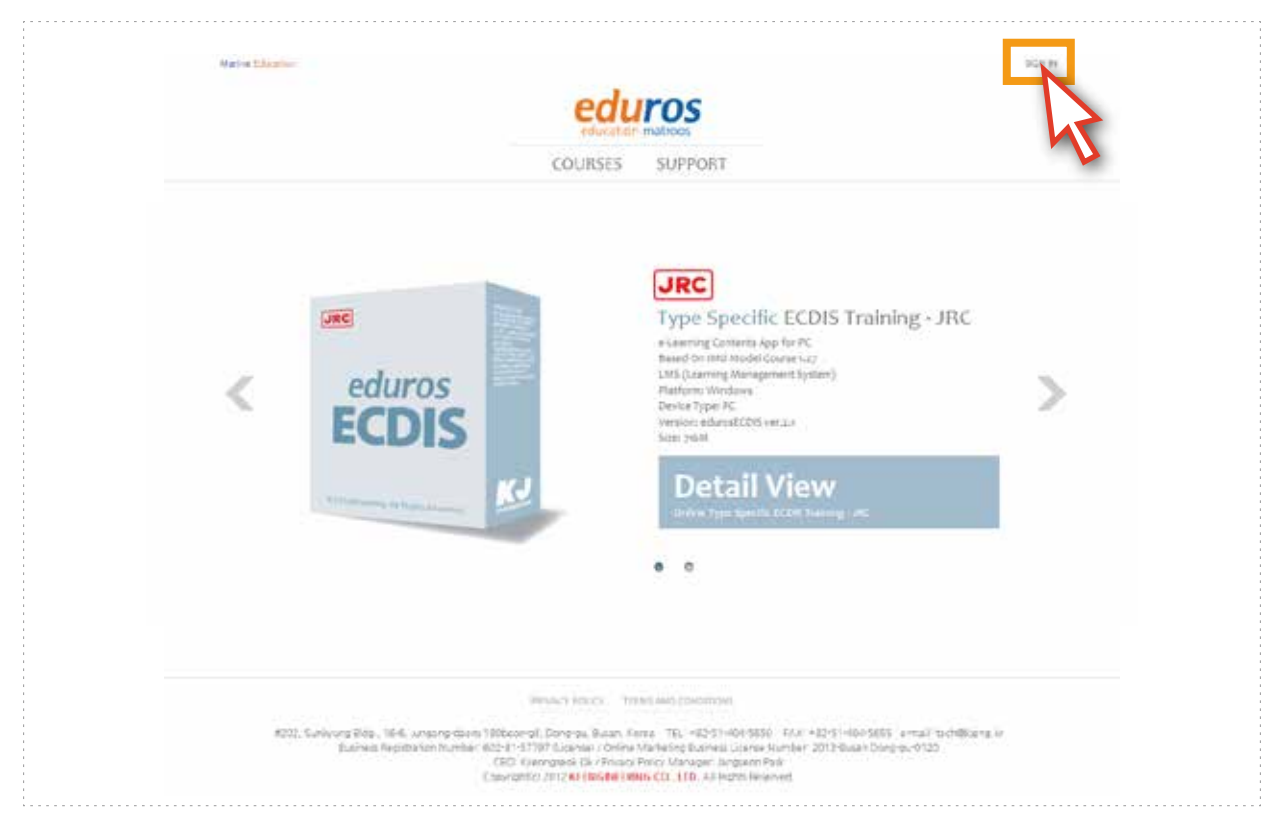

<그림 01>

2. 'SIGN IN 팝업 창' (그림 02)이 나타나면 'Sign Up' 버튼을 눌러 '회원가입 페이지'로 이동합니다. 각 빈칸에 해당 정보를 입력 후, 'Sign Up' 버튼을 클릭합니다. <그림 03>

( E-mail 혹은 Employee No.가 사용자의 ID입니다. )

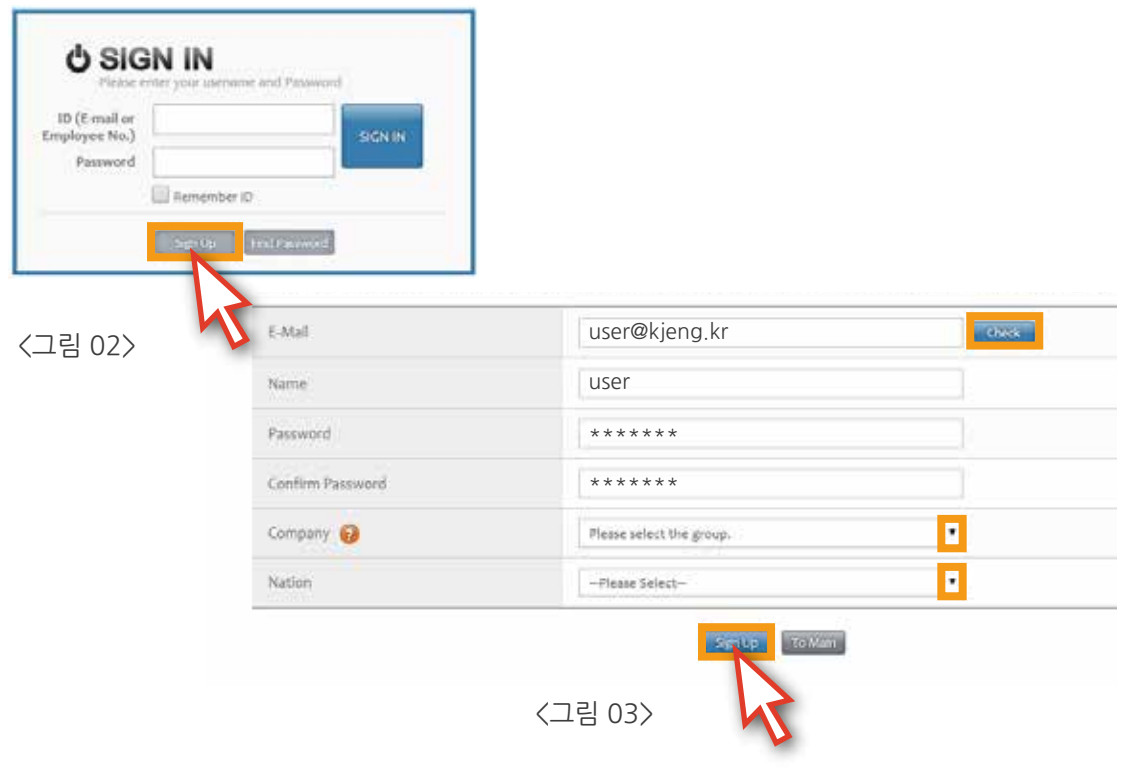

3. 'Sign up' 버튼을 클릭하고 나면 <그림 04>와 같이 가입 시 입력한 메일 주소로 '가입 확인 메시지' 가 발송됩니다.

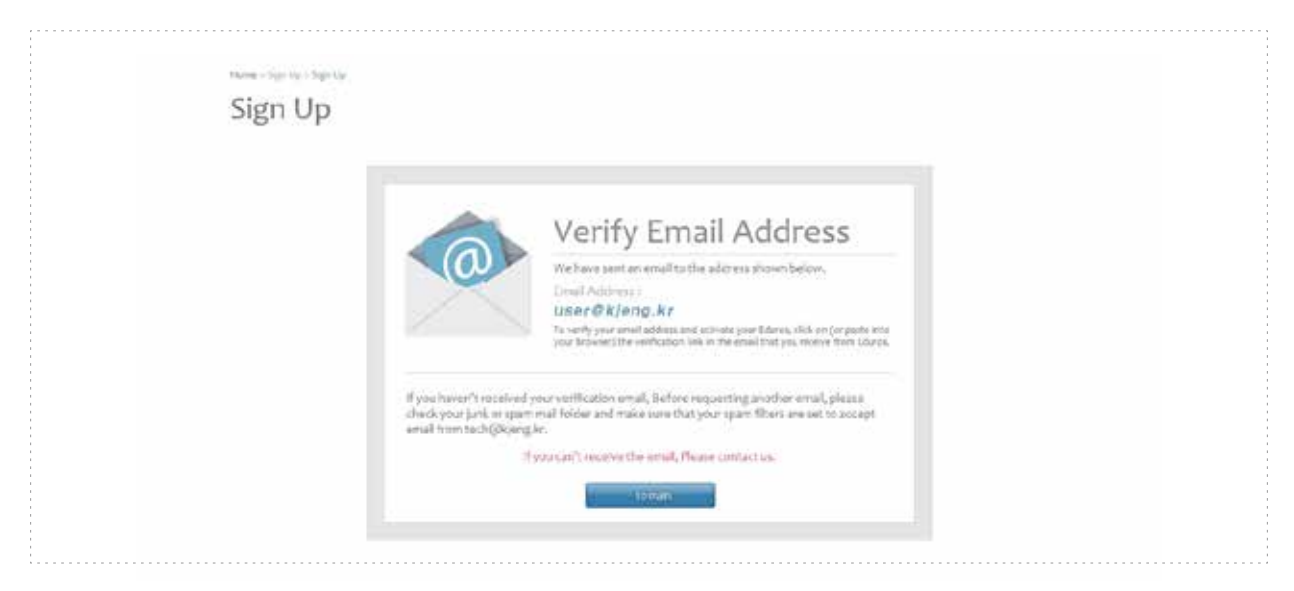

<그림 04>

4. 사용자 본인의 메일을 확인한 후, 메일 내용에 포함된 'Sing Up Complete'를 클릭하여 <그림 05> 회원가입을 최종 완료합니다. 회원가입이 최종 완료가 되면 <그림 06>과 같이 자동 Sign In이 되는 것을 확인할 수 있습니다.

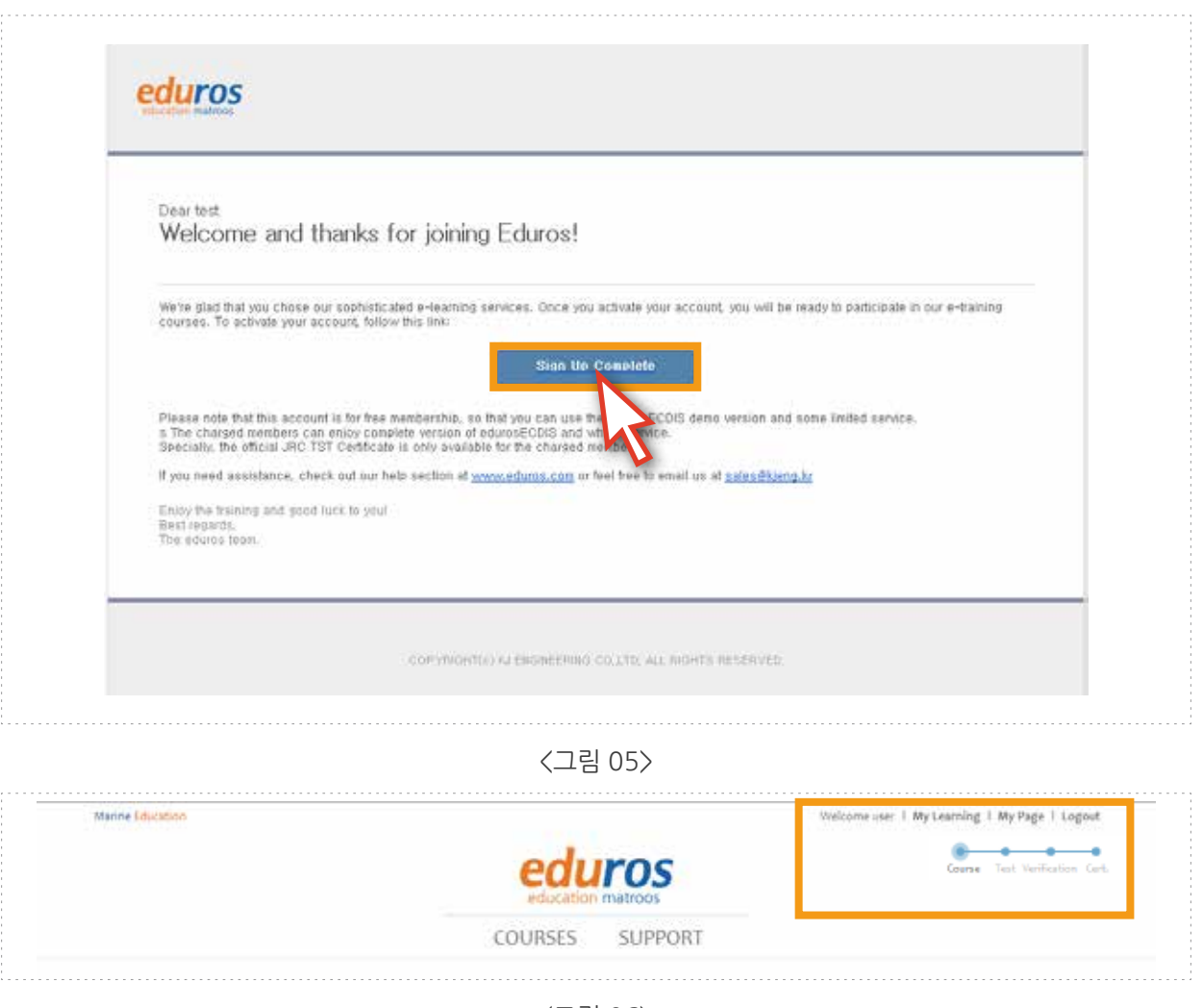

## **3. 프로그램 구입**

1. 'eduros 사이트'에 접속합니다. SIGN IN을 한 후, 'Detail View' 버튼을 클릭합니다. <그림 01>

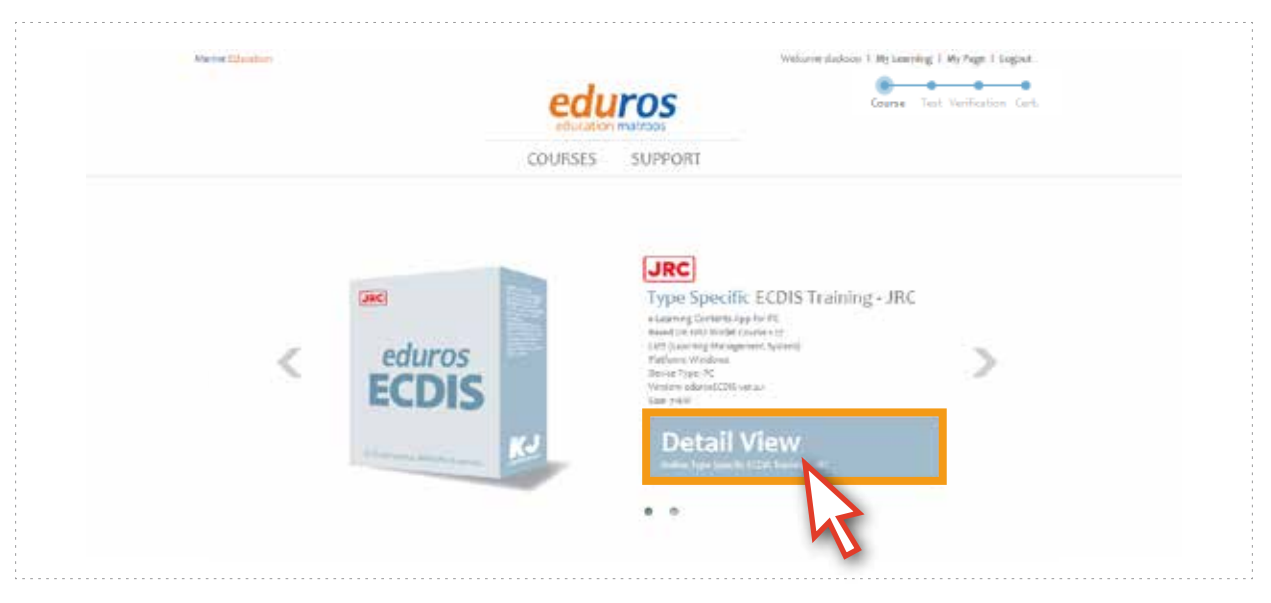

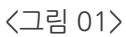

2. 'eLearningECDIS type Detaile View' 페이지'로 이동됩니다. Training Course Type에 대한 종류를 확인하고 'Course Type'을 선택합니다. 여기서는 'Course - Type C'를 선택하겠습니다.

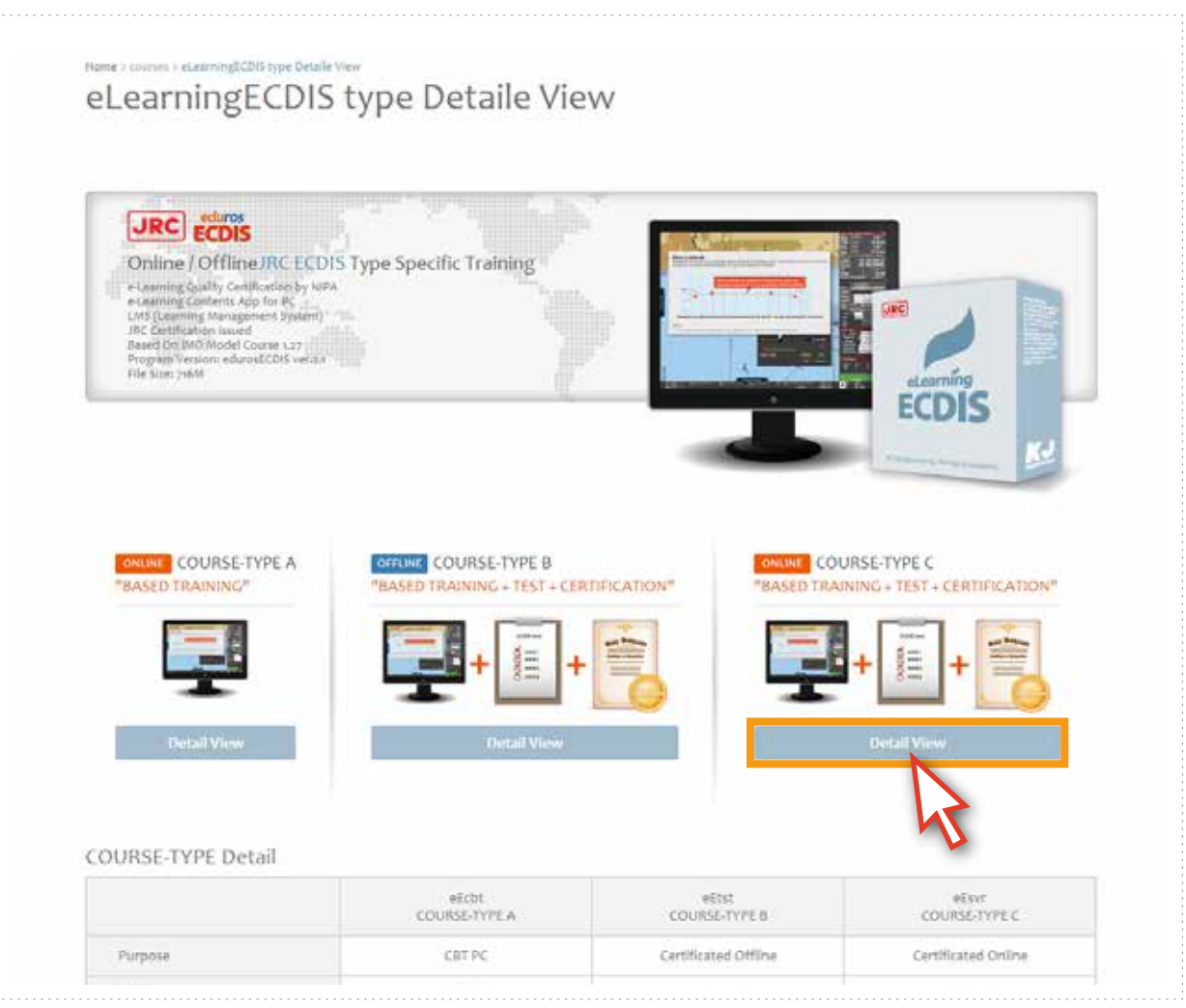

#### 3. 'Course - Type C'의 페이지로 이동 되었습니다.

Course - Type C의 내용을 확인한 후, 'Buy it now' 버튼을 클릭합니다. <그림 03>

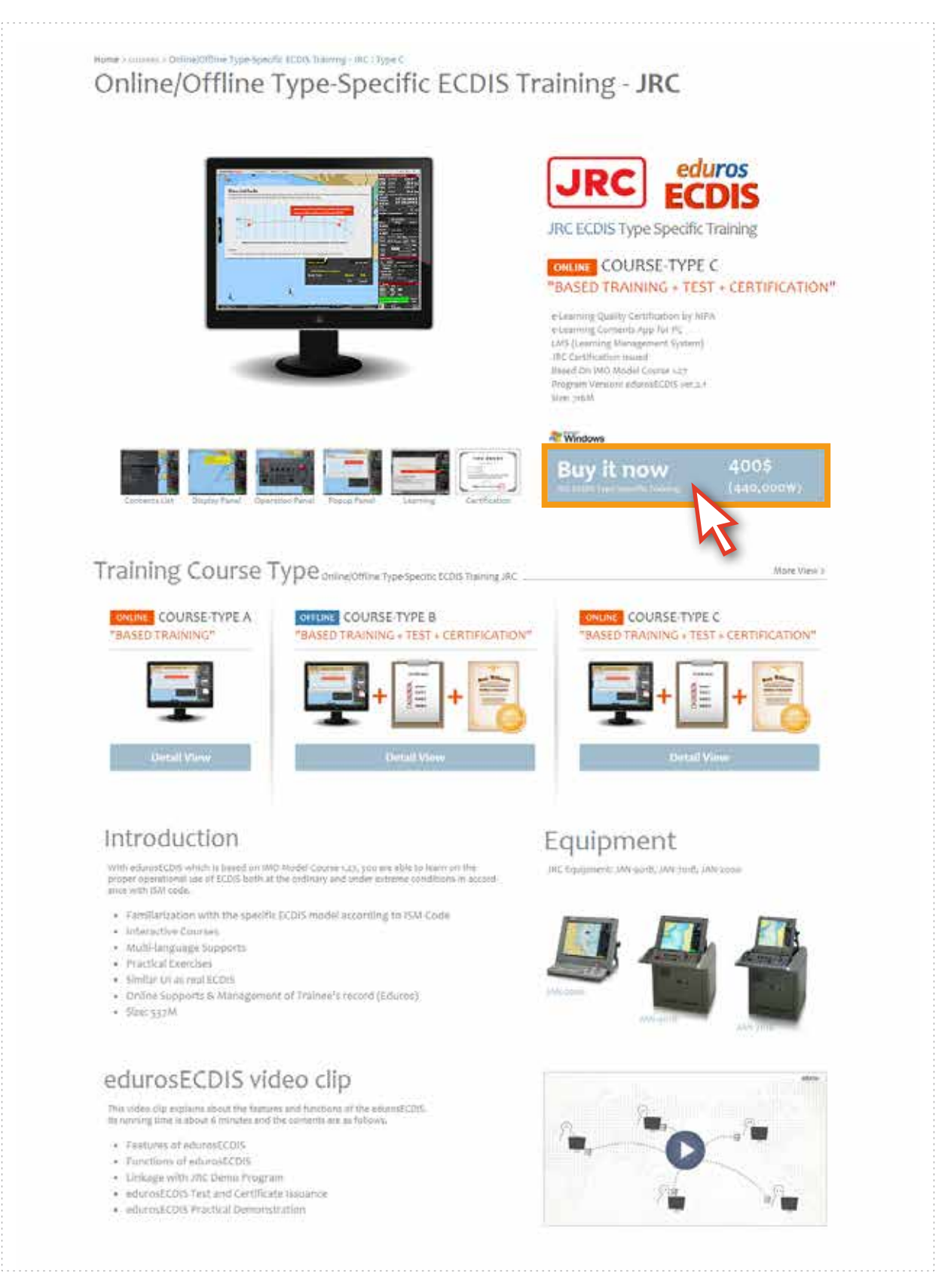

<그림 03>

4. 'Purchase 페이지' <그림 04>가 나타나면 필요한 정보 입력 및 구매 관련 동의란에 체크합니다.

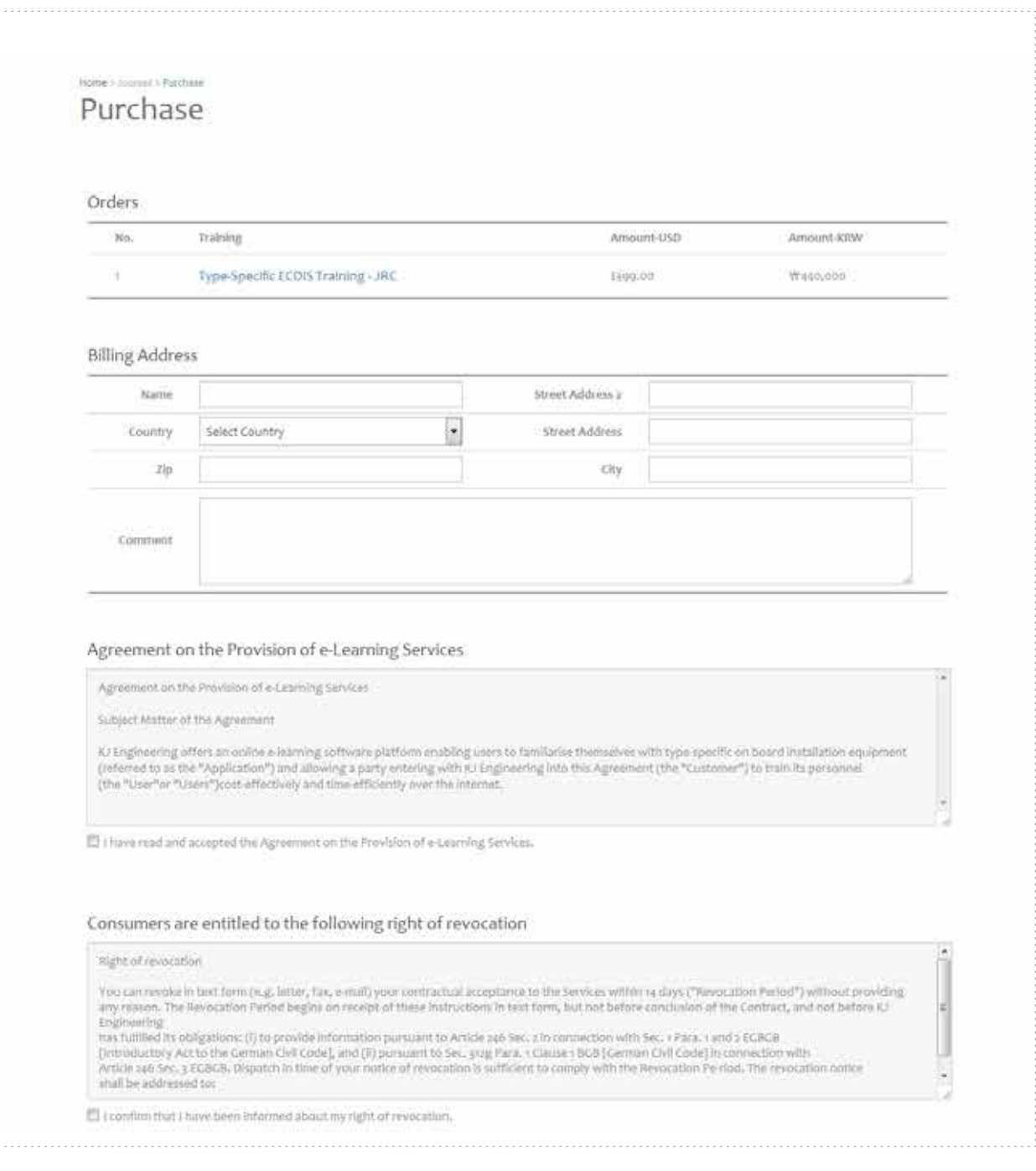

<그림 04>

5. 결제방식을 선택한 후에 'Payment' 버튼을 클릭합니다. <그림 05>

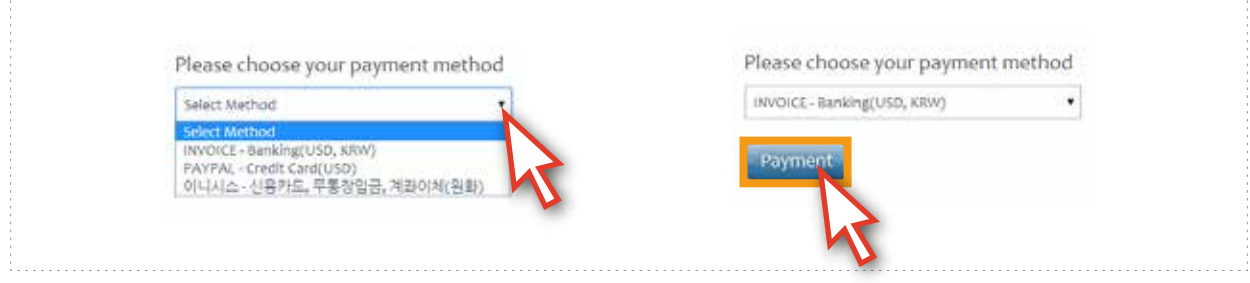

#### 결제방법에는 'INVOICE', 'PAYPAL', 'INICIS' 세 가지 방법이 있습니다.

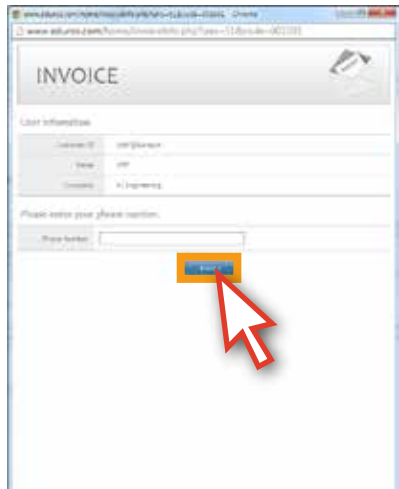

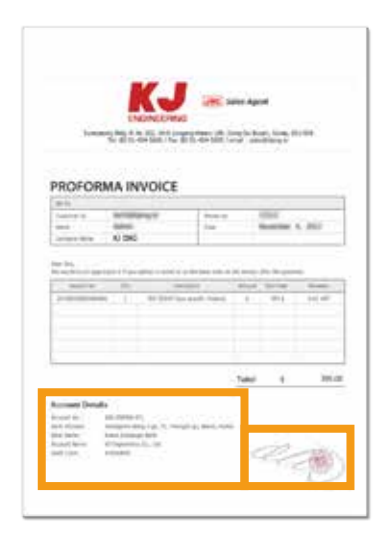

INVOICE는 현금이체 방식입니다. '폰 번호' 입력 후 'NEXT' 버튼을 클릭합니다. 그러면 직인이 아직 찍히지 않은 INVOICE가 팝업으로 뜹니다. INVOICE 상의 계좌번호로 입금을 하게 되면, KJ엔지니어링에서 입금을 확인합니다. 입금이 확인 되면 User의 My Page에는 직인이 찍힌 INVOICE가 저장이 되고, 결제가 완료됩니다.

PAYPAL, INICIS는 신용카드 결제가 가능합니다. (PAYPAL은 외국 업체, INICIS는 국내 업체임)

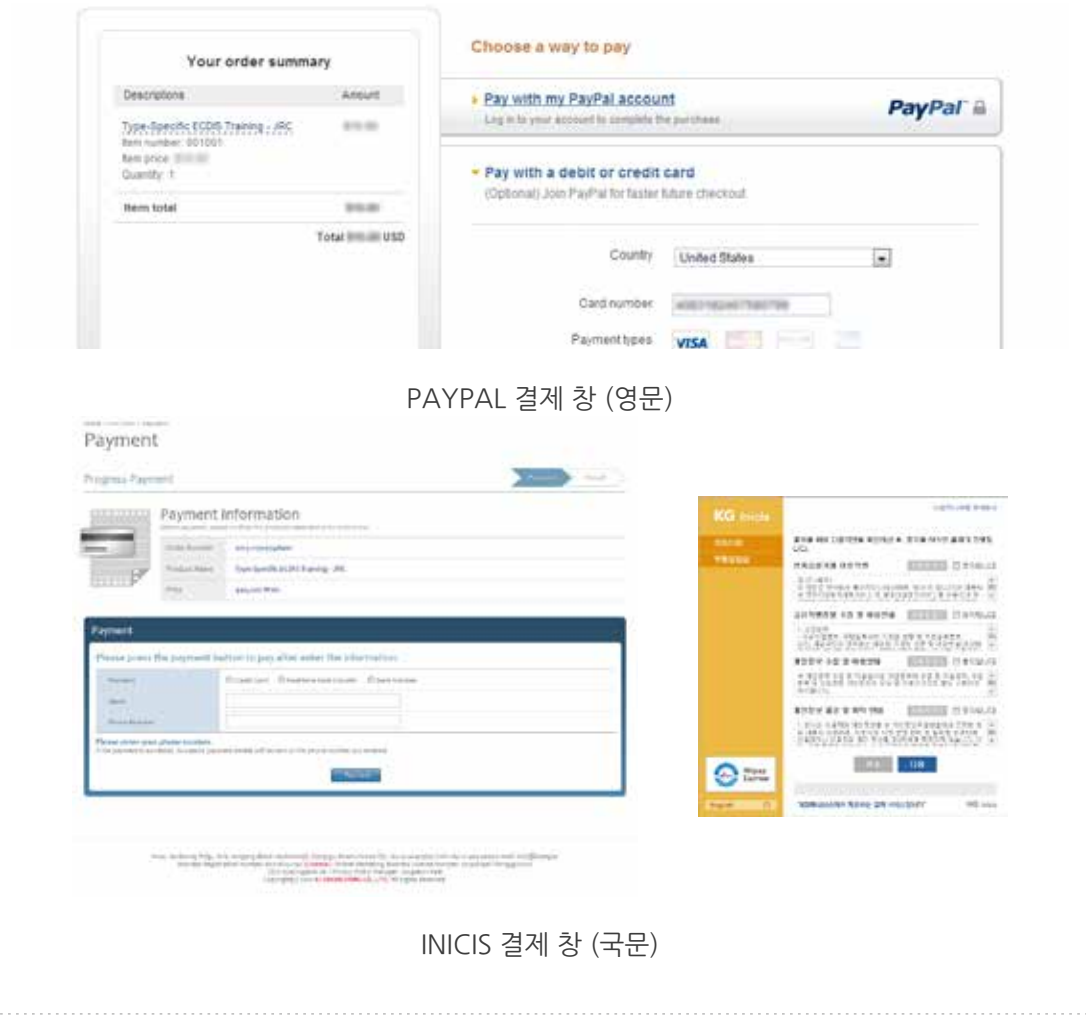

## **1. 프로그램 다운로드** Section II

1. 프로그램 구매가 완료되면 '프로그램 다운로드 페이지' <그림01>로 이동됩니다. 'DownLoad' 버튼을 클릭하여 프로그램을 다운로드합니다.

(언어별로 따로 다운로드가 가능하고, 다른 언어를 다시 다운로드 하게 되면 기존의 프로그램에 언어가 추가됩니다.)

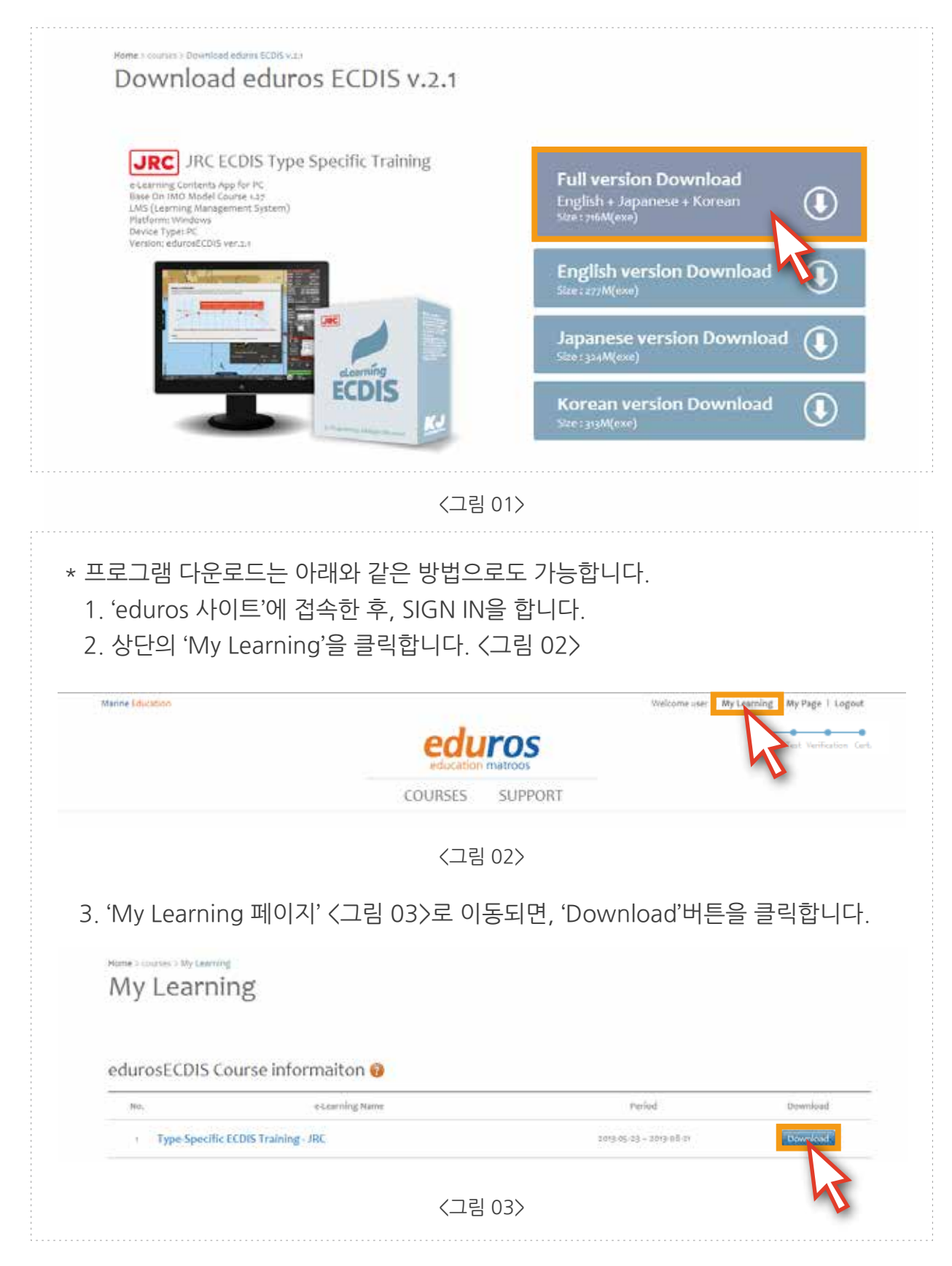

**2. 설치**

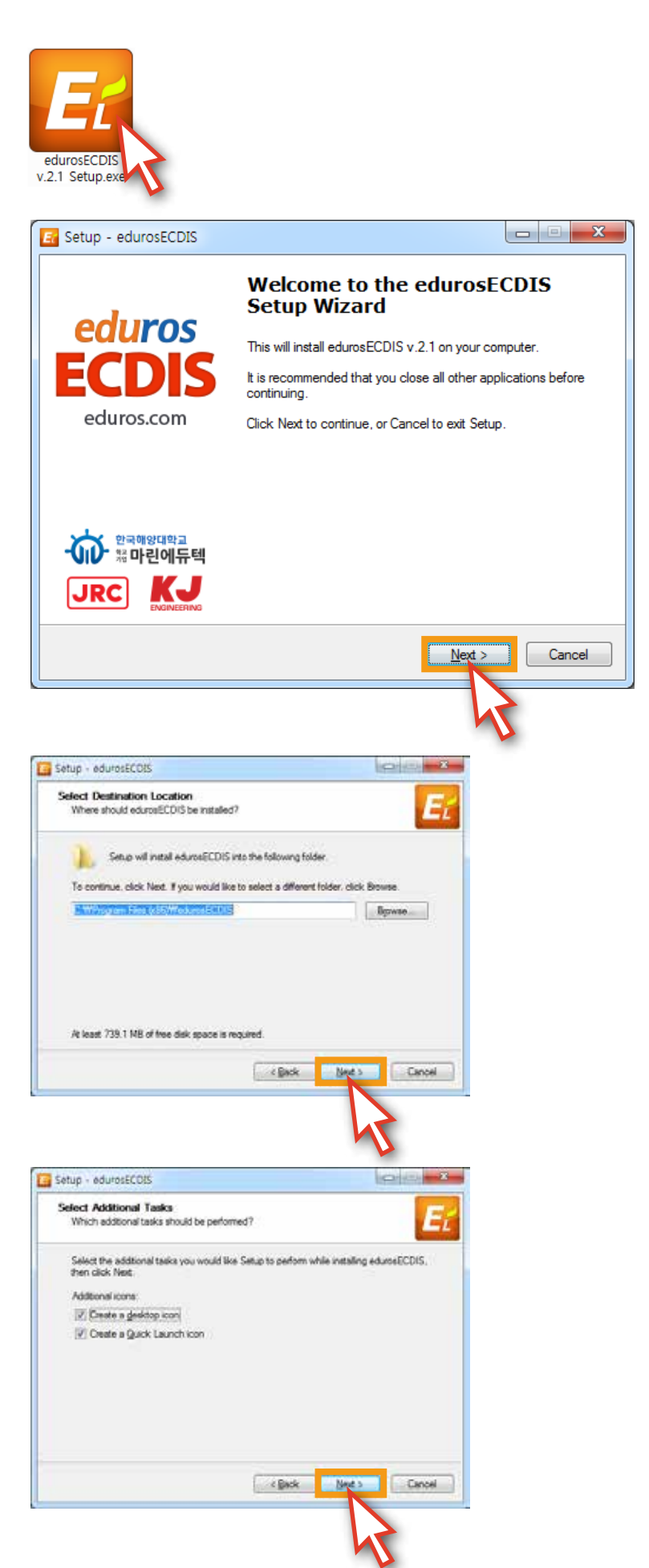

1. 다운로드 된 파일의 'eduros ECDIS v2.1 Setup.exe' 파일을 클릭하여 프로그램 설치를 시작합니다.

2. 설치 파일을 실행하면 다음과 같은 화면이 나타납니다.  $'$ Next  $'$  버튼을 클릭합니다.

3. 설치할 곳을 선택한 후 'Next >' 버튼을 클릭합니다.

4. 'Create a desktop icon' 및 'Create a Quick Launch icon'의 생성 여부를 체크한 후, 'Next >' 버튼을 클릭합니다.

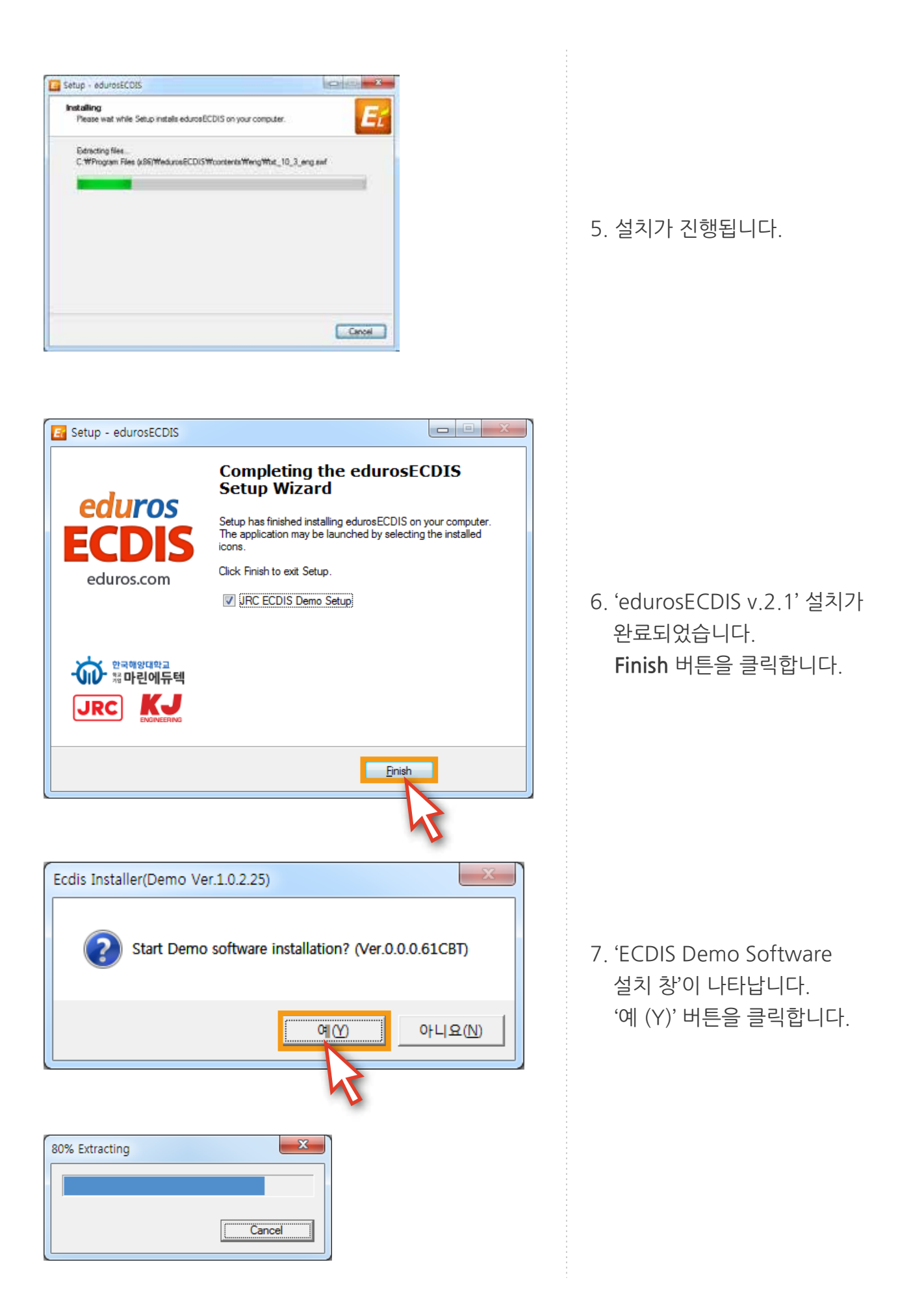

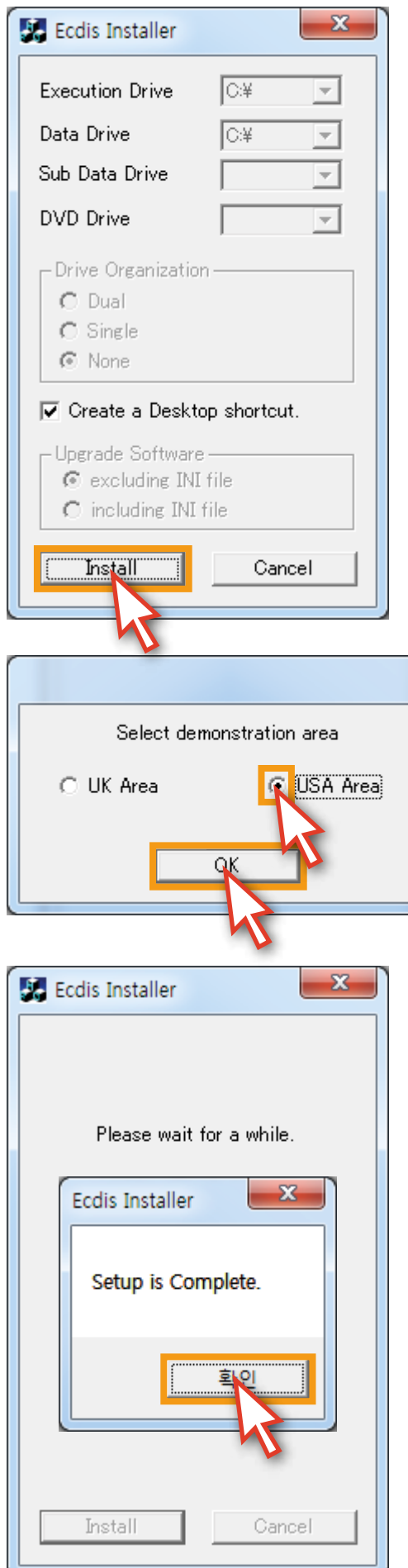

8. 'Install' 버튼을 클릭합니다.

9. Select demonstration area에서 반드시 'USA Area'를 선택하고 'OK' 버튼을 클릭합니다.

10. 설치가 완료되었습니다. '확인' 버튼을 클릭합니다.

# **3. 실행**

1. 바탕화면에 있는 'eduros ECDIS 바로가기 아이콘'을 클릭하여 프로그램을 실행합니다.

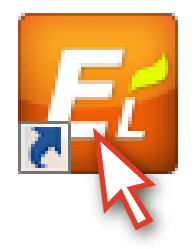

2. 'SIGN IN 팝업 창' <그림 01>이 뜨면 발급 받은 아이디와 패스워드를 입력한 후 'SIGN IN' 버튼을 클릭합니다. 아래와 같은 '환영 메시지 창' <그림 02>이 열리면 'OK' 버튼을 클릭합니다. ( Remember me에 체크를 해 두면 SIGN IN이 더욱 편합니다.)

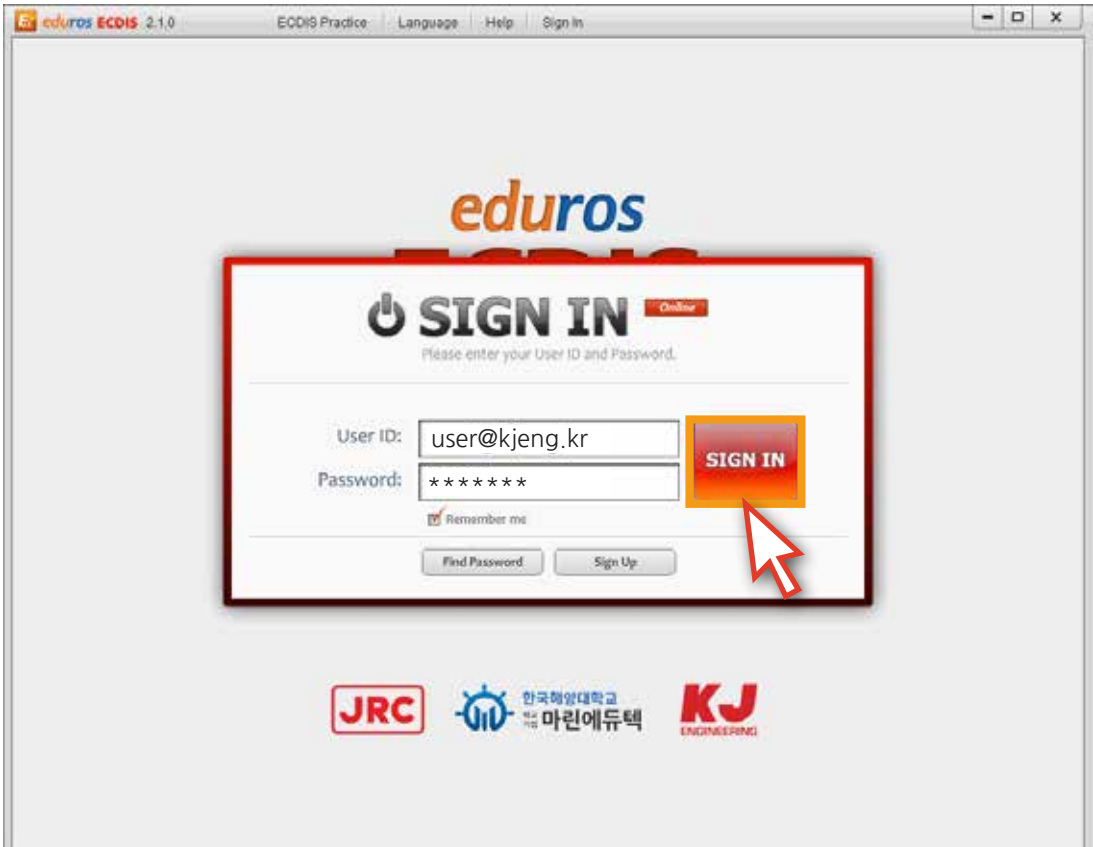

<그림 01>

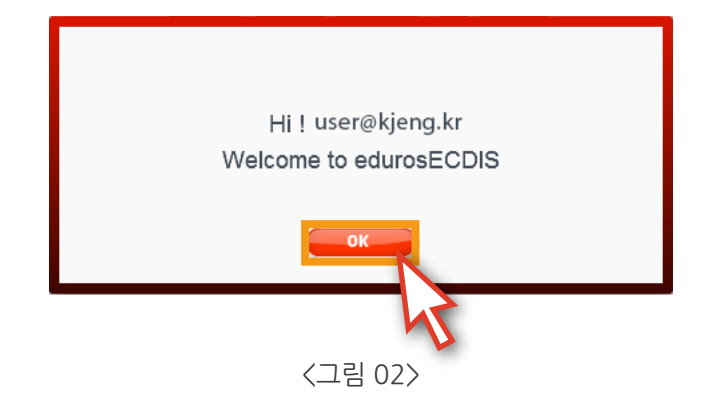

3. '언어 선택 창' <그림 03>에서 교육받을 '언어'를 선택합니다.

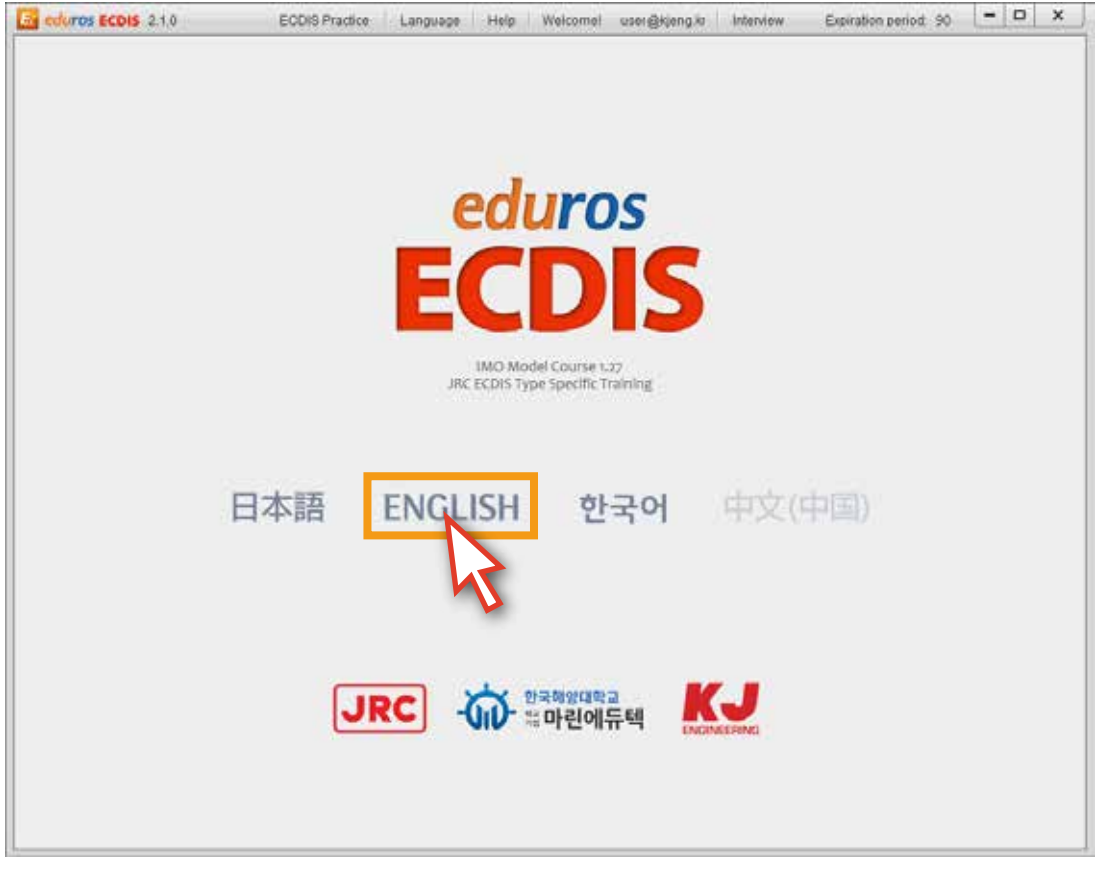

<그림 03>

4. 다음과 같이 'edurosECDIS 초기화면' <그림 04>이 나타납니다.

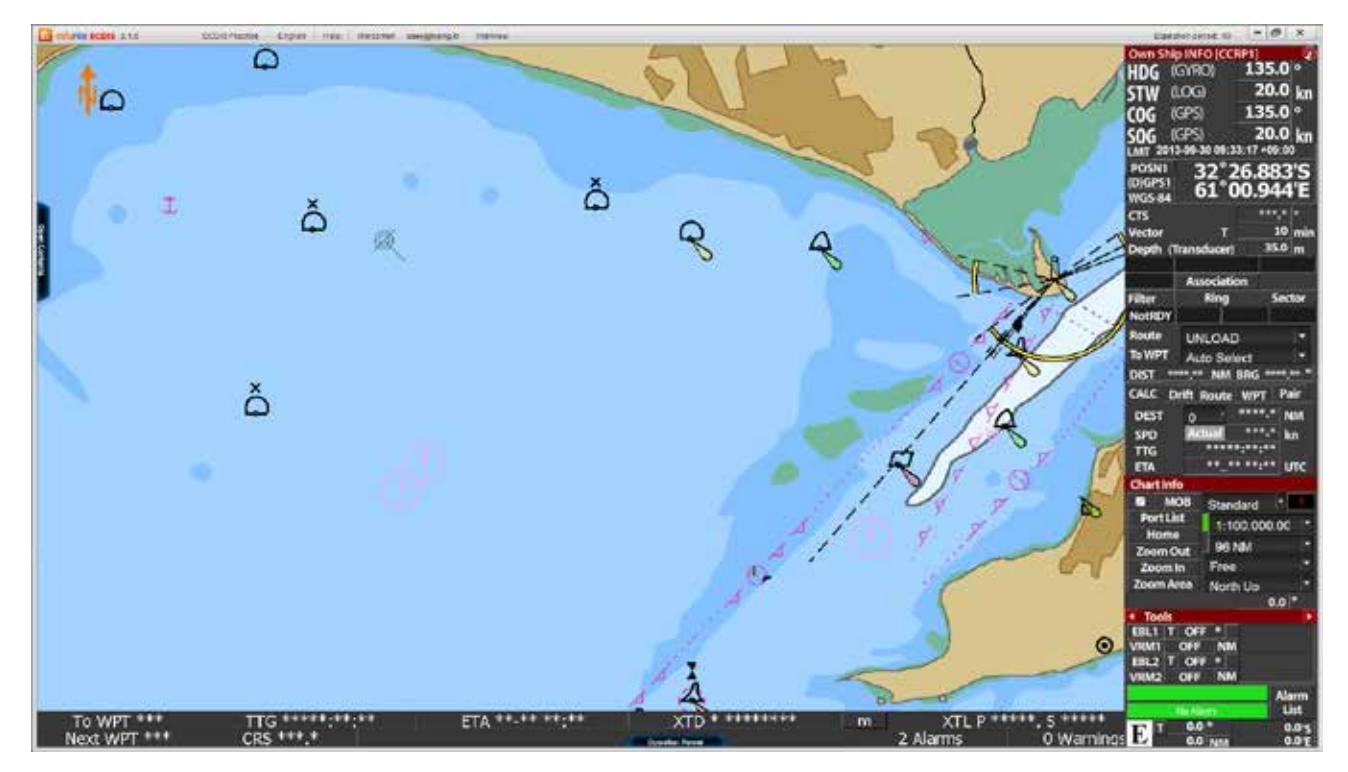

**4. 기능 설명**

edurosECDIS의 구성설명

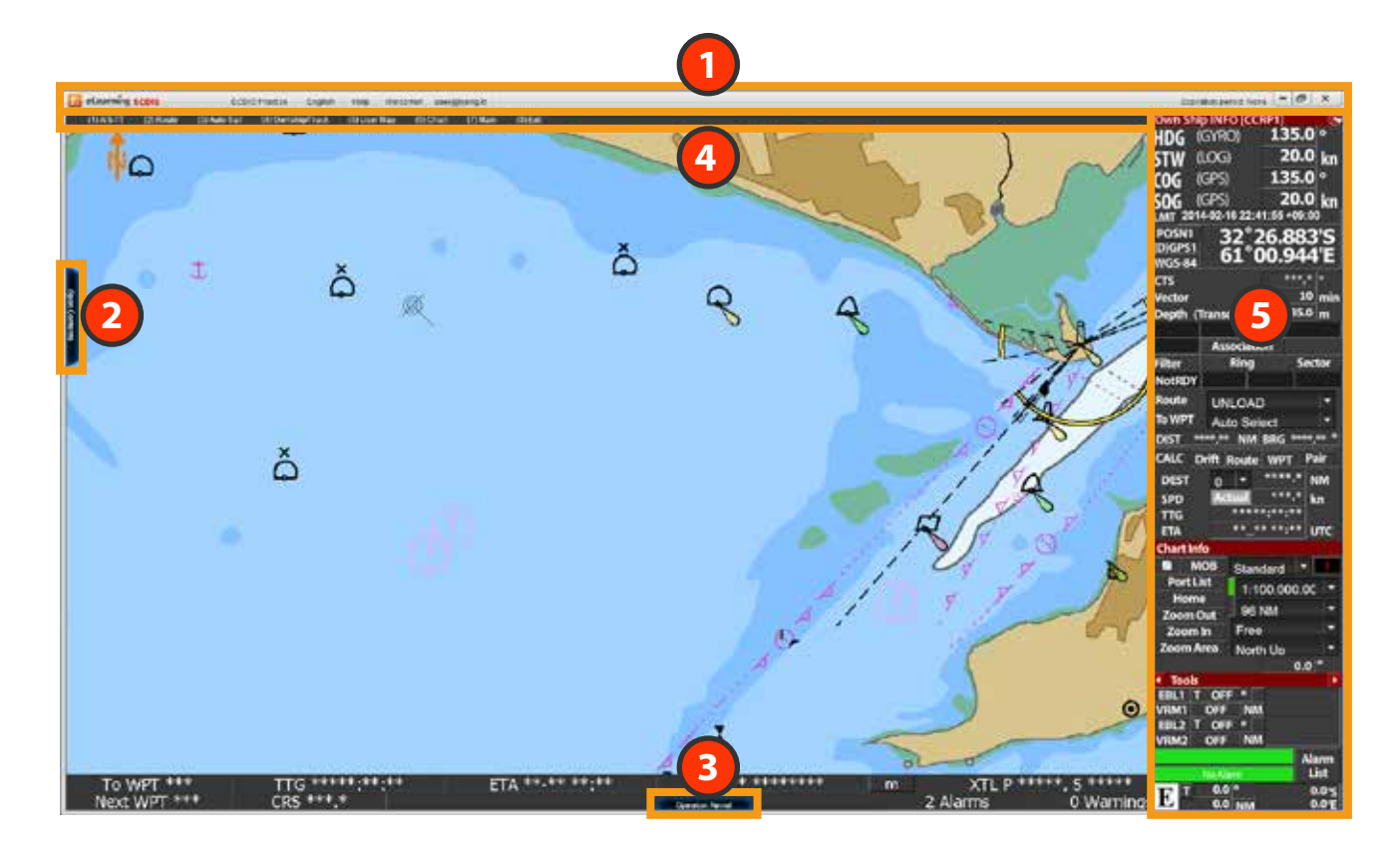

- 'edurosECDIS의 메인 메뉴'입니다. 사용자 확인, 언어 변경, 실습모드 변경, 도움말 등의 기능을 수행합니다. **1**
- 'edurosECDIS의 콘텐츠 패널'입니다. **2** Open Contnets 버튼을 클릭하면 콘텐츠 리스트 패널이 열립니다. 교육을 받게 될 콘텐츠의 리스트 및 시험과 관련된 기능을 수행합니다. 모든 교육과정은 이곳을 통해 이루어집니다.
- **3** 'ECDIS Operation panel'의 기능을 설명합니다. Operation Panel 버튼을 누르면 Operation panel이 나타나며 마우스를 버튼 위에 올리면 각각의 기능에 대해 설명을 합니다. 학습시 참고용으로 활용 가능합니다.
- 'ECDIS Top meun의 기능'을 설명합니다. **4** 마우스를 이동하면 Top menu가 나타나며, 각각의 메뉴에 대해 설명을 합니다. 학습시 참고용으로 활용 가능합니다.
	- 5 **FECDIS Display panel'의 기능을 설명합니다.** 마우스를 Dispay panel 위에 올리면 각각의 기능에 대해 설명을 합니다. 학습시 참고용으로 활용 가능합니다.

1. '프로그램 초기화면' <그림 01>입니다. 먼저, 가장 중요한 콘텐츠 패널부터 설명하겠습니다.  **'**Open Contents' 버튼을 클릭합니다.

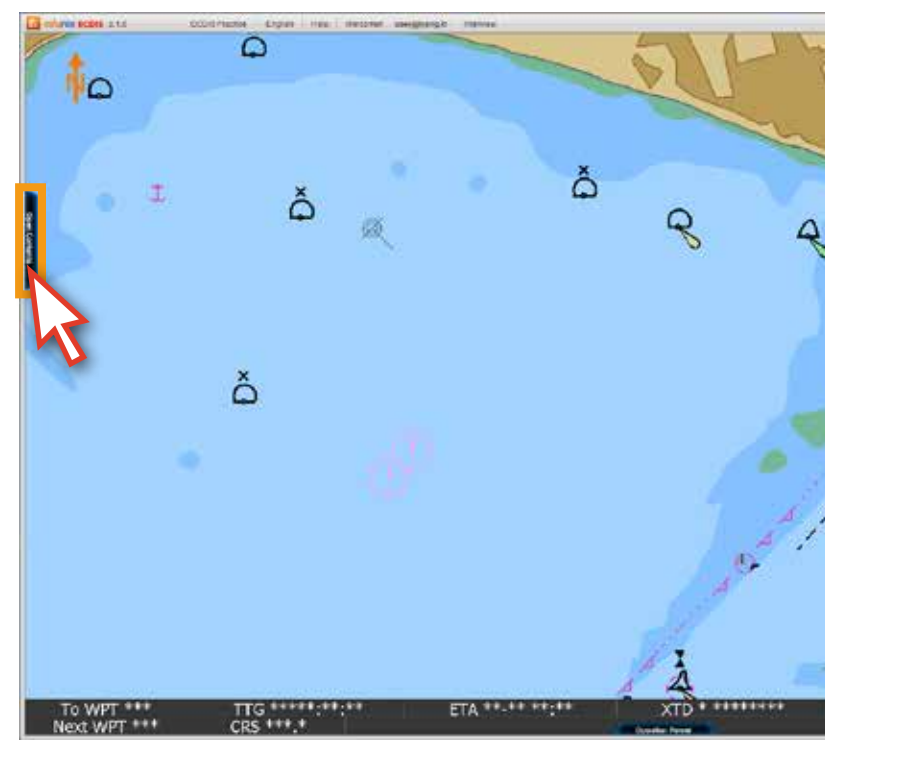

<그림 01>

Open Contants

2. '콘텐츠 리스트' <그림 02>가 나타납니다.

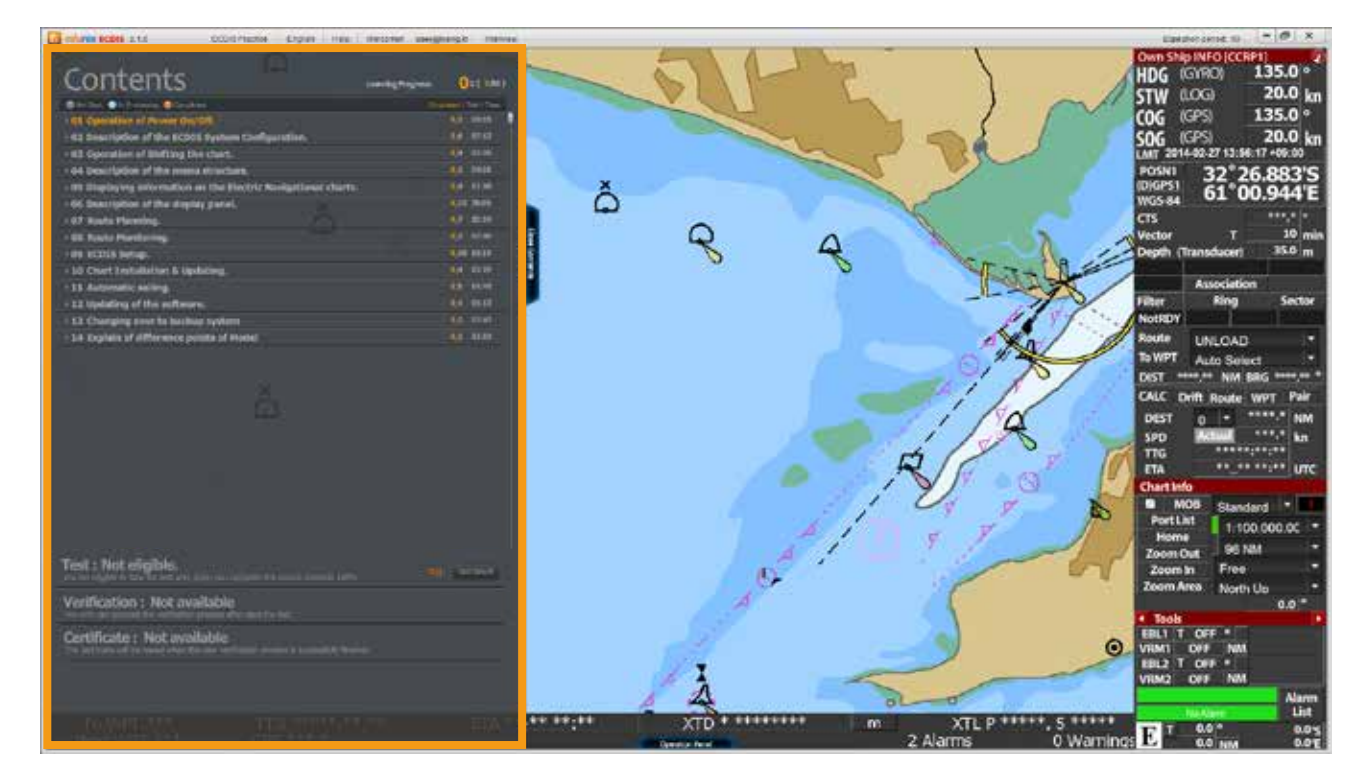

<그림 02>

3. 각각의 '학습 타이틀'을 클릭하면 해당 콘텐츠의 '하위 리스트' 가 펼쳐지게 됩니다. <그림 03> ( 학습 타이틀을 처음 클릭 시, 하위 리스트가 펼쳐지고, 다시 클릭하면, 하위 리스트가 닫힙니다. )

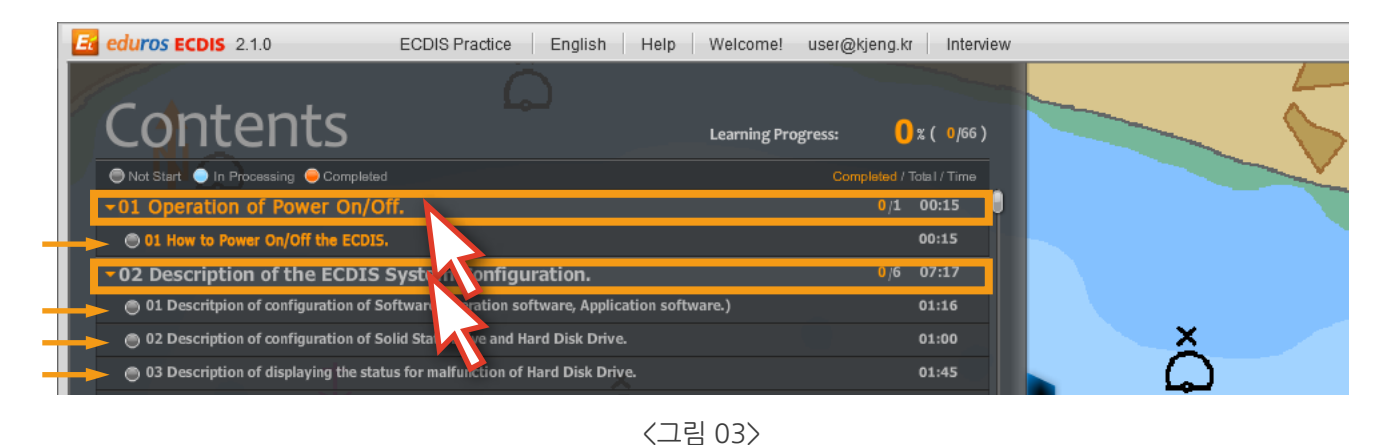

4. Chart01의 '01번 강좌'를 클릭합니다. (학습자가 교육을 받아야 하는 강좌는 주황색 타이틀로 표기됩니다.) 그와 동시에 'Contents List'는 자동으로 닫힙니다. <그림 04>

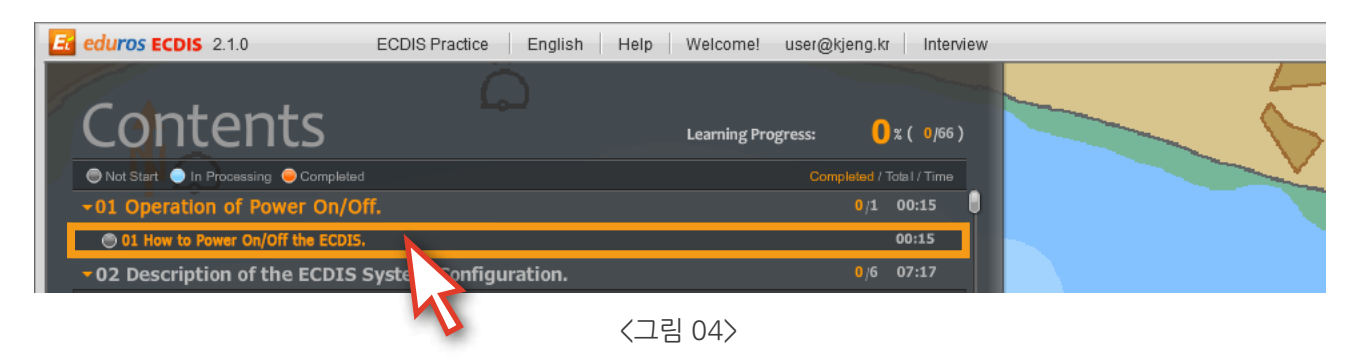

5. 학습은 다음과 같은 '애니메이션 강좌' <그림 05>로 진행됩니다.

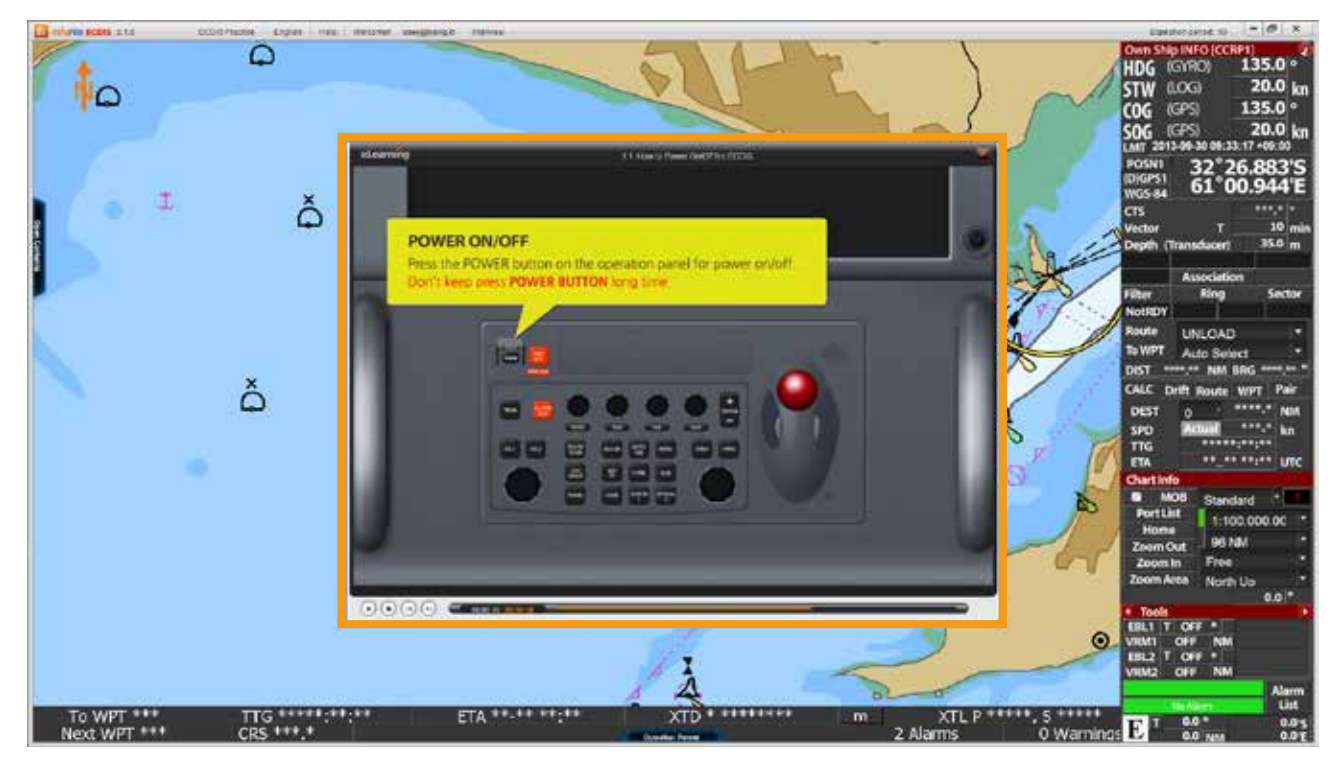

6. 애니메이션 강좌는 '타임 컨트롤러'를 이용하여 동영상 보듯이 컨트롤할 수 있습니다. 또한, '키보드의 방향키'를 이용하여도 강좌의 앞,뒤 컨트롤이 가능하며, '스페이스바'를 이용하면 애니메이션 강좌를 일시정지 시키거나 진행시킬 수 있습니다. <그림 06> (단, 해당 강좌를 처음 수강할 경우에는 앞으로 가기의 컨트롤은 불가능하고 일시정지와 키보드의 뒤로 가기만 가능합니다. 하지만 강좌의 보기가 완료된 이후부터는 해당 강좌의 컨트롤이 자유로워집니다. )

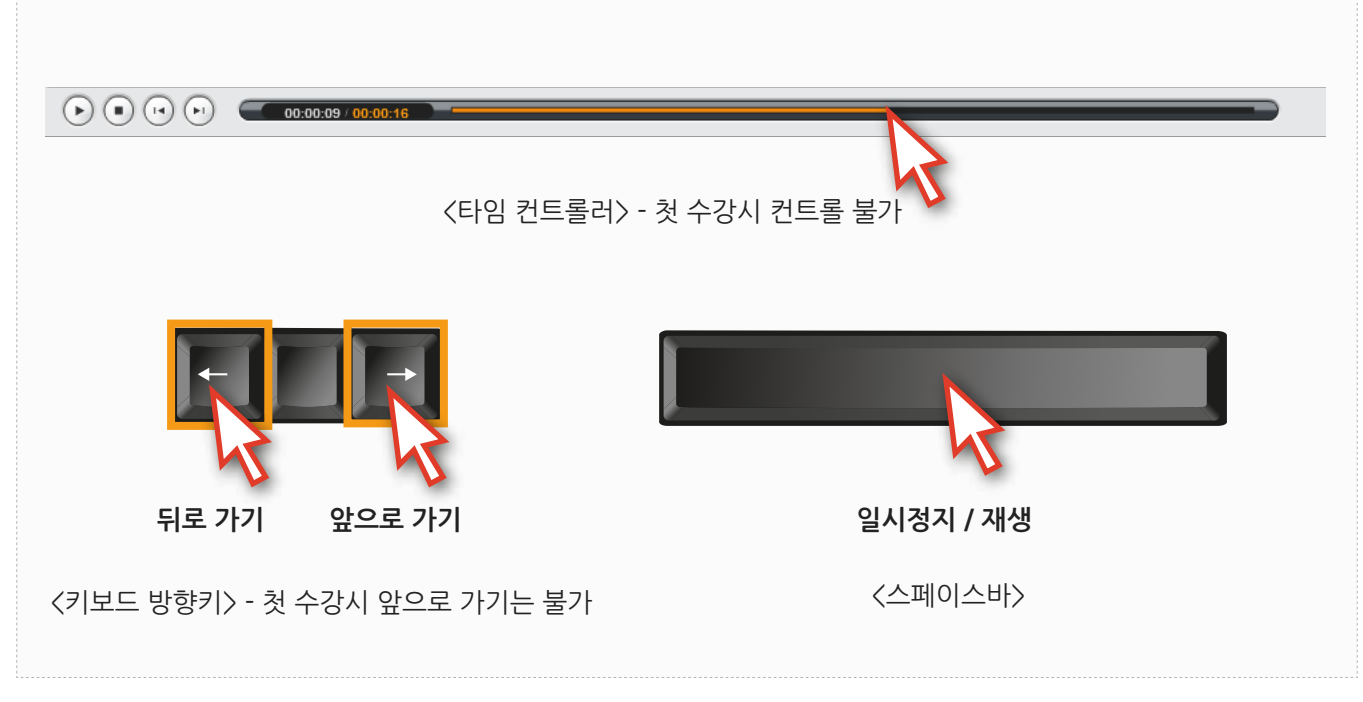

<그림 06>

7. 애니메이션 강좌가 완료되면 '닫기' 버튼을 눌러 강좌를 마칩니다. <그림 07>

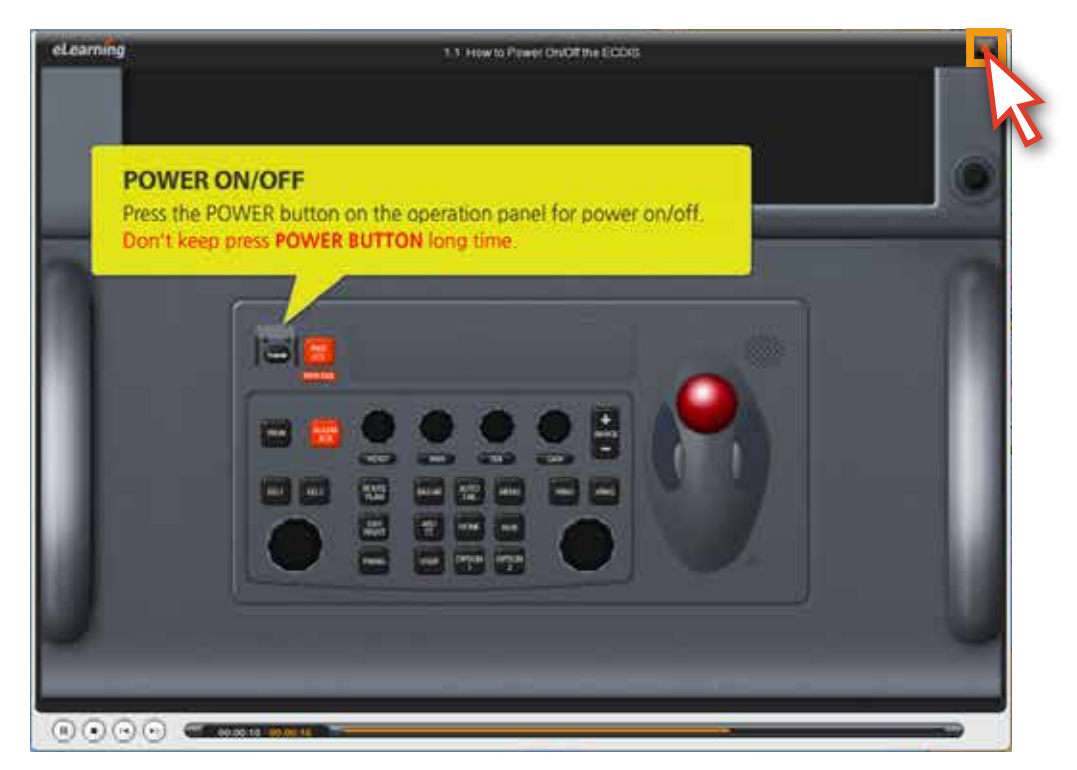

<그림 07>

8. 다시 'Open Contents' 버튼을 클릭해서 '학습 콘텐츠 리스트'를 펼칩니다. 리스트 아래에 시험과 관련된 부분이 있습니다. 자세한 내용은 뒤에 나오는 ' 10.시험'에서 다시 설명이 나옵니다. 'Close Contents' 버튼을 클릭하면 리스트가 닫힙니다. <그림 08>

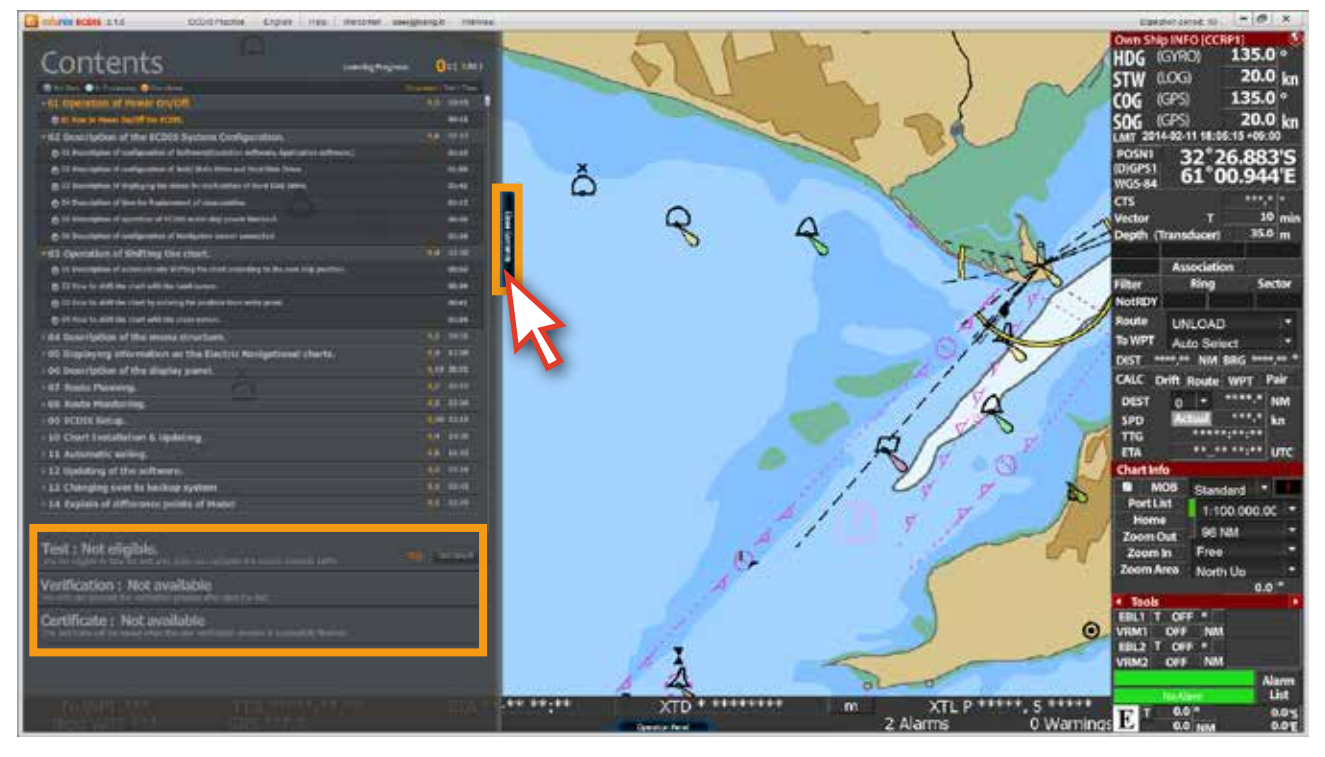

<그림 08>

9. 하단의 'Operation Panel' 버튼을 클릭합니다. <그림 09>

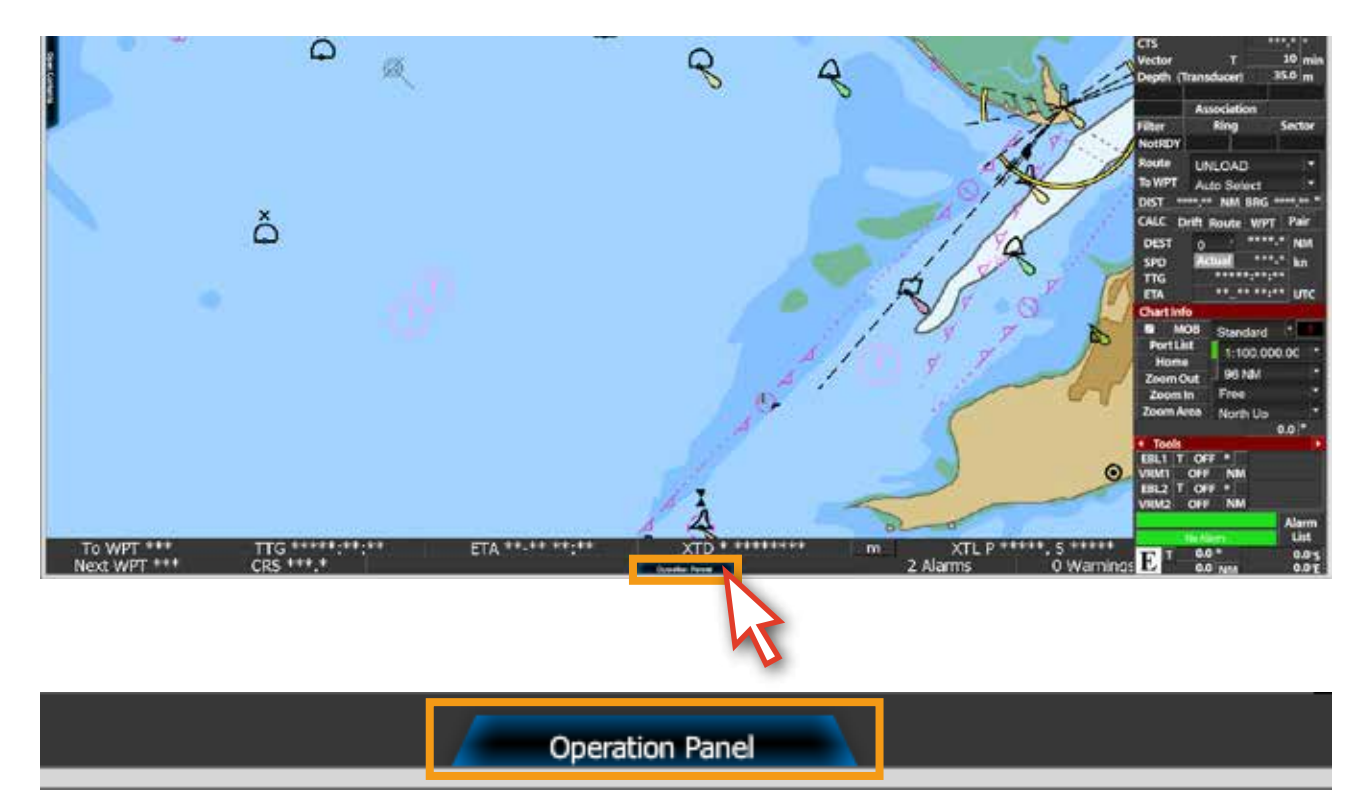

<그림 09>

10. 다음과 같이 'Operation Panel' <그림 10>이 나타나고, '각 버튼' 위에 마우스를 올리면 해당 버튼에 대한 설명을 볼 수 있으며, 학습 시 참고용으로 활용 가능합니다. '닫기' 버튼이나 'Close Operation Panel' 버튼을 클릭하면, 'Operation Panel'이 사라집니다.

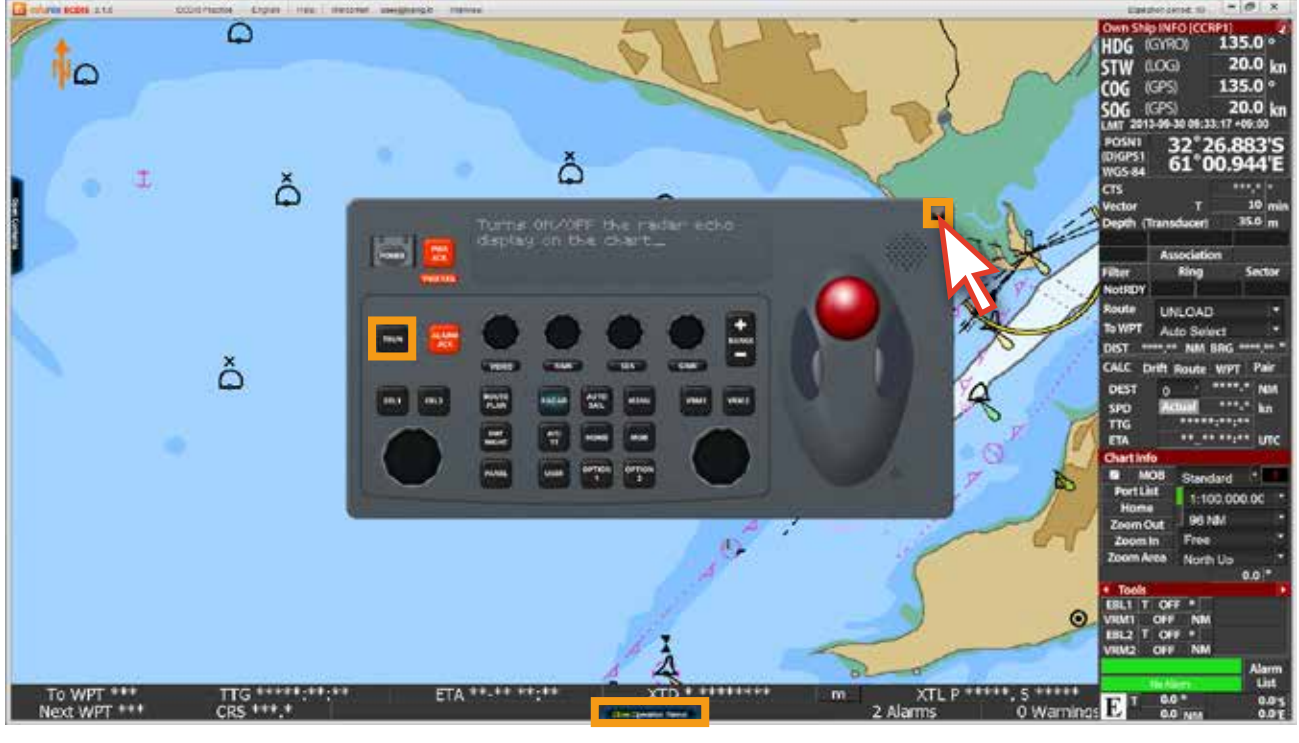

<그림 10>

11. 화면의 상단에 마우스를 이동시키면 '메뉴바'가 나타나고, '메뉴'를 클릭하면 '하위 메뉴'가 나타납니다. <그림 11>

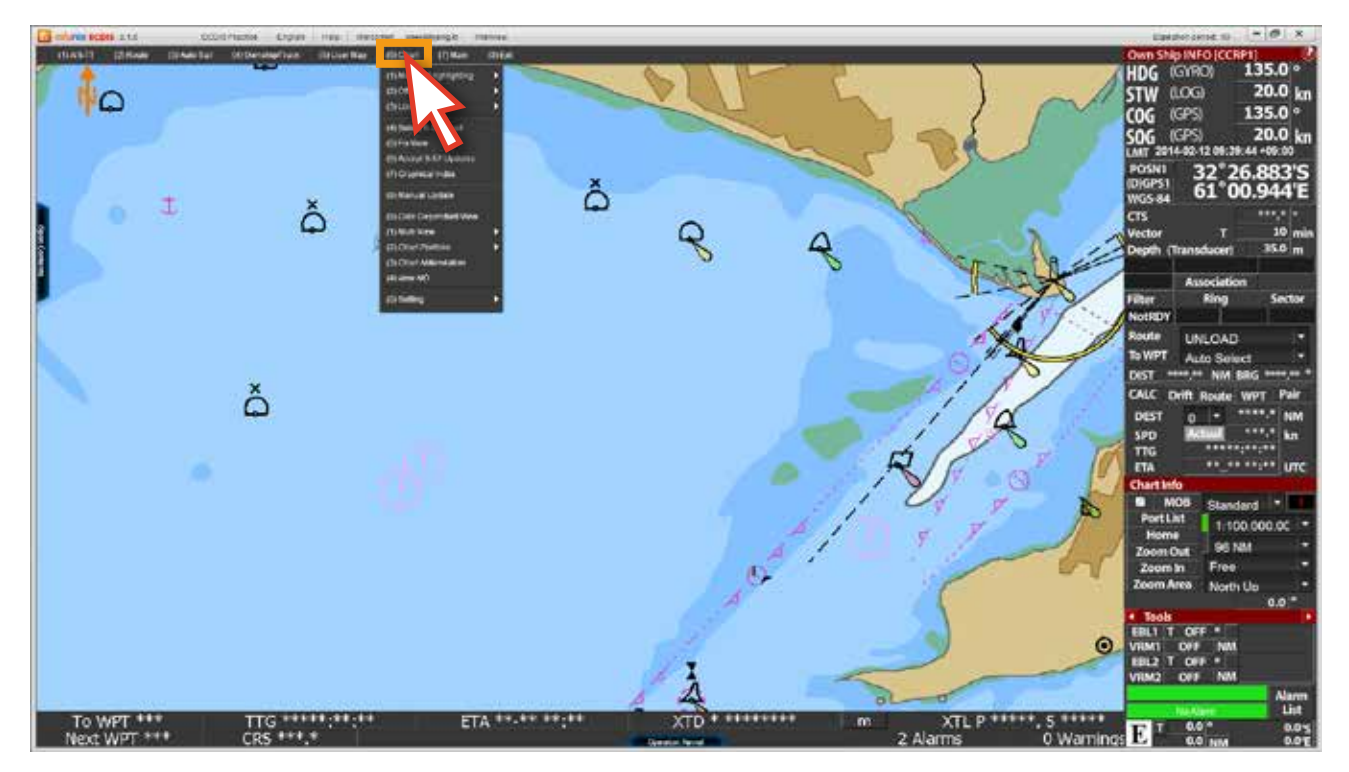

<그림 11>

12. 각 '하위 메뉴' 위에 마우스를 올리면 설명을 볼 수 있으며, 설명이 나오지 않는 메뉴들은 클릭을 하면 '팝업 창'이 뜹니다. <그림 12, 13 >

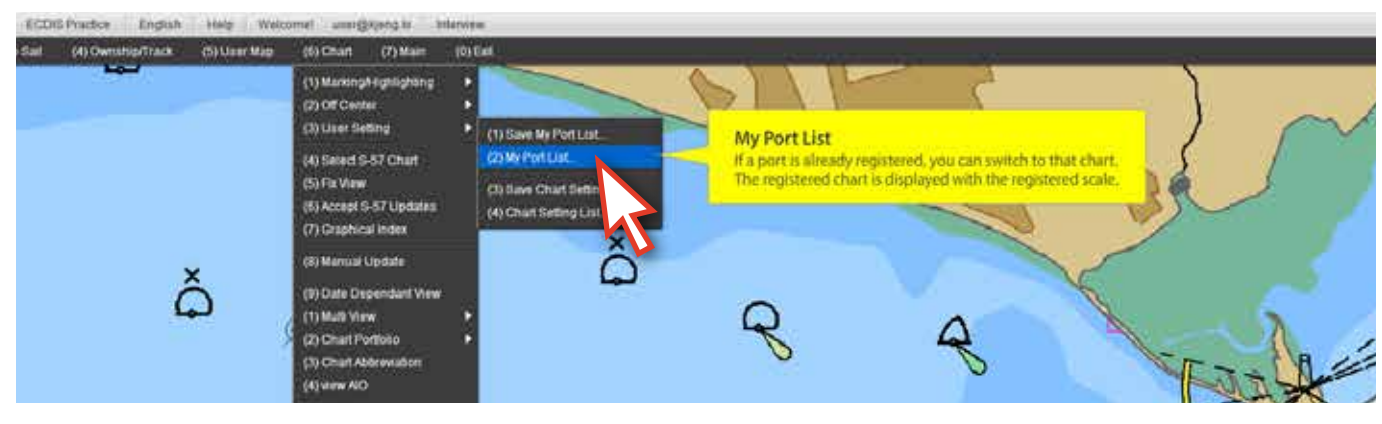

<그림 12>

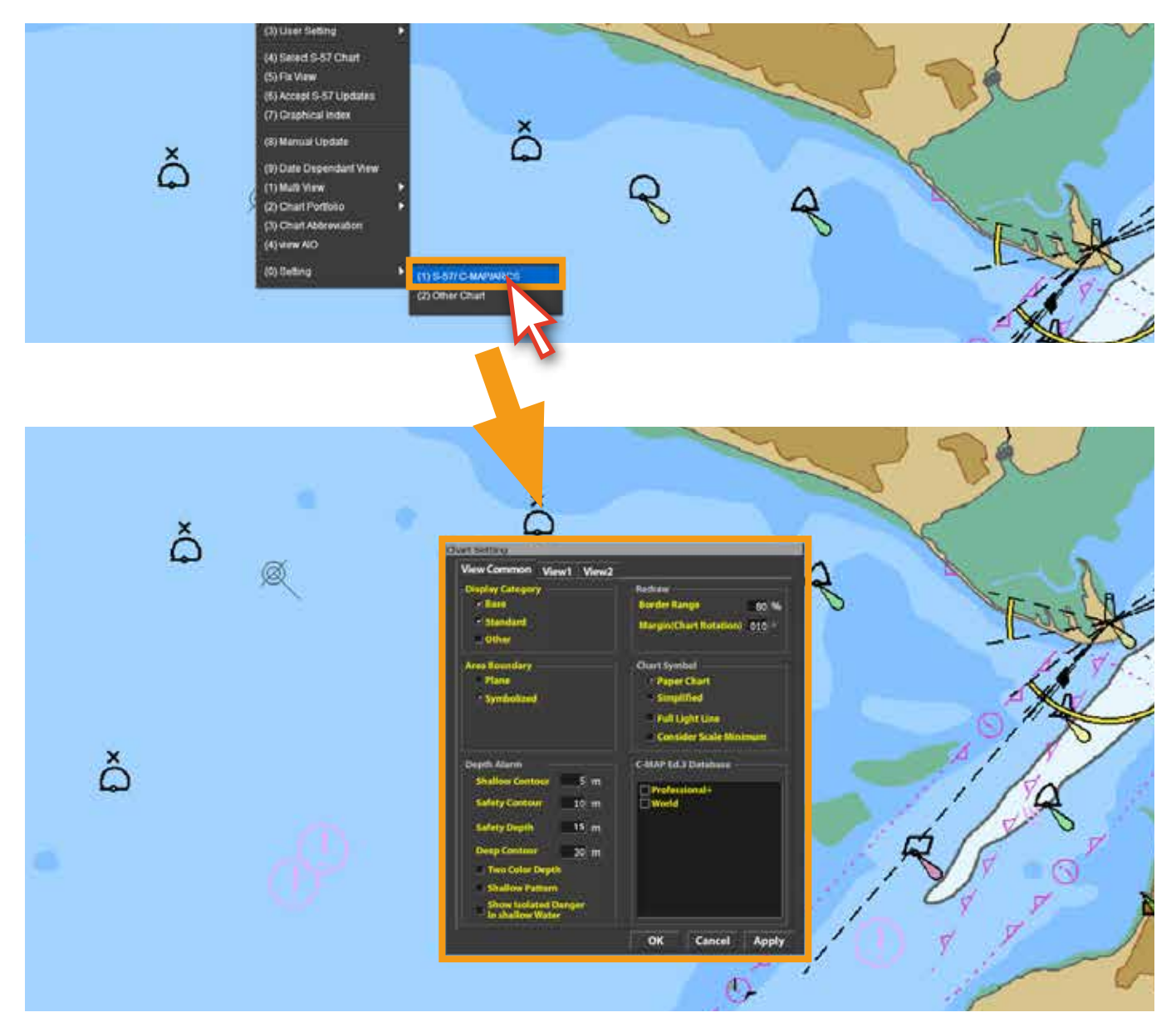

<그림 13>

13. 다음과 같이 <그림 14> 나타난 팝업 창의 각 메뉴 위에 마우스를 올리면, 해당 메뉴에 대한 설명을 볼 수 있으며, 학습 시 참고용으로 활용 가능합니다. 팝업 창의 'Cancel' 또는 'Close' 버튼을 클릭하면 팝업 창이 사라집니다.

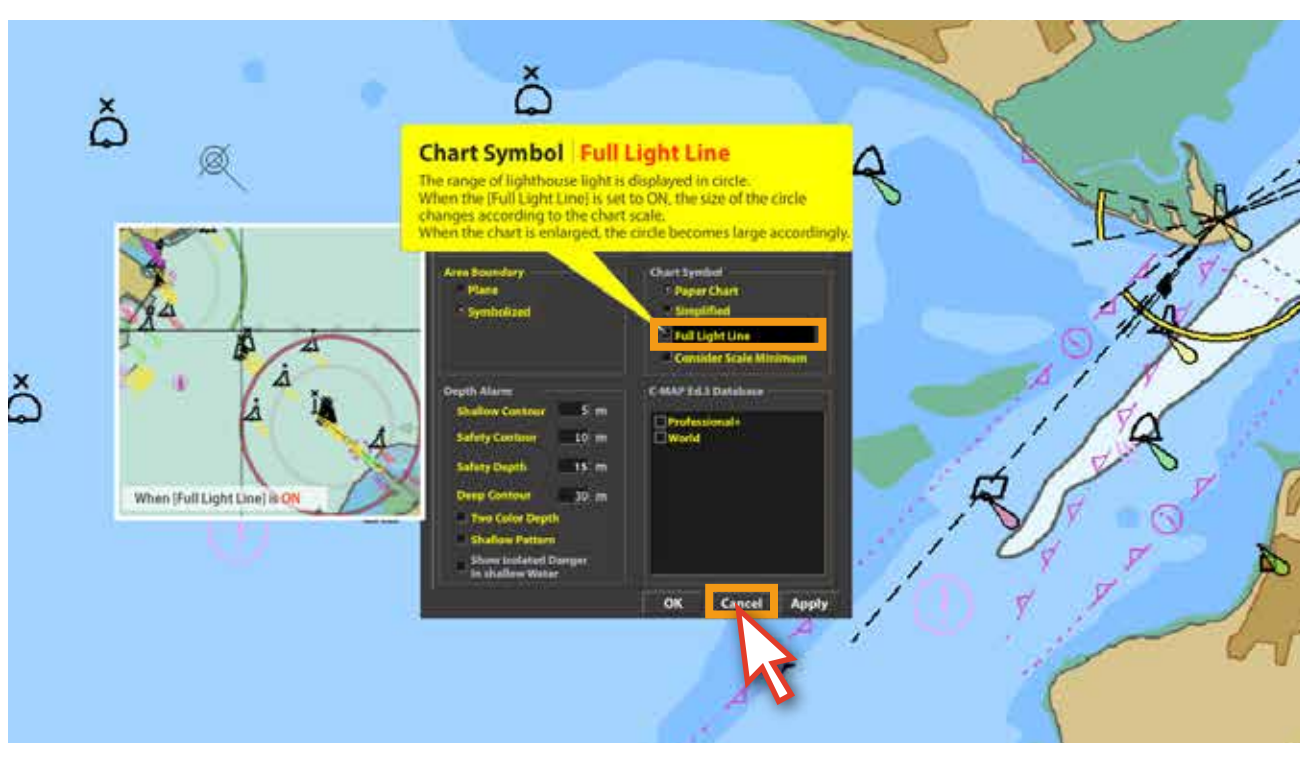

<그림 14>

14. 'Display Panel'의 메뉴 위에 마우스를 올리면 해당 메뉴에 대한 설명을 볼 수 있으며 <그림 15> 학습 시 참고용으로 활용 가능합니다.

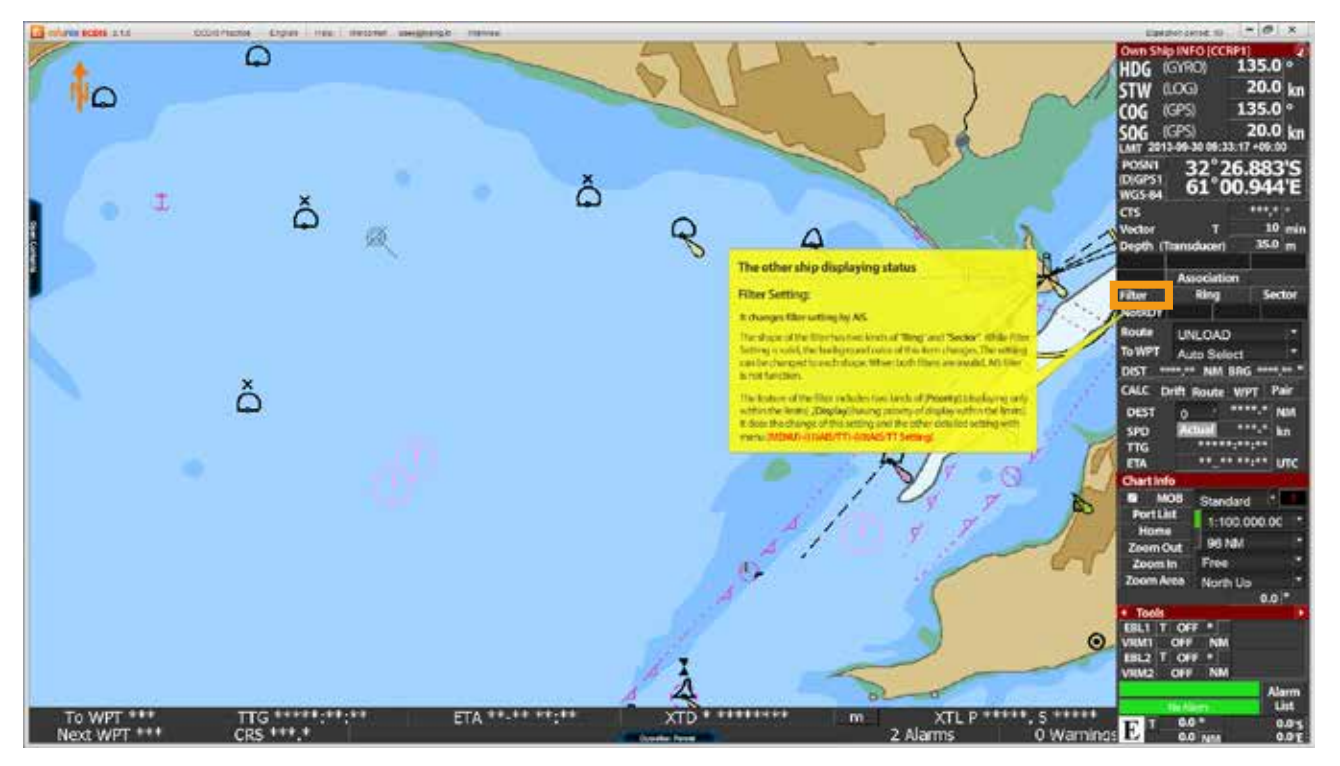

<그림 15>

15. 화면 상단의 'ECDIS Practice' 메뉴를 클릭하면 'ECDIS 실습 데모 모드'로 전환됩니다.<그림 16>

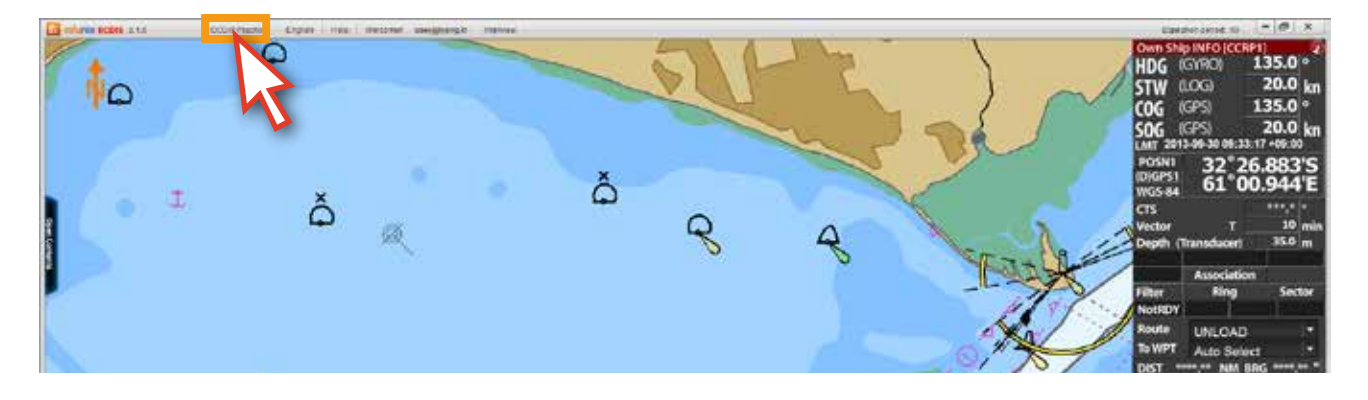

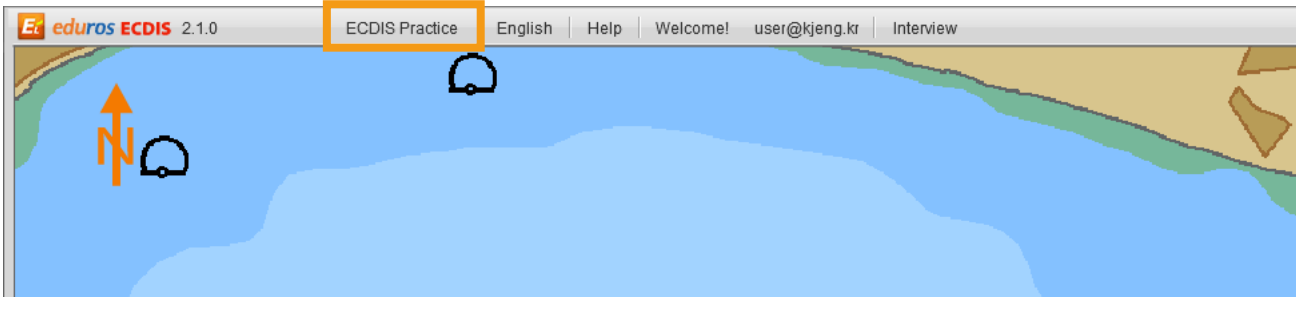

<그림 16>

16. 다음은 'ECDIS 실습 데모 모드'로 전환된 모습입니다. <그림 17> 이 실습 데모 모드 기능은 실제 ECDIS의 기능과 동일하며, edurosECDIS에서 학습한 내용을 '실습'해 볼 수 있습니다. (일부 기능 제한)

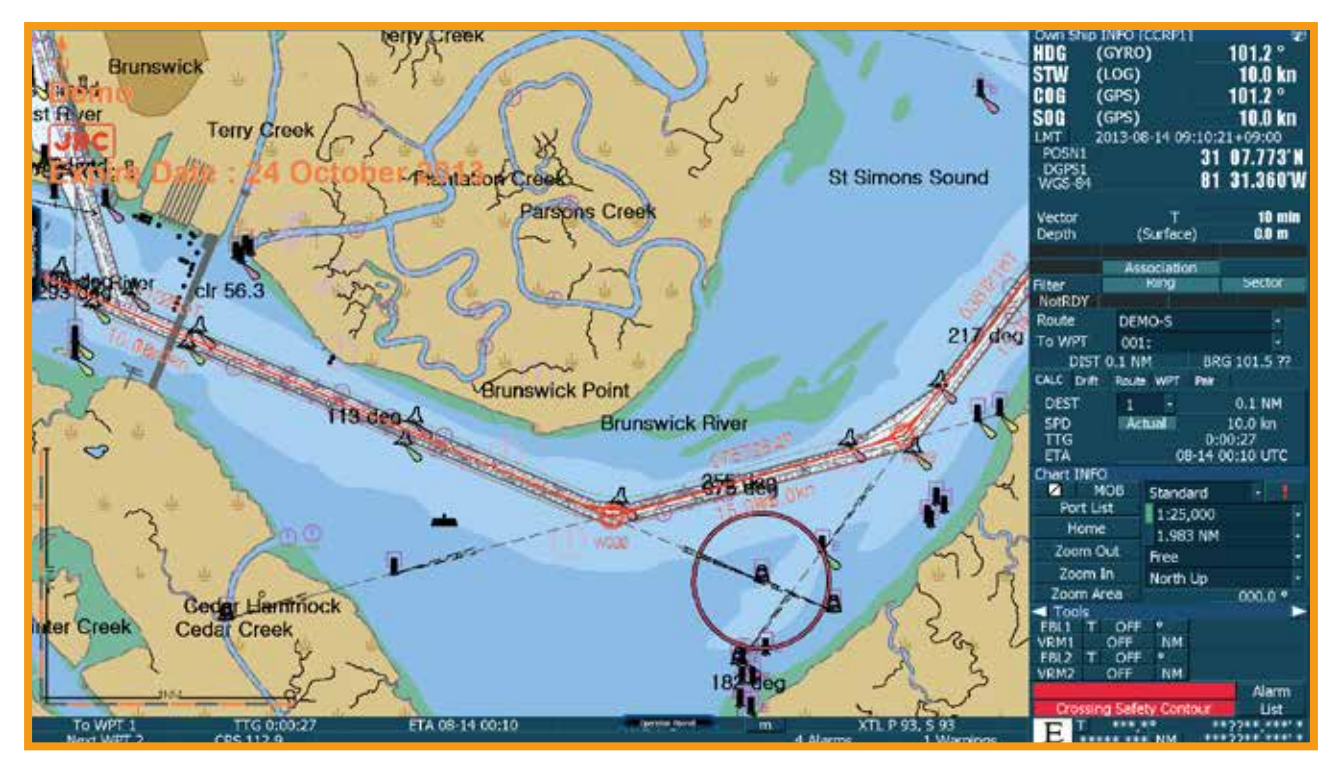

<그림 17>

17. 데모 모드가 실행 중일 때도 좌측의 'Contents List'를 열어 학습 강좌를 보거나, 하단의 'Operation Panel'을 활용할 수 있습니다. 기능은 앞서 설명했던 것과 동일합니다. <그림 18> (단, 상단의 '메뉴바'와 우측의 'Display Panel'은 ECDIS 실습 데모 모드에 포함된 실제 ECDIS 기능입니다.)

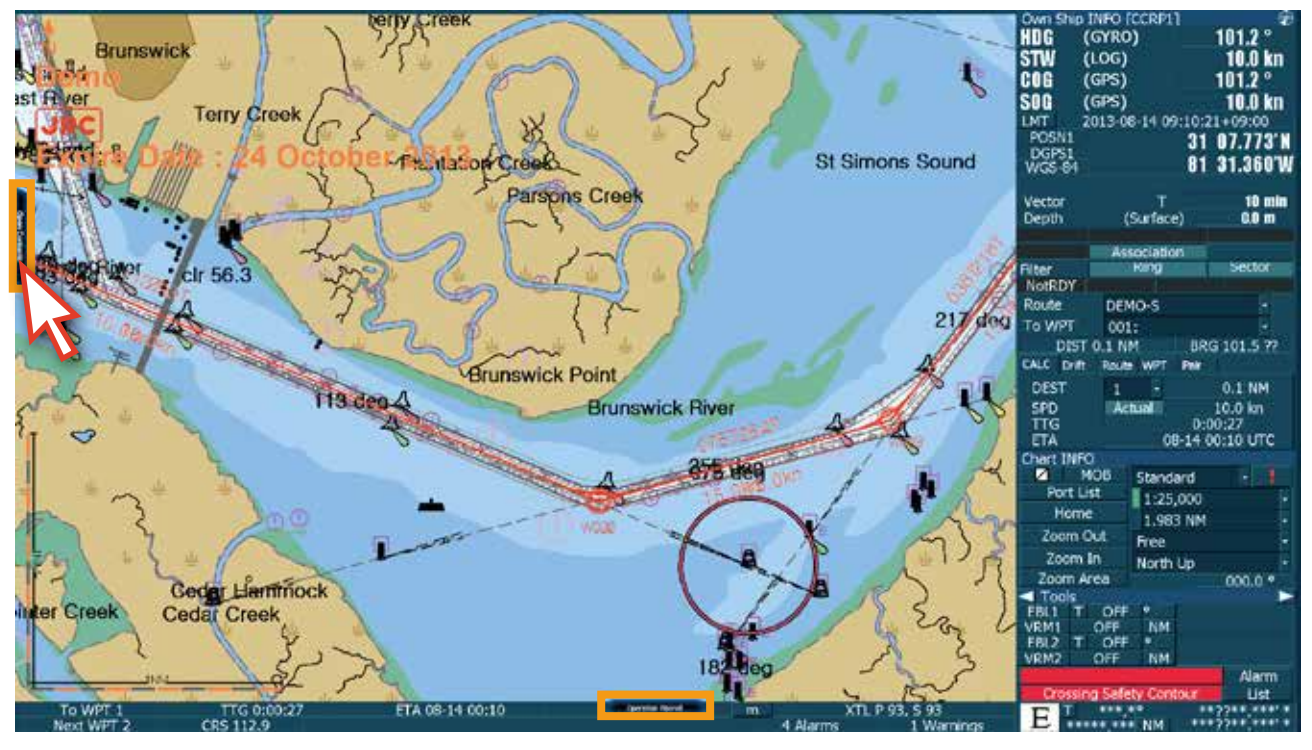

<그림 18>

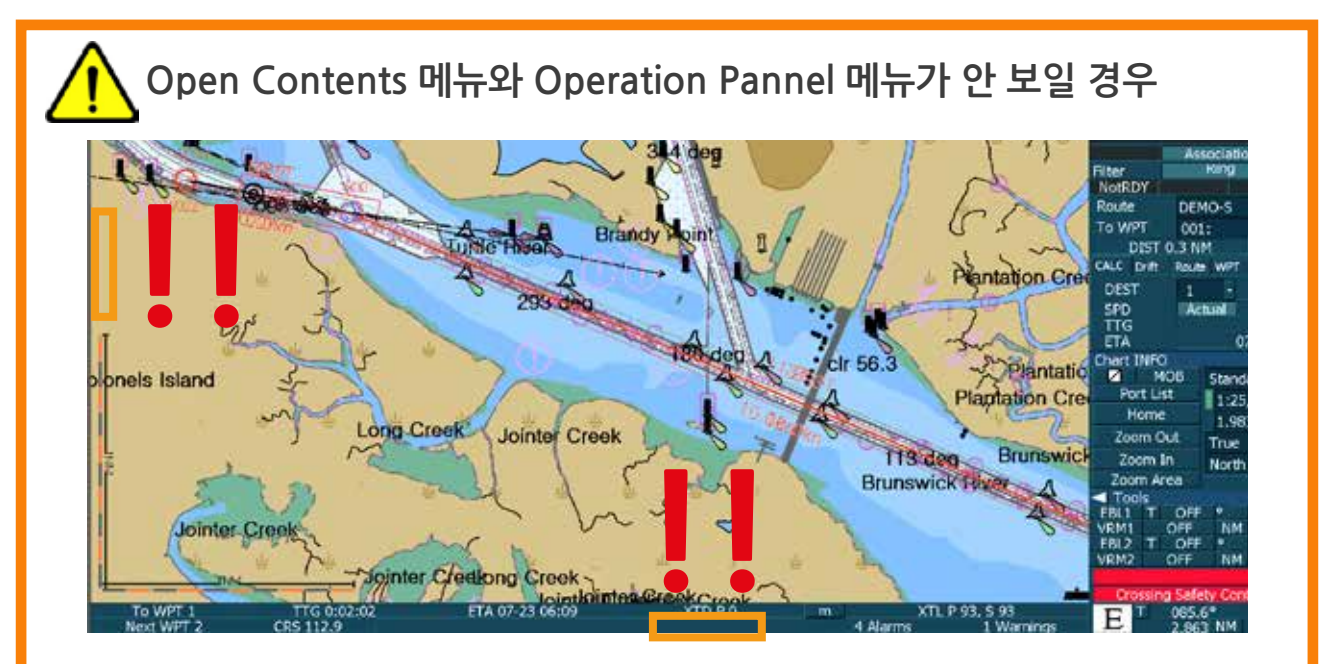

**'Alt키를 누르고 있는채'** Tab키를 누르면서 오른쪽 하단 그림의 **edurosECDIS v2.1**을 선택하면 메뉴가 나타납니다.

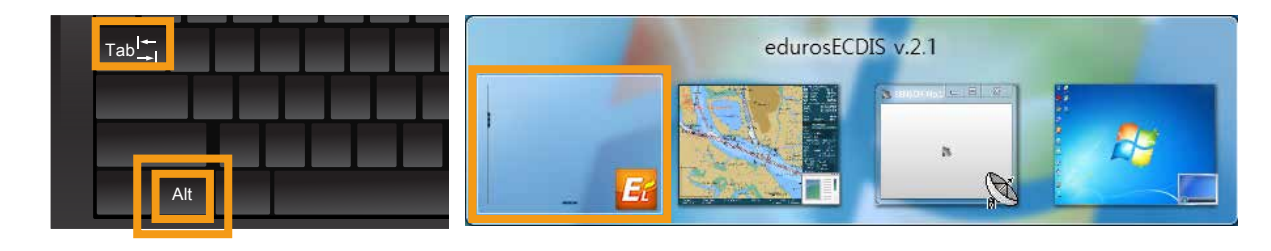

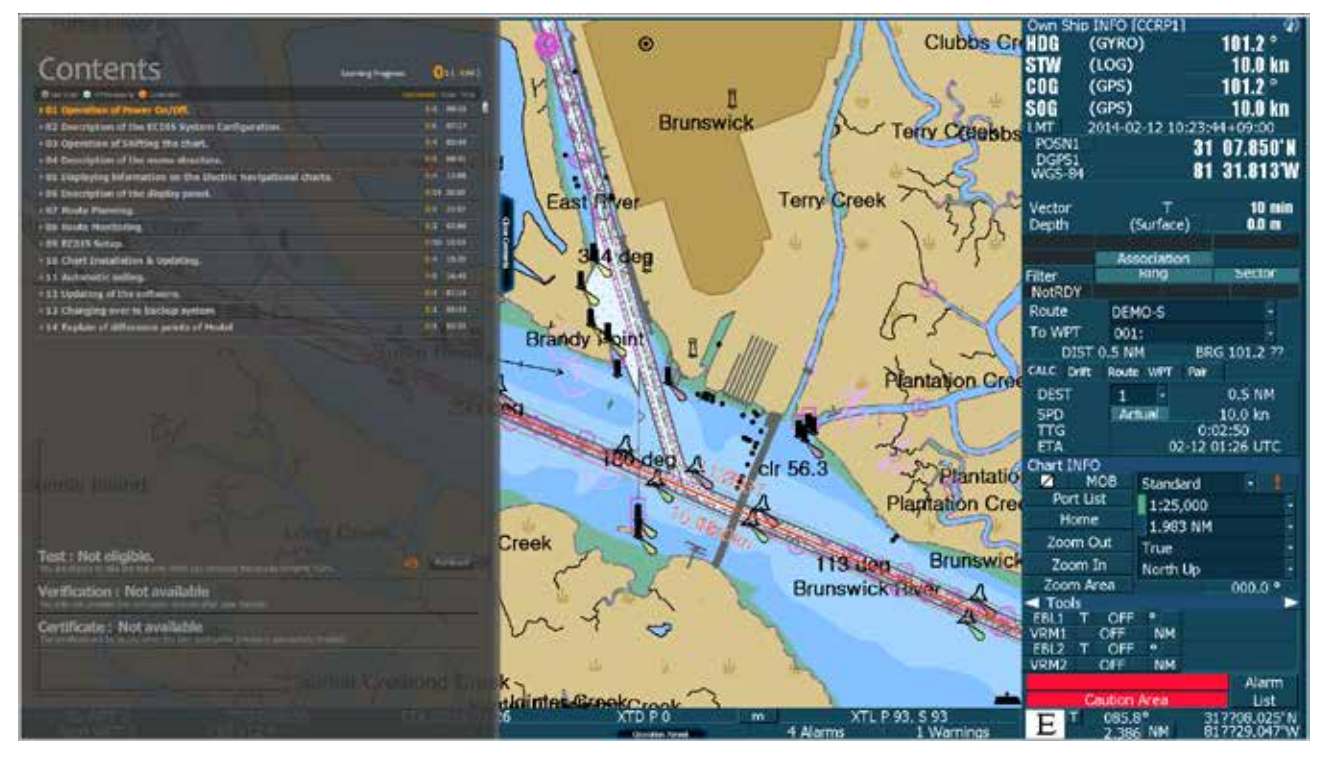

18. 실습 데모 모드에서 'Contents List'가 열려 있는 모습니다. <그림 19>

<그림 19>

19. '애니메이션 강좌'가 진행 중인 모습입니다. <그림 20>

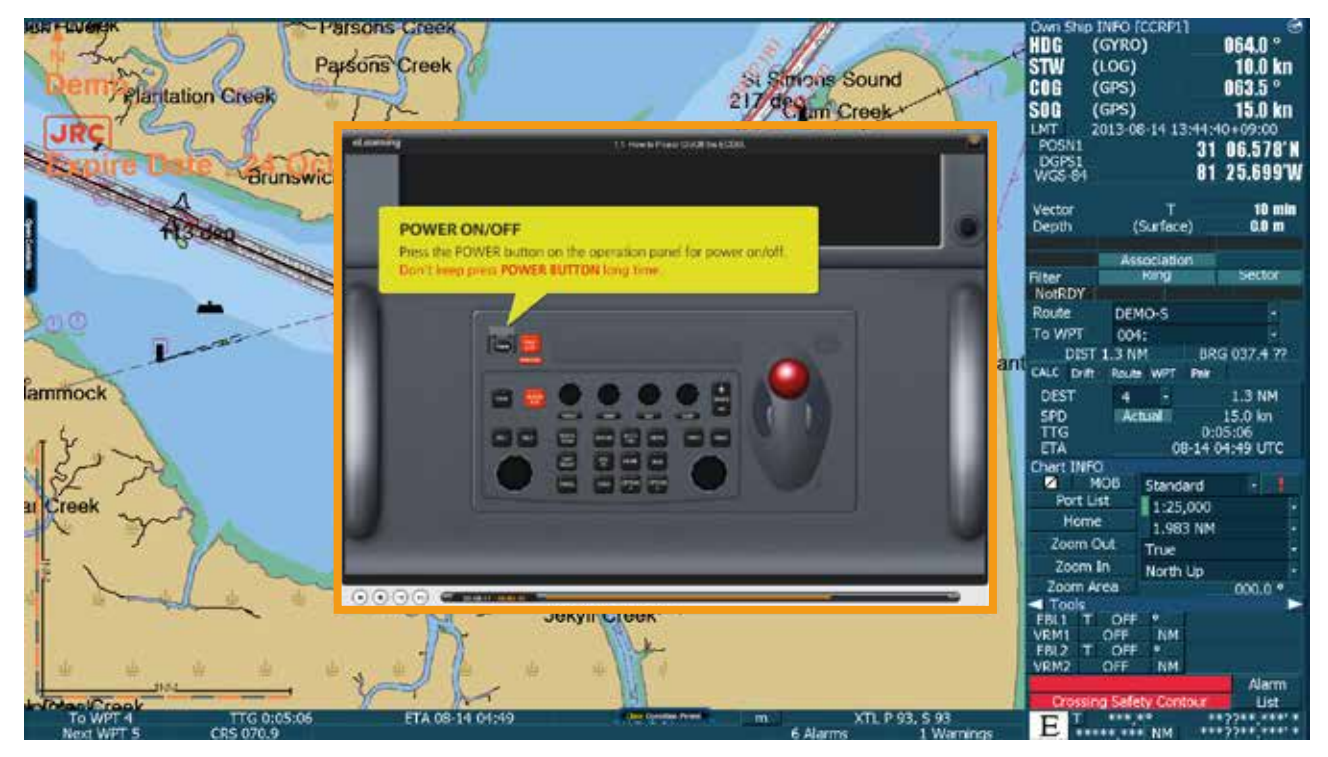

<그림 20>

20. 아래의 그림들은 '실습 데모 모드' 기능을 활용하고 있는 모습입니다. <그림 21, 22>

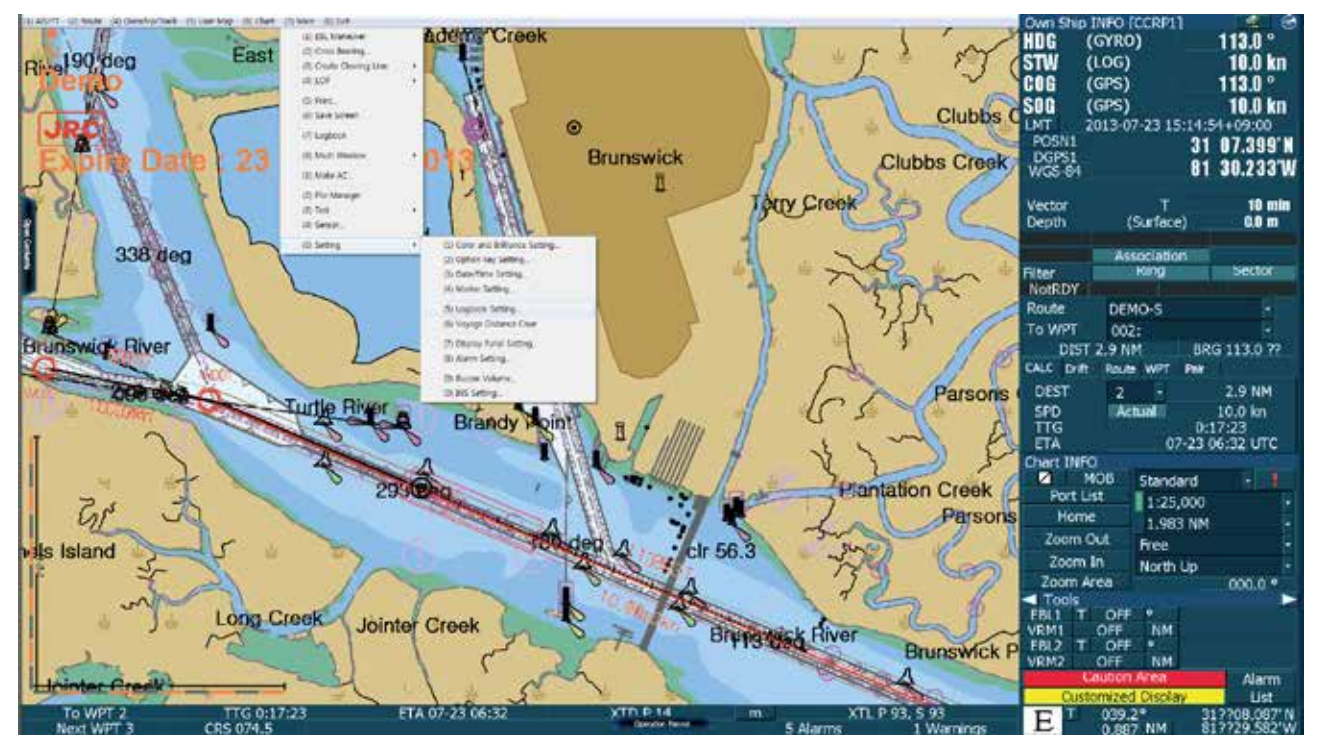

<그림 21>

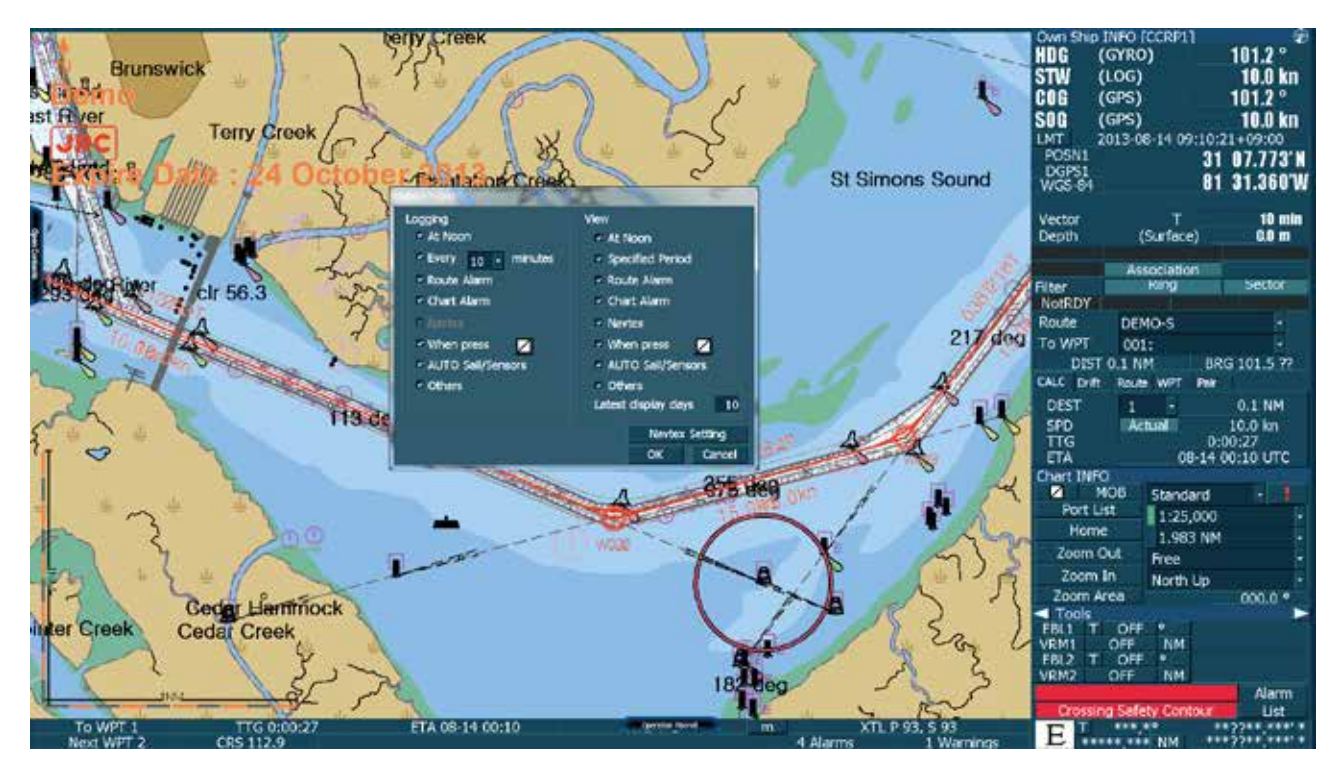

<그림 22>

21. ECDIS 실습 데모 모드에서 edurosECDIS로 다시 전환할 때는, 화면 상단의 '(0) EXIT'를 클릭한 후 나타난 대화 창에서 'OK'를 클릭합니다. <그림 23>

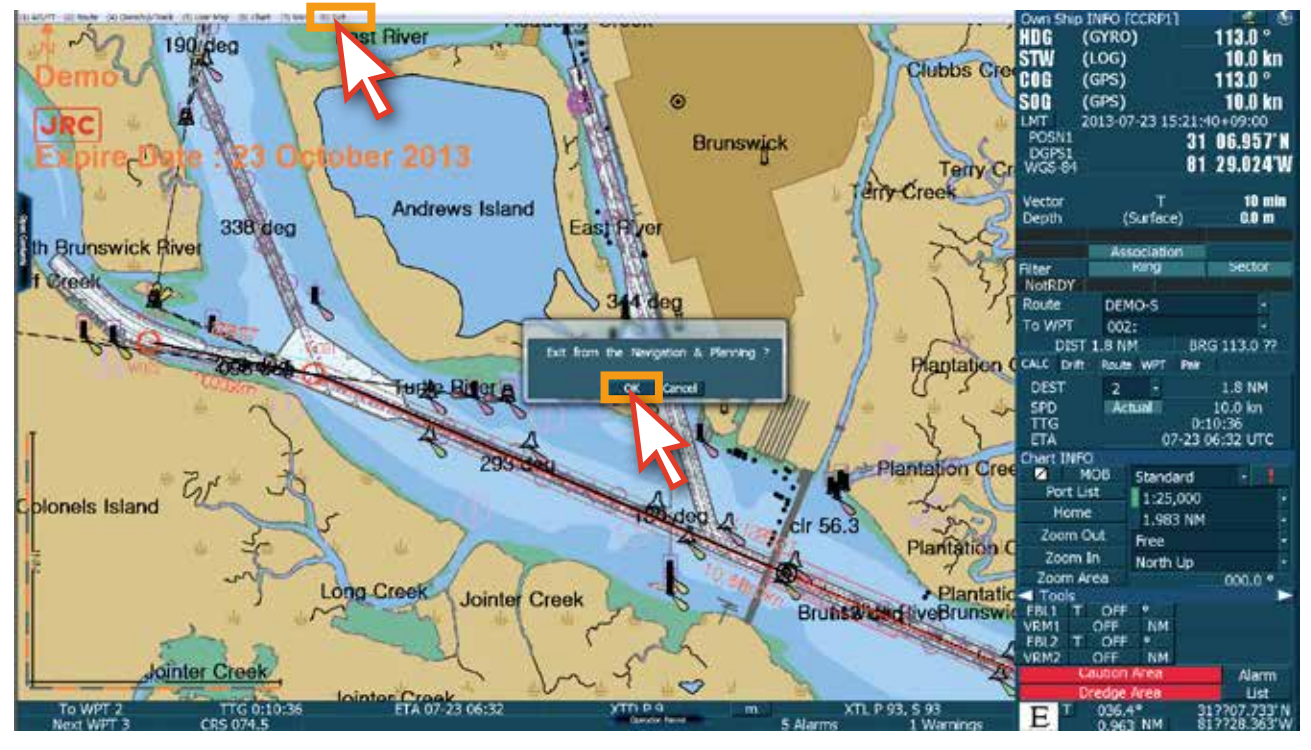

<그림 23>

22. ECDIS 실습 데모 모드에서 'edurosECDIS 초기화면' <그림 24>으로 전환되는 것을 확인할 수 있습니다.

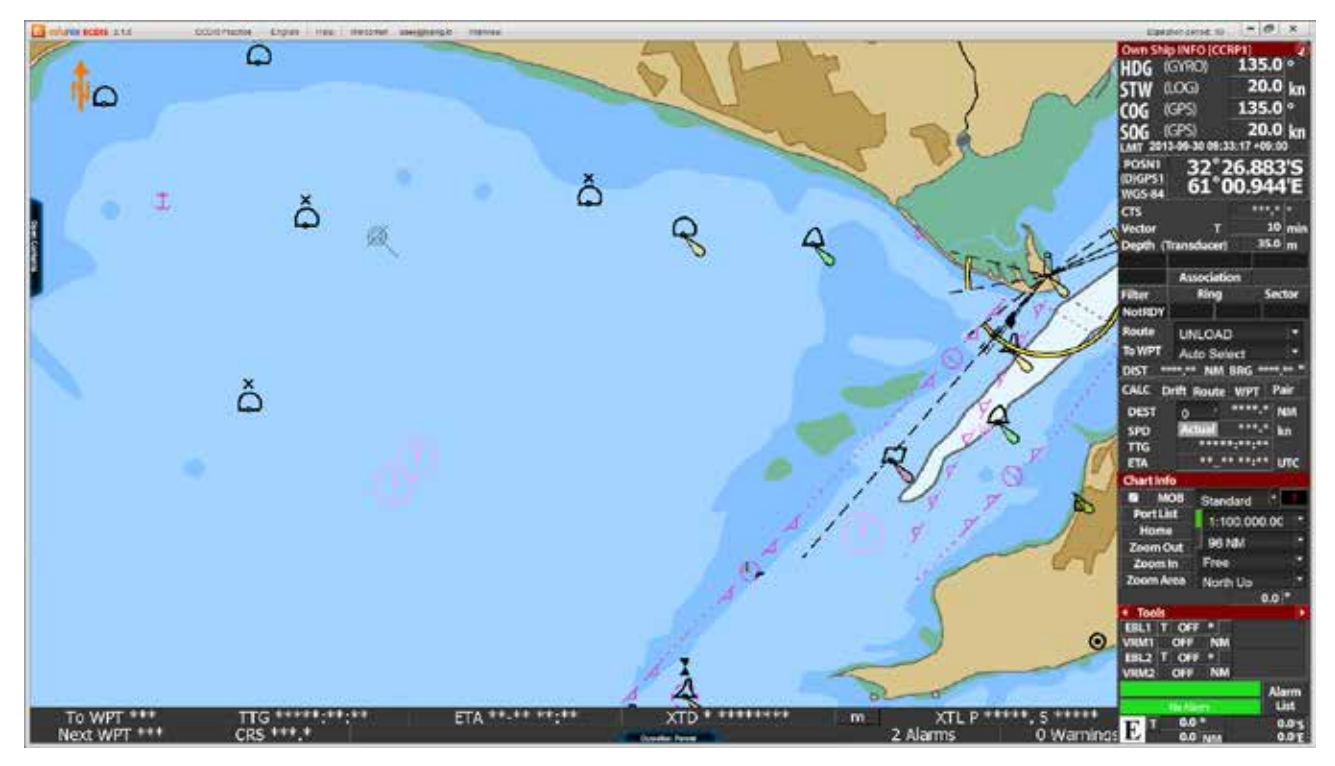

<그림 24>

23. 화면 상단의 'Language' 메뉴를 클릭하면 '다른 언어'로 전환할 수 있습니다. <그림 25> 언어는 '영어, 일본어, 한국어'가 가능합니다.

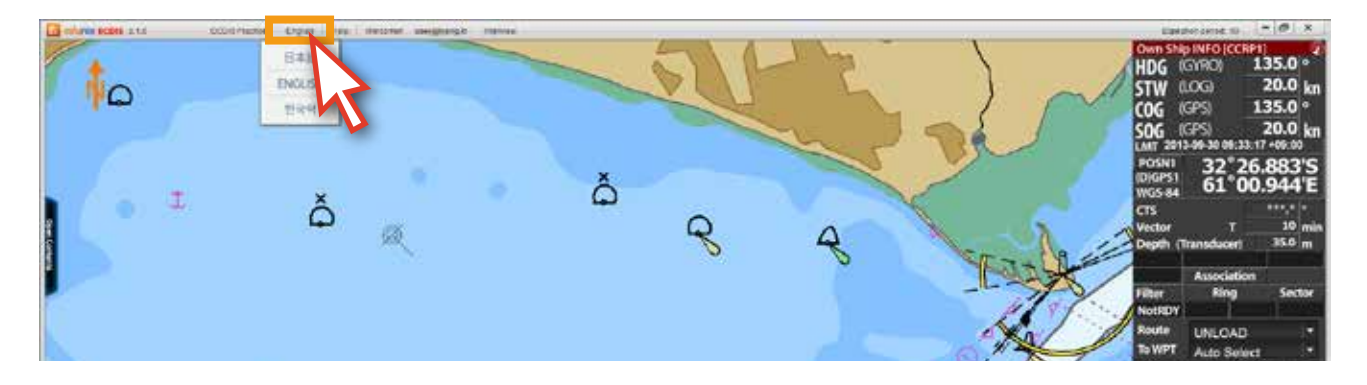

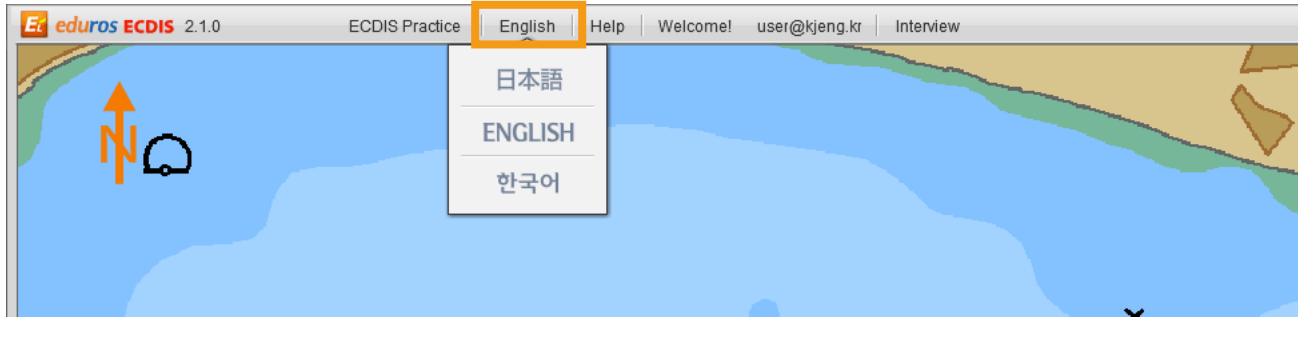

<그림 25>

### 24. '日本語'를 클릭합니다. <그림 26>

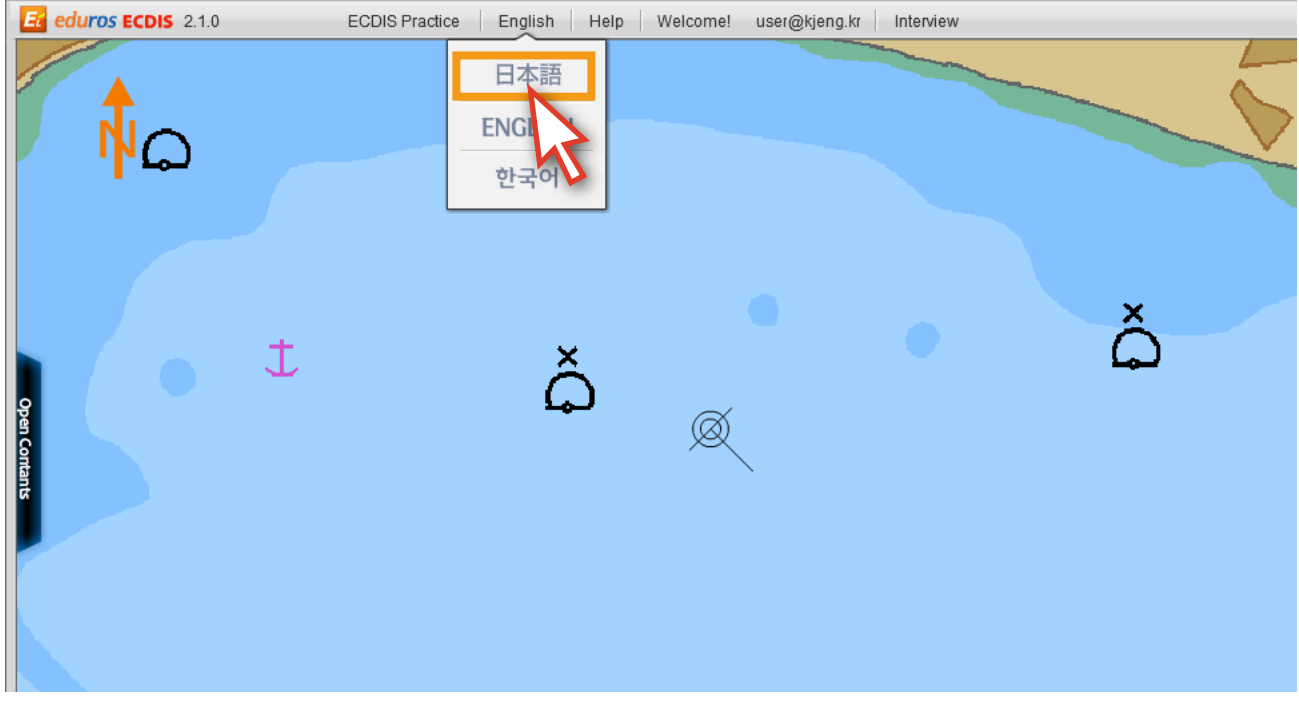

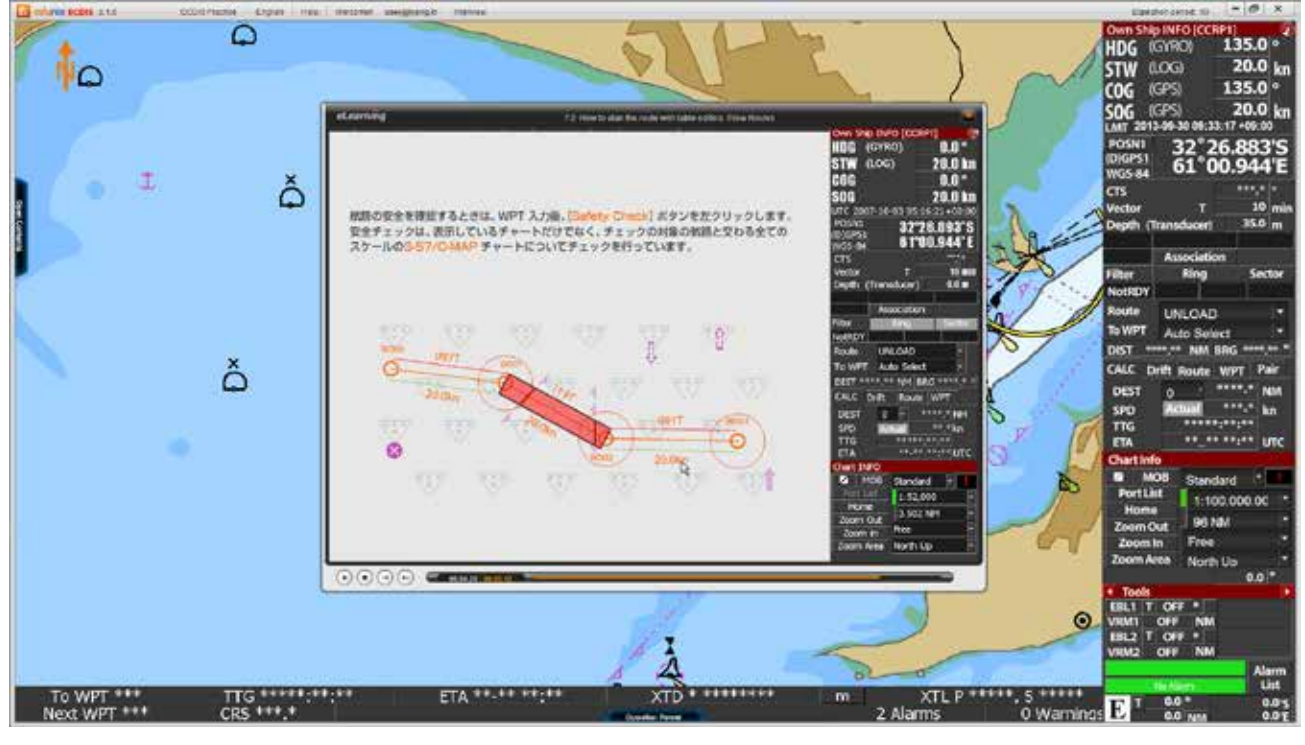

25. 해당 콘텐츠의 설명이 '일본어'로 바뀌어 있음을 확인할 수 있습니다. <그림 27>

<그림 27>

26. 화면 상단의 'Help' 메뉴를 클릭하면 아래와 같은 팝업 창이 열립니다. <그림 28>

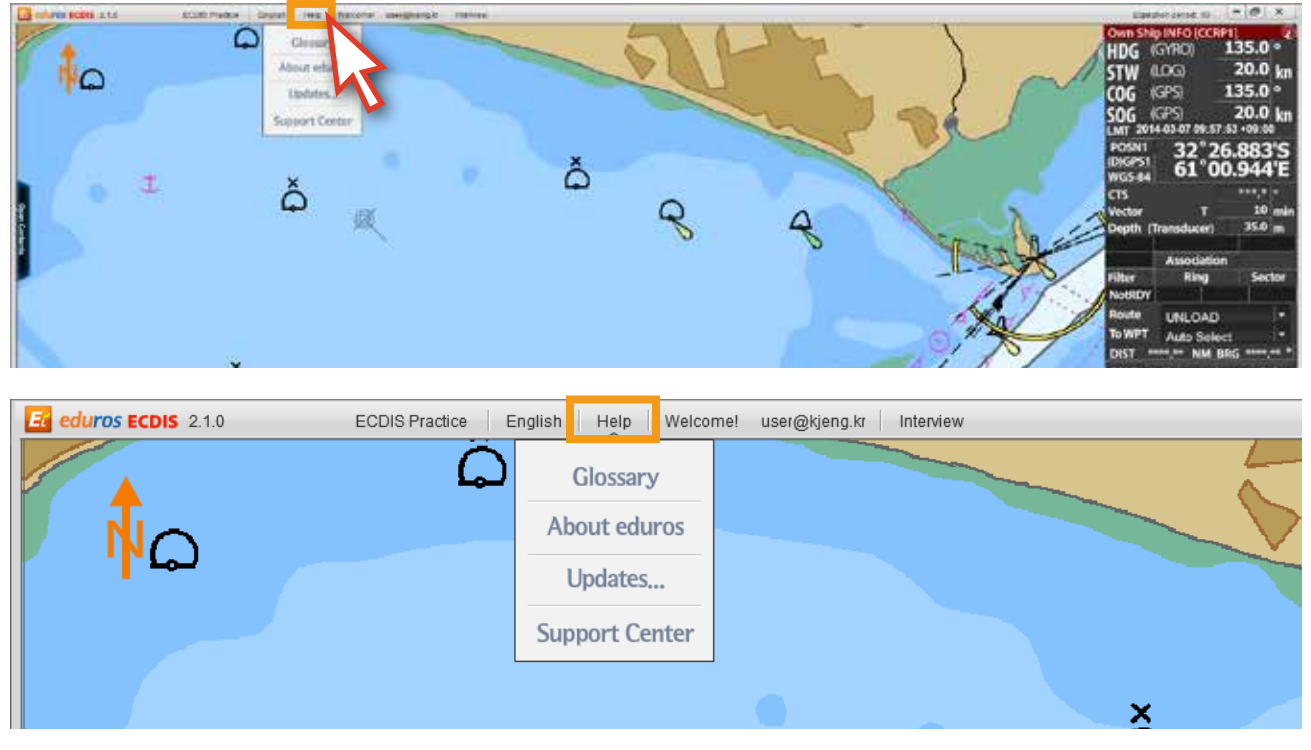

27. 아래의 'Glossary' 메뉴를 클릭하면 용어에 대한 설명이 나타납니다. <그림 29>

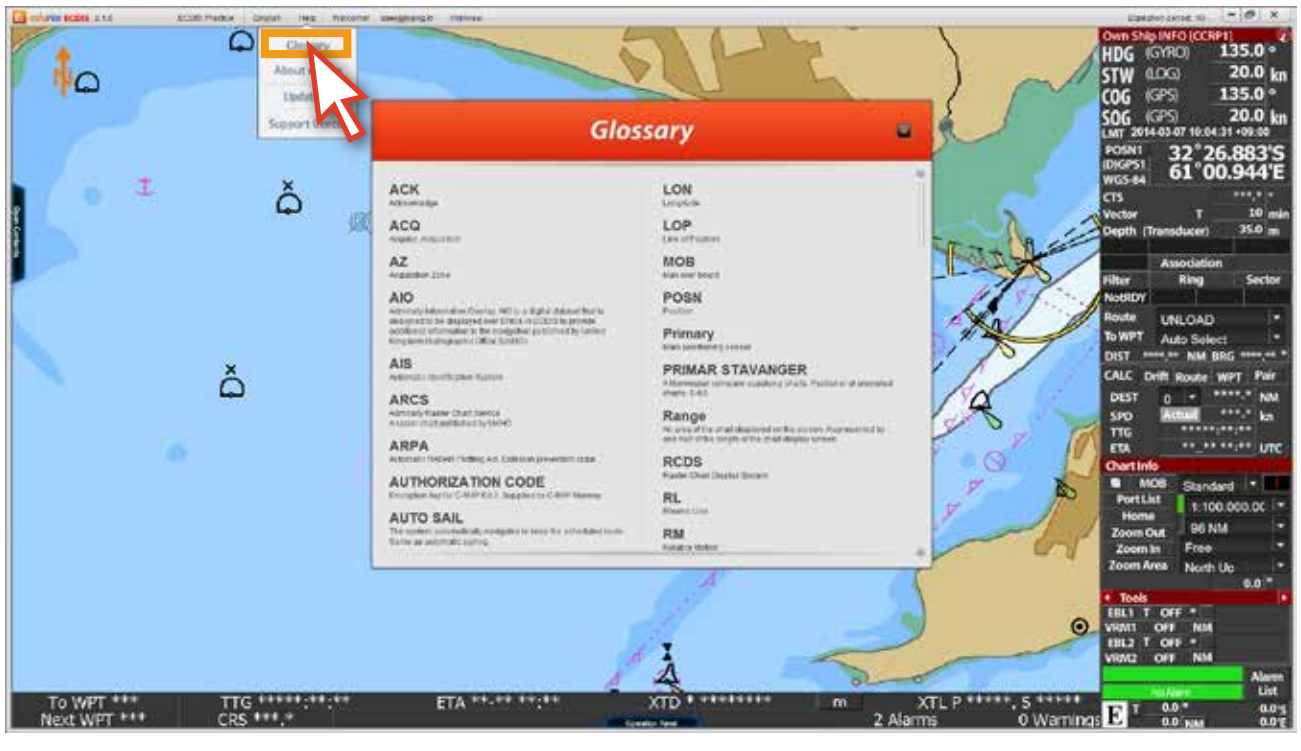

<그림 29>

28. 'About eduros' 메뉴는 edurosECDIS에 관련된 정보를 보여줍니다. <그림 30>

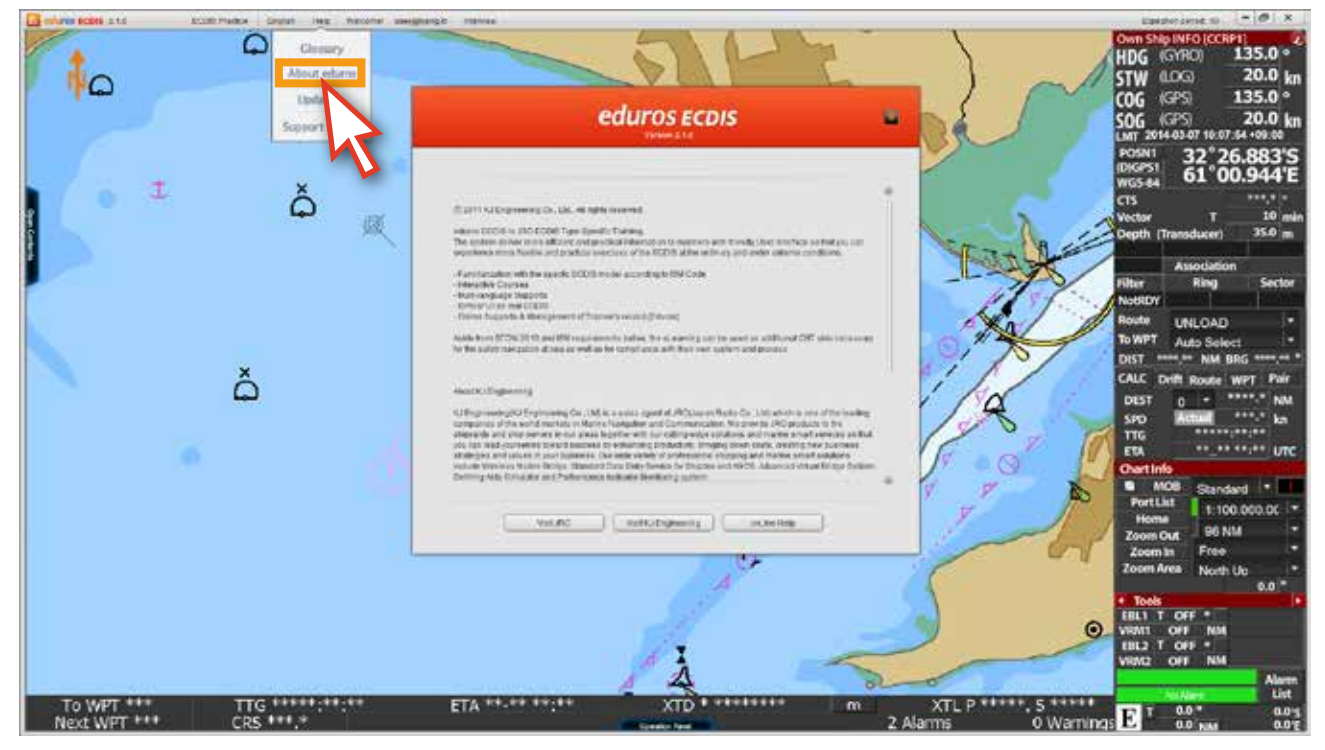

<그림 30>

29. 'Updates...' 메뉴는 콘텐츠의 수정이나 추가 콘텐츠가 있을시 온라인으로 업데이트 할 수 있는 기능입니다. <그림 31> ( 프로그램에 업데이트 정보가 있을 때마다, 로그인 시 Update 팝업이 표시됩니다. 이 자동 업데이트 기능은 온라인 유저에만 해당되는 기능입니다. )

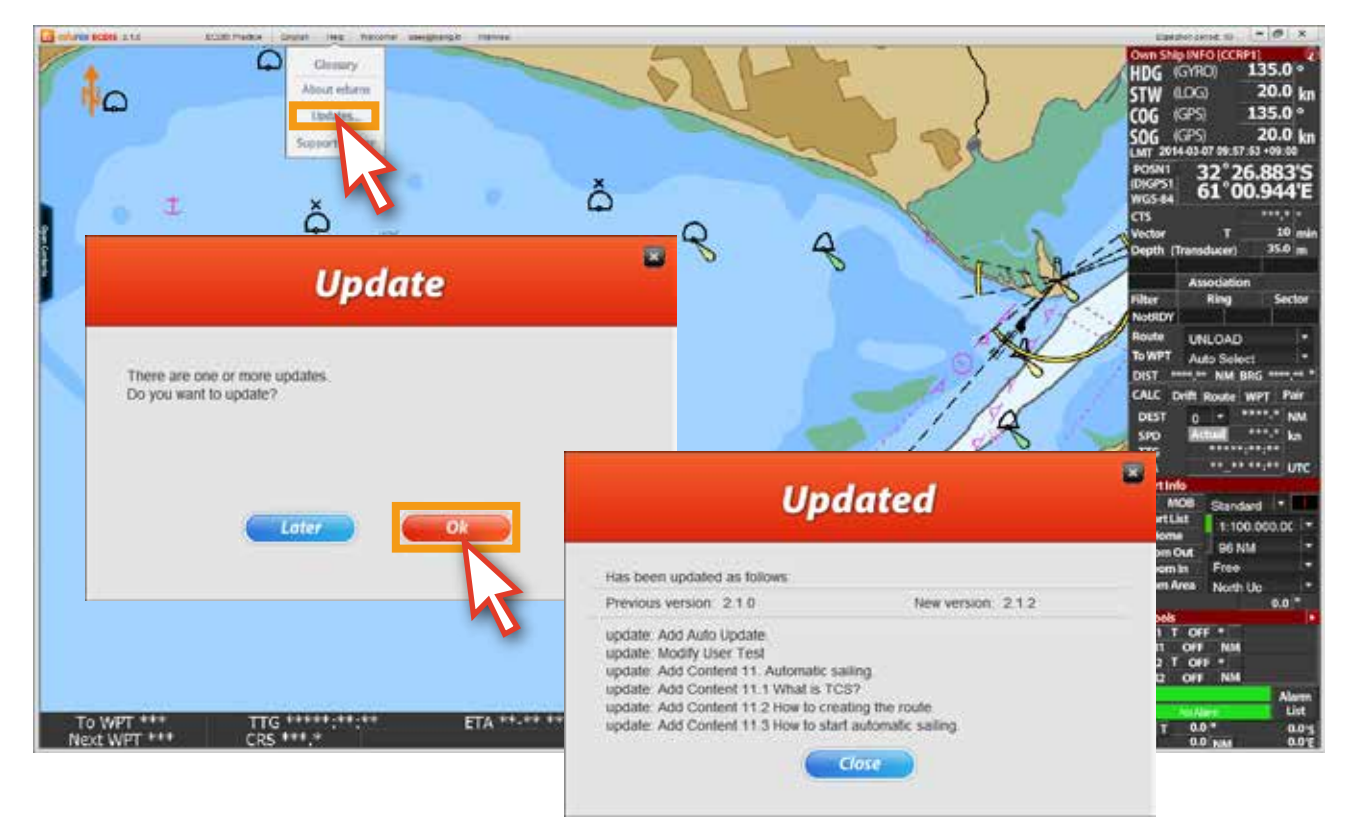

<그림 31>

30. 'Support Center' 메뉴는 온라인상에서의 Q&A기능입니다. <그림 32> 클릭을 하면 eduros사이트의 'Q&A' 페이지가 열립니다.

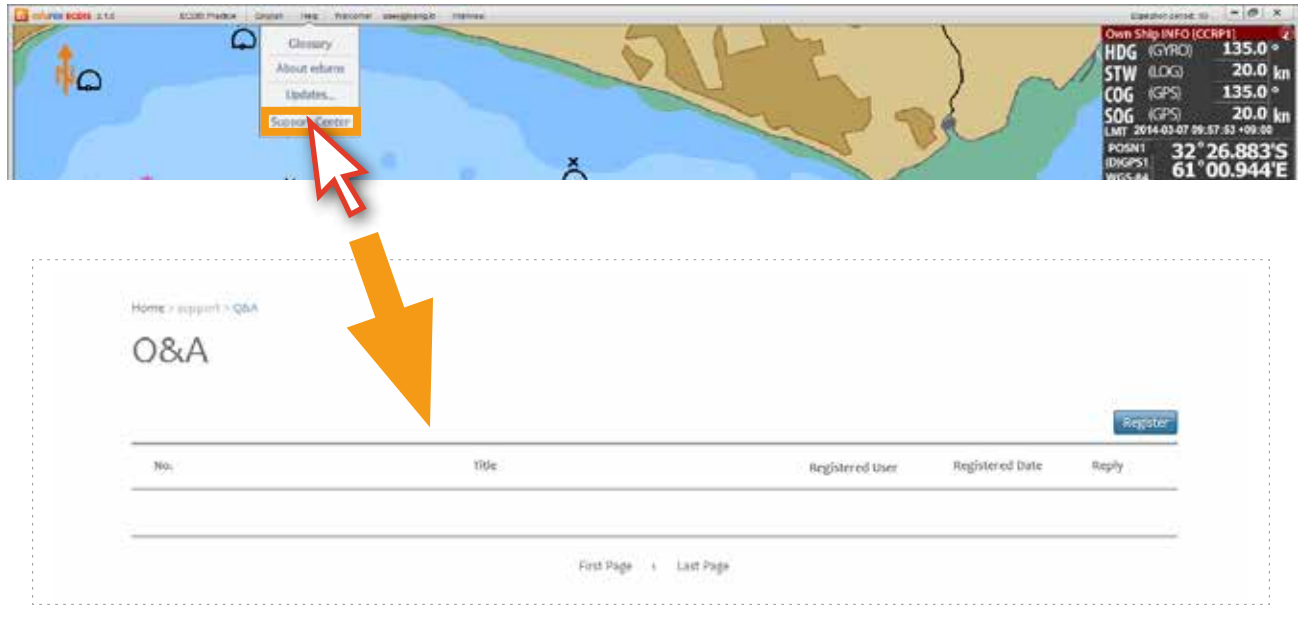

<그림 32>

31. 화면 상단의 'Welcome! id'를 클릭하면 아래와 같은 팝업 창이 열립니다. <그림 33>

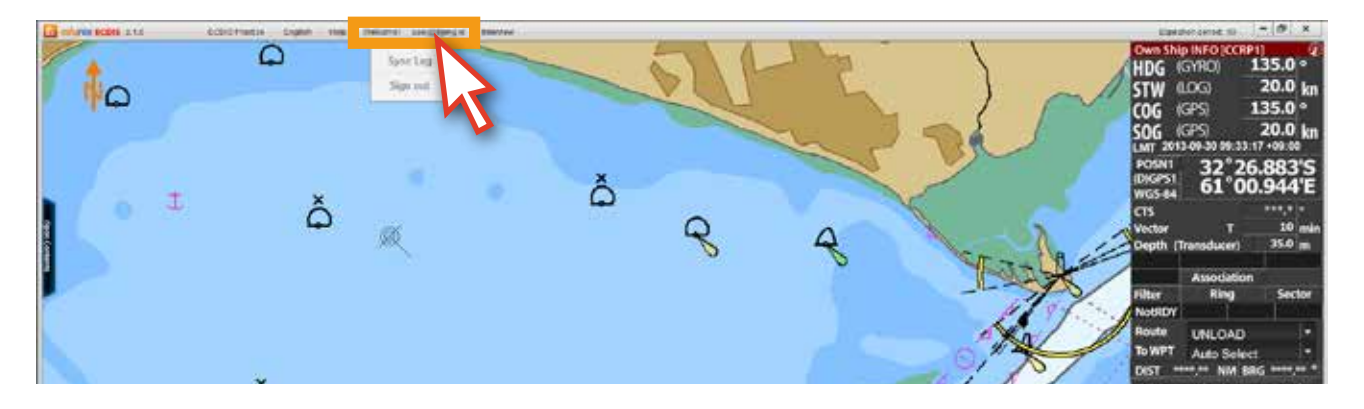

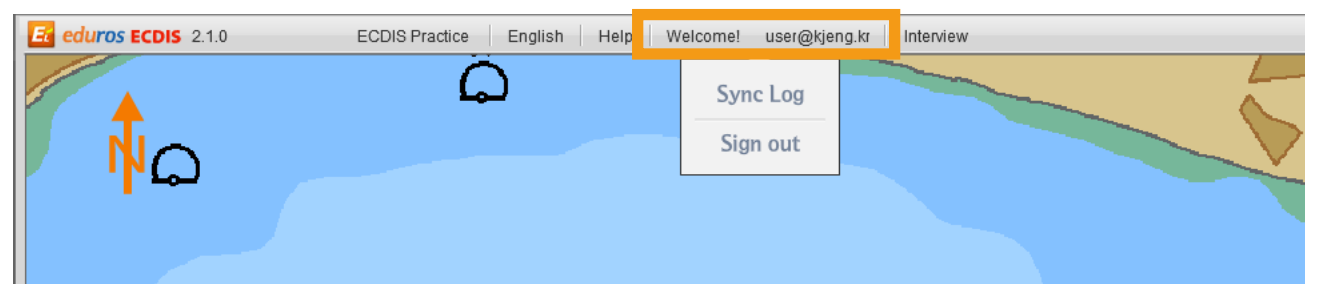

<그림 33>

32. 'Sync Log' 기능은 또 다른 PC에서 edurosECDIS 프로그램을 설치해 학습을 받을 경우, 서버에 저장된 학습 기록들이 그 PC의 edurosECDIS 프로그램에 그대로 반영되는 기능입니다. ( 기본적으로 하나의 ID당 3대의 PC까지 프로그램 설치 및 학습이 가능합니다. )

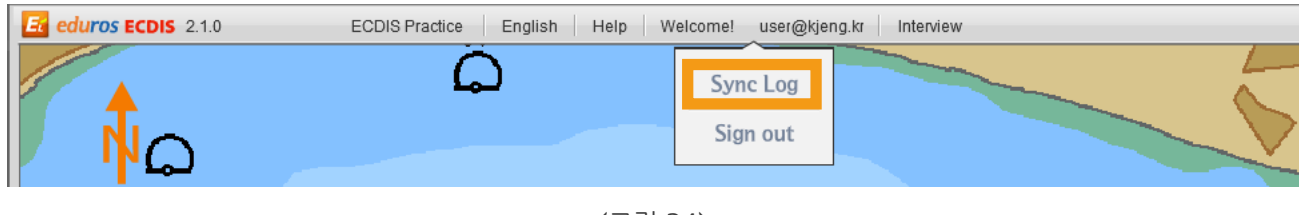

<그림 34>

33. 따라서 다른 PC에서 학습을 하게 되는 경우, 학습하기 전에 반드시 이전 학습의 기록들을 서버로부터 현재 PC의 edurosECdDIS 프로그램에 반영시켜 주어야 합니다. 해당사항이 있으면 'Sync Log'를 클릭합니다.<그림 35>

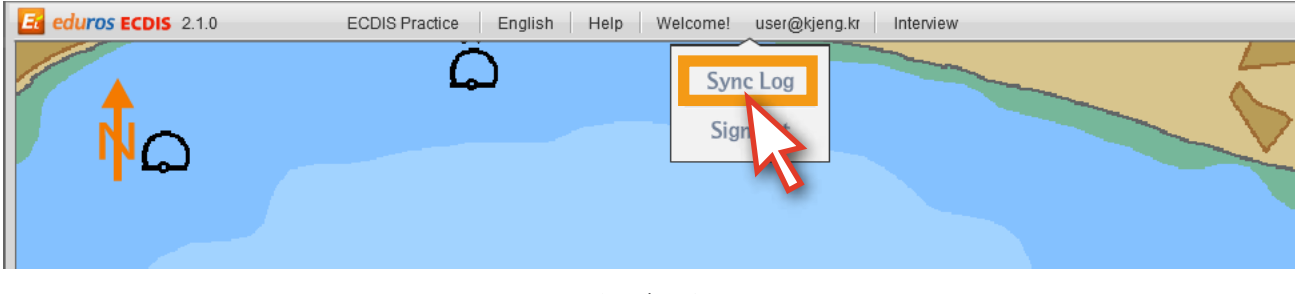

34. 아래와 같이 '서버에 저장되어 있는 e-Learning 기록을 현재 PC의 edurosECDIS 프로그램에 반영하겠냐'는 내용의 대화 창이 열립니다. 'OK' 버튼을 클릭합니다. <그림 36>

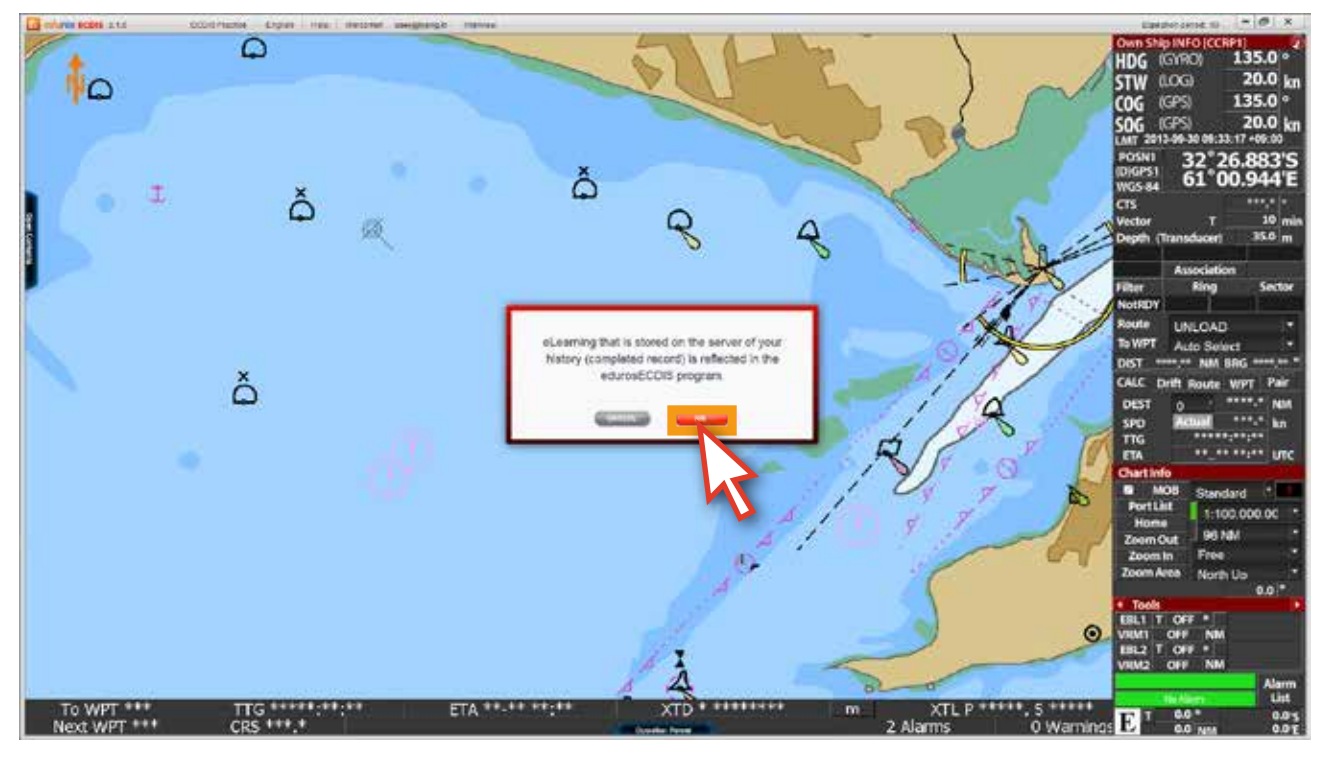

<그림 36>

35. 아래 그림처럼 현재 PC의 edurosECDIS 프로그램에 이전 기록이 반영됩니다. <그림 37 >

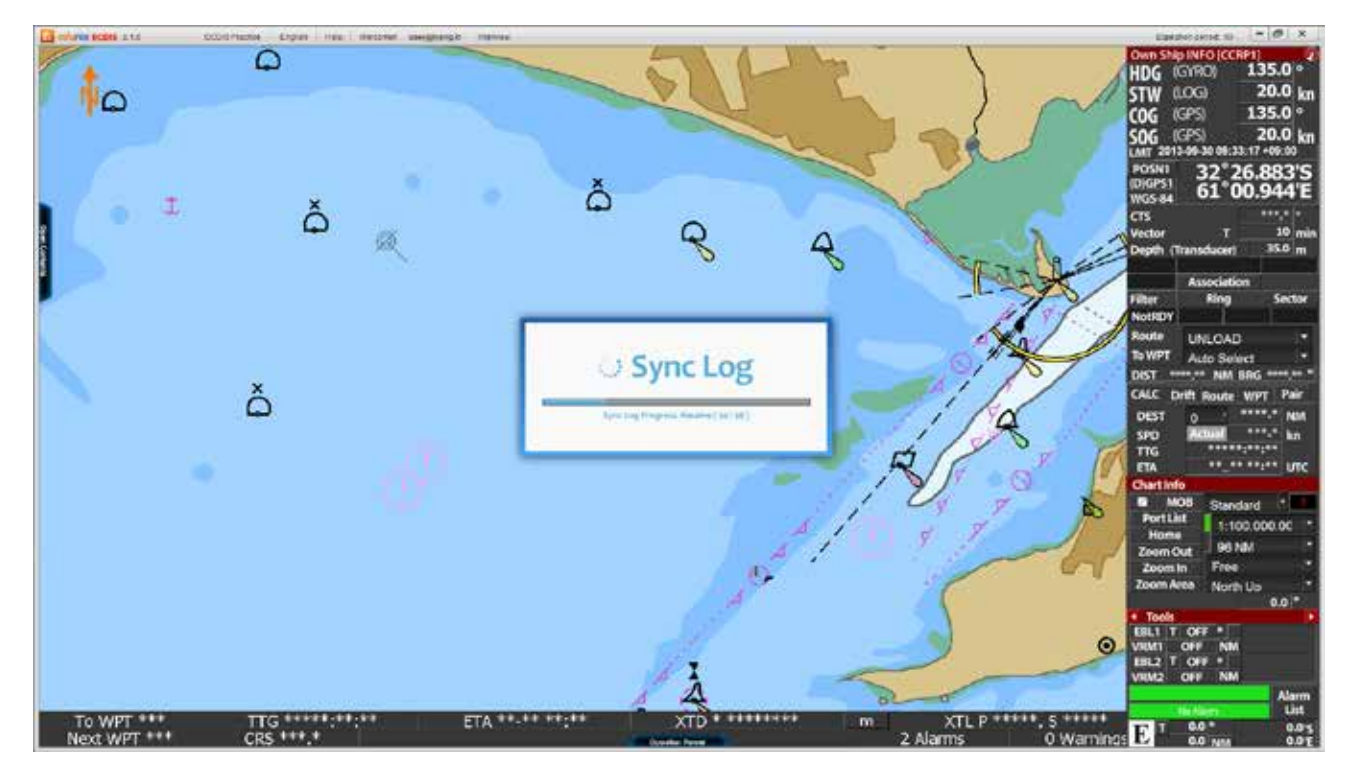

<그림 37>
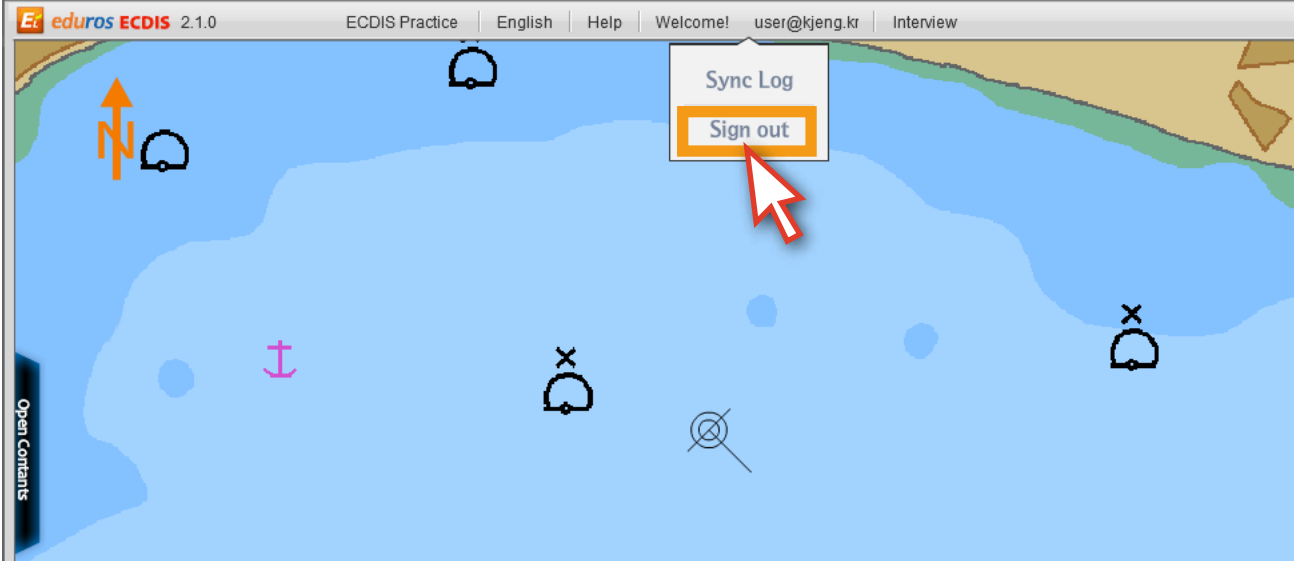

36. 'Sign out'을 클릭하면 'Sign out' 됩니다. <그림 38>

<그림 38>

37. 화면 상단의 'Interview' 메뉴는 '사용자 인증'과 관련된 메뉴입니다. 자세한 내용은 뒤에 나오는 '학습자 검증'에서 다시 설명이 나옵니다. <그림 39>

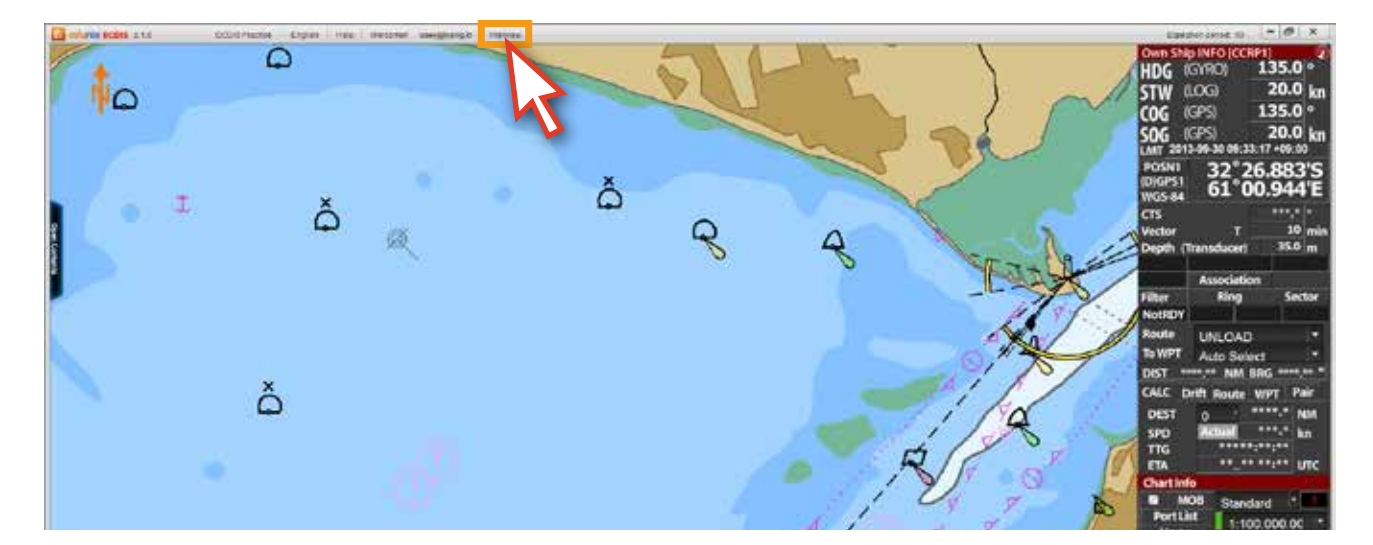

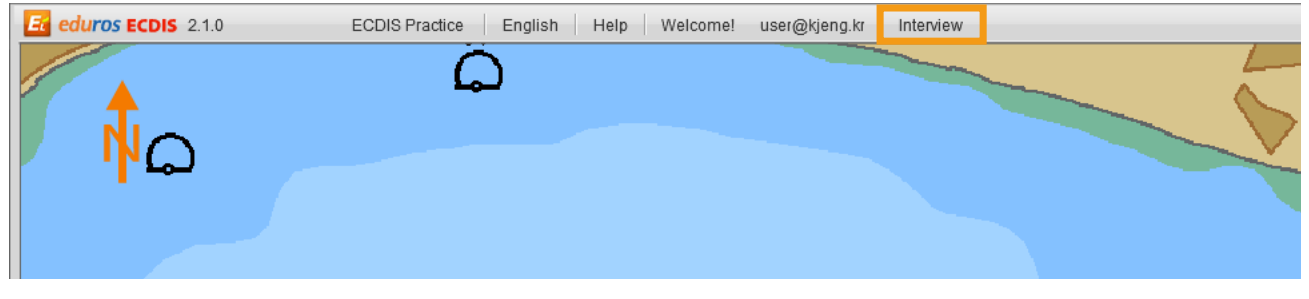

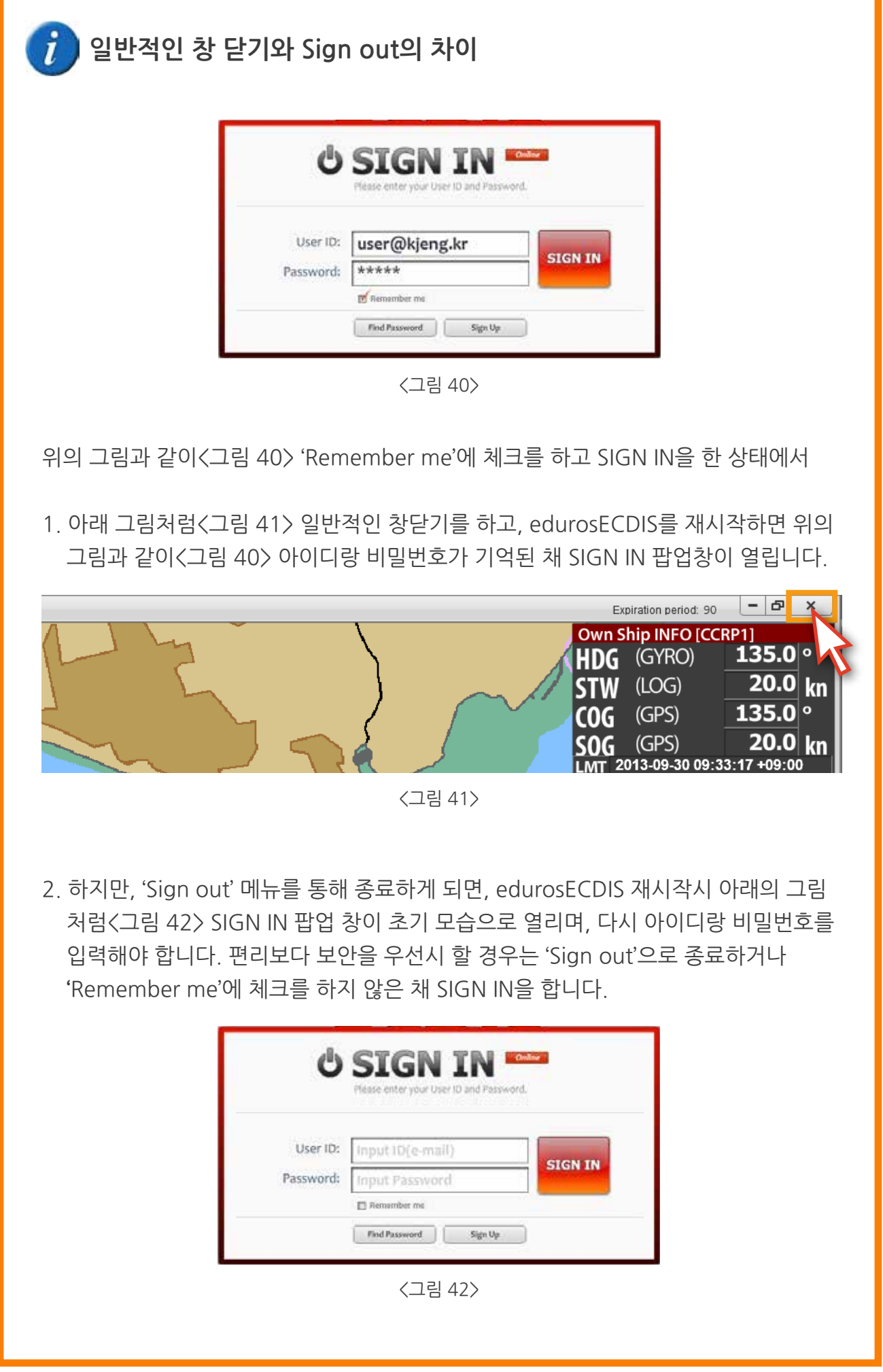

# **5. 학습**

edurosECDIS 학습에 대해서

- edurosECDIS의 학습은 14개의 chart로 구성되어 있고, 강좌수는 총 66개입니다.
- 강좌는 애니메이션 동영상으로 되어 있고, 언어 및 음성은 영어, 일본어, 한국어가 지원됩니다.
- 콘텐츠 패널에 모든 강좌가 들어가 있으며, 학습 진행상황도 표시됩니다.
- 해당 강좌의 학습완료는 해당 동영상이 종료될때까지와 일치합니다.
- 콘텐츠 패널의 리스트 순서대로 수강을 하게 됩니다.
- 모든 강좌는 여러 번 수강이 가능합니다.
- 하루에 볼 수 있는 강좌수의 제한은 없습니다.
- 실습모드와 병행하면서 학습이 가능합니다.
- 일부 강좌의 경우는 팝업 창에 대한 설명으로, 마우스를 올려야 설명을 들을 수 있습니다.
- 모든 강좌가 완료되면 시험을 볼 수 있는 자격이 주어집니다.

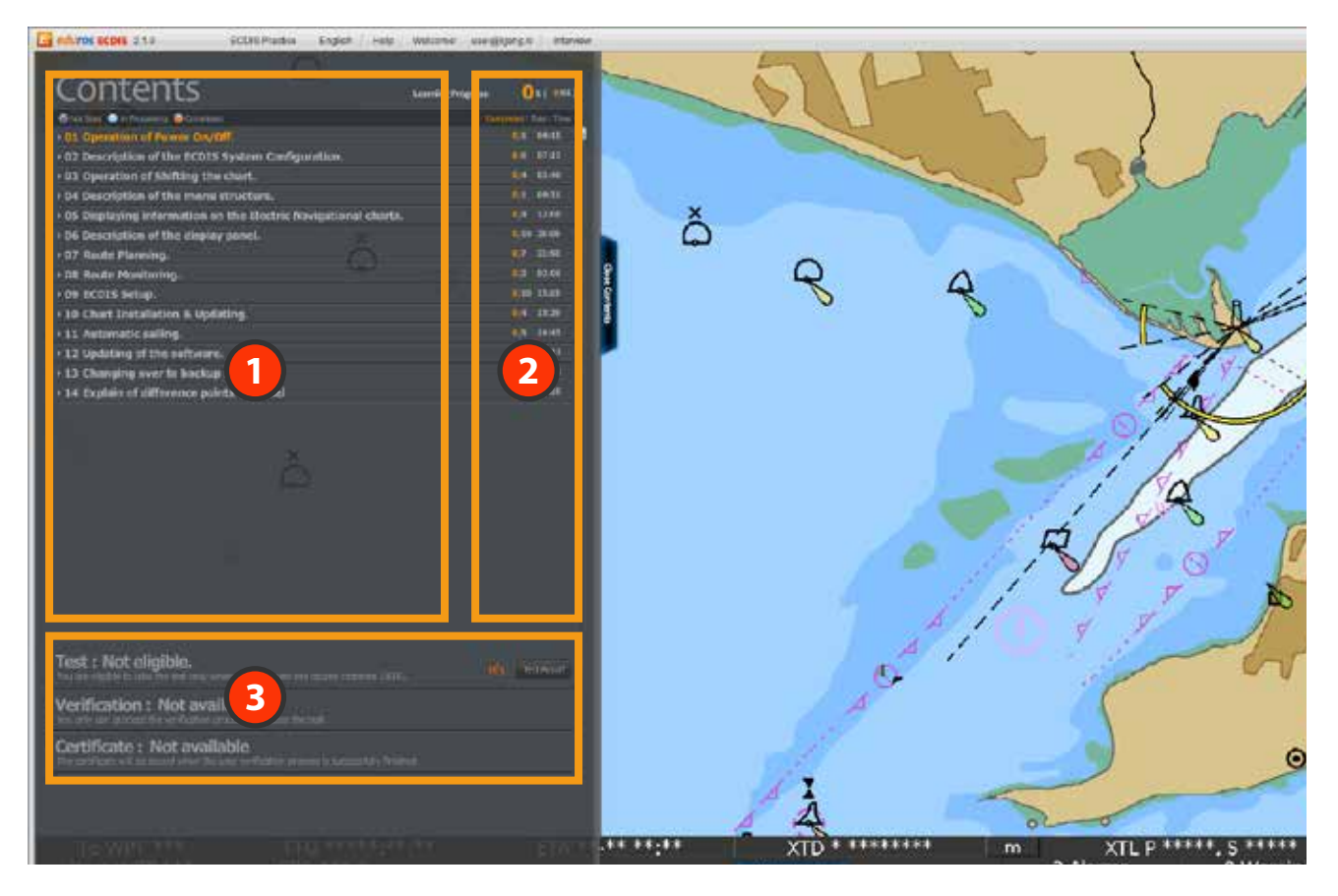

- 'Contents List'가 나와 있으며 14Chart 안에 총 66개의 강좌가 들어가 있습니다. **1** 각 타이틀을 클릭하면 해당 하위 리스트가 펼쳐집니다.
- **2** 각 Chart의 Contents의 갯수와 시간이 나와 있으며, 학습진행 상태등을 확인할 수 있습니다.
	- 시험 및 학습자 검증, 인증서와 관련된 부분입니다. 모든 강좌가 완료되면 해당 부분이 활성화가 **3** 되고, 시험을 통과하게 되면, 학습자 검증이 활성화 됩니다. 그리고 마지막으로 학습자 검증이 완료되면 인증서 부분이 활성화 됩니다.

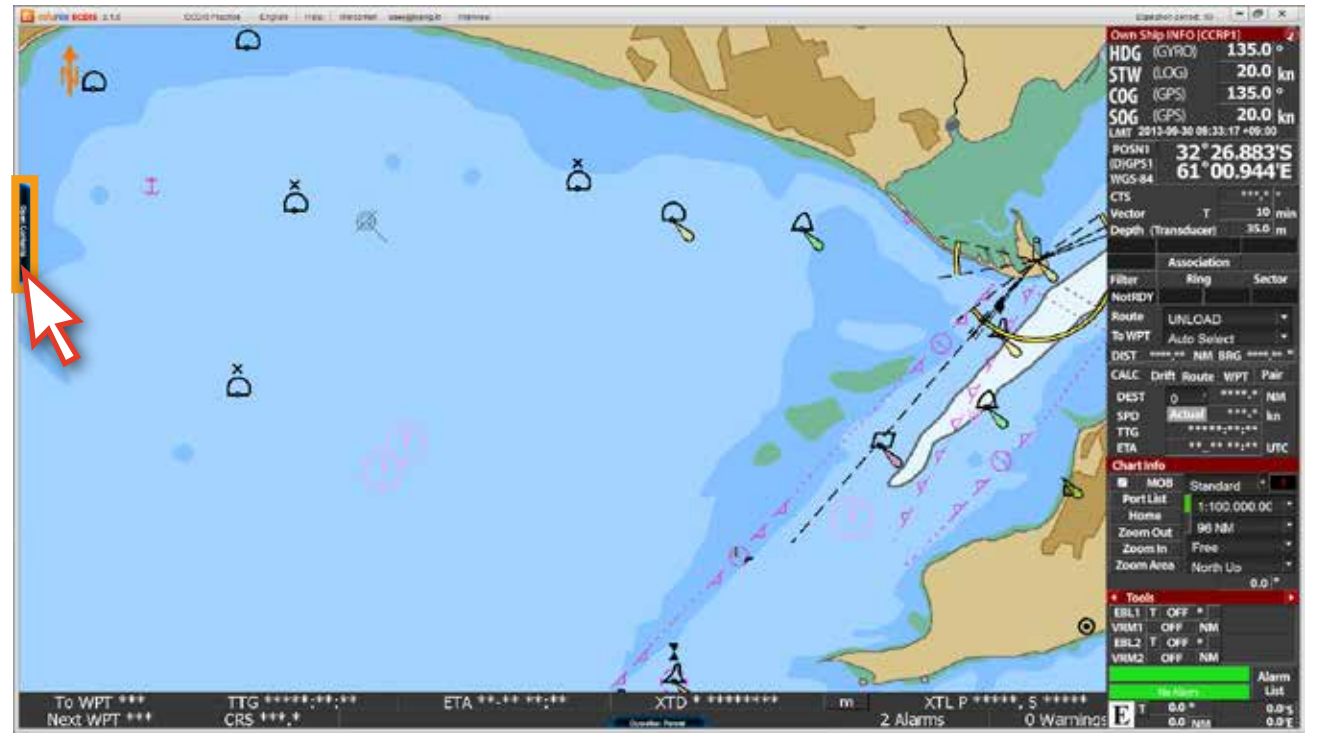

1. edurosECDIS 프로그램을 실행 한 후. 'Open Contents'를 클릭합니다. <그림 01>

<그림 01>

2. 콘텐츠 패널에서 주황색으로 표기된, 이번 차례의 강좌를 클릭합니다. <그림 02> ( 여기서는 Chart1에서 Chart7의 01번까지 다 마친 후, Chart7의 02번을 수강할 차례로 예를 듭니다.)

![](_page_39_Picture_40.jpeg)

 만약 주황색 타이틀의 02번 강좌를 클릭하지 않고 순서를 무시한 채, 그 뒤의 03번 강좌를 클릭하면 아래와 같은 팝업 창이 뜨면서 강좌가 진행되지 않습니다. 'OK'버튼을 클릭하면 원래 진행될 02번 애니메이션 강좌가 열립니다. <그림 03>

![](_page_40_Figure_1.jpeg)

![](_page_40_Picture_55.jpeg)

#### 3. 주황색 타이틀의 02번 강좌를 클릭합니다.

 $\overline{1}$ 

![](_page_40_Picture_56.jpeg)

![](_page_40_Picture_5.jpeg)

4. 해당 타이틀의 '애니메이션 강좌'가 진행되며, 여러 번 반복해서 볼 수도 있습니다. <그림 05> (단, 앞서 설명한 내용과 같이, 최초 강좌 수강인 경우, 해당 강좌의 '앞으로 가기' 컨트롤은 불가능하지만, 강좌보기가 완료된 뒤에는 강좌의 컨트롤이 자유로워집니다.)

![](_page_41_Picture_1.jpeg)

<그림 05>

5. 일부 강좌에 따라서는 아래 그림과 같이 '팝업 창 메뉴' 위에 마우스를 올리면, 설명을 볼 수 있습니다. <그림 06>

![](_page_41_Picture_4.jpeg)

<그림 06>

6. 애니메이션 강좌가 완료되면 '닫기' 버튼을 눌러 강좌를 종료합니다. <그림 07>

![](_page_42_Picture_1.jpeg)

<그림 07>

7. 콘텐츠 리스트를 열어 해당 강좌의 학습상태를 확인할 수 있습니다. 정상적으로 학습이 완료된 경우, 강좌의 상태가◯ 에서 ◯ 으로 변경되며, 전체 강좌의 완료%의 수치가 올라가게 됩니다.<그림 08>

![](_page_42_Picture_4.jpeg)

 $8.$   $\bigcap$ 의 상태가  $\bigcap$ 으로 되어 있다면 학습이 완료된 상태가 아니므로 해당 강좌를 다시 봐야 합니다. 보통, 강좌를 끝까지 보지 않았을 경우 상태로 표시되며, 이 경우에는 전체 강좌의 완료%에 포함되지 않습니다. <그림 09>

| <b>Freeduros ECDIS</b> 2.1.0<br><b>ECDIS Practice</b><br>English<br>Help | Welcome!<br>user@kjeng.kr<br>Interview |  |
|--------------------------------------------------------------------------|----------------------------------------|--|
|                                                                          |                                        |  |
| Contents                                                                 | 2x(48/66)<br><b>Learning Progress:</b> |  |
| ● Not Start ● In Processing ● Completed                                  | Completed / Total / Time               |  |
| ▶ 01 Operation of Power On/Off.                                          | $1/1$ 00:15                            |  |
| ▶ 02 Description of the ECDIS System Configuration.                      | 6/6 07:17                              |  |
| $\rightarrow$ 03 Operation of Shifting the chart.                        | 4/4 03:46                              |  |
| ▶ 04 Description of the menu structure.                                  | 1/1<br>00:31                           |  |
| ▸ 05 Displaying information on the Electric Navigational charts.         | 4/4 12:08                              |  |
| ▸ 06 Description of the display panel.                                   | 19/19 28:05                            |  |
| ▼07 Route Planning.                                                      | 1/7<br>23:57                           |  |
| 10 01 How to set up of route options.                                    | Close<br>00:36                         |  |
| 2 How to plan the route with table editing. (New Route)                  | 04:48                                  |  |
| 6 03 How to plan the route with table editing. (Edit Route)              | Contents<br>03:54                      |  |
| 6 04 How to plan the route with graphic editing. (New Route)             | 03:52                                  |  |
| 6 05 How to plan the route with graphic editing. (Edit Route)            | 04:38                                  |  |
| 6 06 How to check the safety status on the planned route.                | 02:33                                  |  |
| 6 07 Description of the other functions for route planning.              | 03:36                                  |  |
| ▶ 08 Route Monitoring.                                                   | 02:06<br>0/2                           |  |
| ▶ 09 ECDIS Setup.                                                        | $0/10$ 15:19                           |  |
| ▶ 10 Chart Installation & Updating.                                      | $0/4$ 15:29                            |  |

<그림 09>

#### 9. 강좌의 학습 상태가 완료되지 않았다면, 다시 강좌 보기를 하여 학습을 완료합니다. <그림 10>

![](_page_43_Picture_4.jpeg)

<그림 10>

# **6. 실습**

실습모드의 구성설명

- 실제 ECDIS의 프로그램과 동일한 실습용 데모 프로그램입니다. 단, 90일간 사용 가능하며, 일부기능에 제한이 있습니다.

![](_page_44_Figure_3.jpeg)

'Chart Display area'입니다. **1** 전자해도상의 상황을 그래픽으로 확인할 수 있는 곳입니다. 'Menu title bar'입니다. ECDIS 프로그램의 기능을 활용할 수 있는 메뉴들이 나열되어 있습니다. **2** 'TCS bar'입니다. **4** TCS와 관련된 내용이 나타납니다. **3** 'Display panel'입니다.  $\overline{\phantom{a}}$  'edurosECDIS의 콘텐츠 패널'입니다. Open Contnets 버튼을 클릭하면 콘텐츠 리스트 패널이 열립니다. 실습모드와 병행해서 학습이 가능합니다. 현재 전자해도상의 데이터들이 나타나 있습니다. 'ECDIS Operation panel'의 기능을 설명합니다. **6** Operation Panel 버튼을 누르면 Operation panel이 나타나며 앞서 설명했던 내용과 동일합니다. 학습시 참고용으로 활용 가능합니다.

### 1. 화면 상단의 'ECDIS Practice'를 클릭합니다. <그림 01>

![](_page_45_Picture_1.jpeg)

<그림 01>

### 2. 'ECDIS 실습 데모 모드'로 전환됩니다. <그림 02>

![](_page_45_Picture_4.jpeg)

<그림 02>

#### 3. 앞서 학습했던 내용과 연관 지어 '실습'해 볼 수 있습니다. <그림 03,04>

![](_page_46_Picture_1.jpeg)

![](_page_46_Figure_2.jpeg)

<그림 03>

![](_page_46_Picture_63.jpeg)

![](_page_46_Picture_64.jpeg)

4. 학습 내용이 기억이 나지 않아서 다시 확인하고자 할 때에는 바로 'Open Contents'를 클릭하여, 강좌를 다시 볼 수 있습니다. <그림 05>

![](_page_47_Figure_1.jpeg)

<그림 05>

5. edurosECDIS 프로그램과 실습 데모 모드를 병행하면서 학습을 할 수 있습니다. <그림 06>

![](_page_47_Figure_4.jpeg)

<그림 06>

6. 실습이 끝나면 화면 상단의 '(0) EXIT'를 클릭하고, 대화 창이 열리면 'OK'를 클릭해서 'edurosECDIS 초기화면'으로 돌아갑니다. <그림 07>

![](_page_48_Figure_1.jpeg)

<그림 07>

7. 'edurosECDIS 초기화면' <그림 08>으로 전환되었습니다.

![](_page_48_Picture_4.jpeg)

<그림 08>

### **7. 사이트에 나의 학습정보 확인**

1. 'eduros 사이트'에 접속한 후, SIGN IN을 합니다. <그림 01>

\* 사용자 ID 아래의 그림은 사용자의 현재 진행 상태를 나태냅니다. 현재 사용자는 Course 단계를 진행 중입니다.

![](_page_49_Picture_45.jpeg)

<그림 01>

2. 상단의 'My Learning' <그림 02>을 클릭합니다.

![](_page_49_Picture_46.jpeg)

<그림 02>

3. 'My Learning 페이지' <그림 03>로 이동되며, 나의 학습 진행상태를 알 수 있습니다. 좀 더 자세히 학습정보를 확인하고 싶으면 현재 학습 진행중인 타이틀을 클릭합니다.

![](_page_49_Picture_47.jpeg)

<그림 03>

4. 'My Learning Detail 페이지'가 나타나며, 이 페이지에서 사용자의 학습 정보를 상세하게 확인할 수 있습니다. <그림 04>

![](_page_50_Picture_32.jpeg)

<그림 04>

5. 아래와 같이 Course Progress에서 각 차트의 타이틀을 클릭하면 하위 리스트가 펼쳐 집니다. edurosECDIS 프로그램을 통한 학습이 없는 경우, 'Course Progress'에는 학습 완료 기록이 표시되지 않습니다. <그림 05>

![](_page_50_Picture_33.jpeg)

<그림 05>

6. 학습한 내용이 있는 경우에는 아래 그림과 같이 학습 완료 기록이 자동으로 서버에 저장되어 'Course Progress'에 표시됩니다. <그림 06>

![](_page_51_Picture_25.jpeg)

<그림 06>

### 7. Course Progress의 모든 과정을 완료하게 되면 'TEST 자격'이 주어집니다. <그림 07>

![](_page_51_Picture_26.jpeg)

<그림 07>

### **8. Q&A 활용하기**

- 1. edurosECDIS 프로그램 사용 중, 문의사항이 있는 경우, 'Q&A' 게시판에 질문을 등록하면 빠른 처리가 가능합니다.
- 2. 'Q&A 페이지'로 이동합니다. ( 메뉴바의 'SUPPORT' 클릭 > 'Q&A' 클릭 ) <그림 01>

![](_page_52_Picture_49.jpeg)

3. 'Register' 버튼을 클릭합니다. <그림 02>

![](_page_52_Picture_50.jpeg)

<그림 02>

4. 필요한 내용을 입력한 후, 'Register' 버튼을 눌러 질문을 등록합니다. <그림 03> 질문에 대한 답변은 빠른 시일 내에 받을 수 있습니다.

![](_page_52_Picture_51.jpeg)

### **9. 인증서용 사진 등록하기**

1. 'My Page 페이지'로 이동합니다.

![](_page_53_Picture_30.jpeg)

2. 'My Page 페이지'가 열리면 'Account'를 클릭합니다. <그림 02>

![](_page_53_Picture_31.jpeg)

<그림 02>

3. 'Account 페이지'가 열리면 '패스워드'를 입력하고 'Next' 버튼을 클릭합니다. <그림 03>

![](_page_54_Picture_29.jpeg)

4. 'Edit Profile 페이지'의 Current User Picture에서 'Search' 버튼을 클릭해 등록할 사진을 넣고, 'Upload'를 클릭해서 사진을 등록시킵니다. 그리고 'Save' 버튼을 클릭합니다. <그림 04>

![](_page_54_Picture_30.jpeg)

<그림 04>

### **10. 시험**

1. Course Progress의 모든 과정을 완료하게 되면 'TEST 자격'이 주어집니다. <그림 01> 시험을 보기 위해 팝업 창의 Start **'**TEST**'** 버튼을 클릭하거나 혹은 왼쪽의 'Open Contents'를 클릭하고, 아래와 같이 활성화 되어 있는 'Start Test bar'를 클릭합니다. <그림 02>

![](_page_55_Figure_2.jpeg)

<그림 01>

![](_page_55_Picture_4.jpeg)

![](_page_55_Picture_5.jpeg)

2. '시험 모드'의 팝업 창이 아래와 같이 열립니다. 팝업 창의 내용은 시험의 방법에 관한 내용이 먼저 나와 있습니다. 내용을 숙지하면서 'Next' 버튼을 클릭합니다. <그림 03>

![](_page_56_Picture_1.jpeg)

<그림 03>

3. 위의 내용은 아래와 같습니다.

### **JRC ECDIS Type Specific Training Test**

총 객관식 20문제가 출제됩니다. 이론문제 10문항과 실습문제 10문항입니다. 시험 시간은 1시간입니다. 시험 기회는 총 3번이며, 70점(14/20)이상이 되어야 시험을 통과할 수 있습니다. 3번의 시험에도 통과를 하지 못하면 추가 시험 비용을 지불해야 합니다. 위의 내용을 잘 숙지 하시고 시험을 시작하시기 바랍니다.

#### \* **주의**

I

l,

 시험이 진행되는 동안, 시험 제한시간이 '5분 이상'이 남은 상태에서 창을 닫게 되면 진행중인 모든 내용이 사라지게 되고 시험을 다시 시작해야 합니다. 이때, '시험가능 횟수는 차감되지 않고 그대로 유지' 됩니다. 남은 시간이 '5분 이내'일 경우는 시험을 끝까지 진행해야 합니다. 만약 이때, 창을 닫게 되면 '불합격'과 동시에 '시험가능 횟수도 1회 잃게 됩니다'. '제한시간이 초과'될 때까지 시험을 종료하지 않으면 '자동으로 불합격' 처리됩니다.

4. 시험의 답안 체크방법 및 시험진행상태 바의 설명이 나와 있습니다. <그림 04> 내용을 숙지한 후, 'Next' 버튼을 클릭해 시험 준비단계로 넘어 갑니다.

![](_page_57_Picture_1.jpeg)

<그림 04>

5. 시험 칠 준비가 되었으면 'Start' 버튼을 클릭해 시험을 시작합니다. <그림 05>

![](_page_57_Picture_4.jpeg)

<그림 05>

6. 시험의 문제를 잘 읽고 답을 선택합니다. 답이 체크가 된 문제는 아래 그림과 같이 단추의 색상이 연두색으로 바뀌어집니다.다음 문제로 넘어가려면 상단의 '단추'를 누르거나, 'Next' 버튼을 클릭 합니다. <그림 06>

![](_page_58_Picture_1.jpeg)

<그림 06>

7. 답안을 수정할 경우에는 **'**Prev' 버튼이나 'Next' 버튼, 상단의 '단추'를 통해, 수정하고자 하는 문제로 이동해서 언제든지 답을 수정할 수 있습니다. <그림 07>

![](_page_58_Picture_4.jpeg)

<그림 07>

8. 문제 번호가 11번으로 넘어가면 실습 문제와 관련된 팝업 창이 뜹니다. <그림 08> 실습 문제는 11번에서 20번까지 입니다. 'JRC Demo Run' 버튼을 클릭합니다.

![](_page_59_Picture_1.jpeg)

<그림 08>

9. 프로그램이 '실습모드'로 변경됩니다. 이번 문제부터는 실습모드를 이용해서 문제를 풀 수 있습니다.

![](_page_59_Picture_4.jpeg)

<그림 09>

![](_page_60_Figure_0.jpeg)

앞서 실습모드 변경시 메뉴들이 안 보일 때의 해결방법과 동일합니다. **'Alt키를 누르고 있는채'** Tab키를 누르면서 오른쪽 하단 그림의 **edurosECDIS v2.1**을 선택하면 시험 팝업창과 메뉴가 나타납니다.

![](_page_60_Figure_2.jpeg)

![](_page_60_Figure_3.jpeg)

![](_page_61_Picture_0.jpeg)

#### 아래와 같은 팝업창이 뜹니다.

팝업창의 내용은 체크했던 답안이 사라지며, 다음 재시험시, 다시 처음부터 답안을 체크해야 한다는 내용입니다. 다만, 이때의 시험 강제종료는 시험시간이 5분 이상 남았기 때문에 시험 횟수를 차감하지 않습니다.

![](_page_61_Picture_59.jpeg)

### **시험 시간이 5분 이내 남았을 때 시험을 강제 종료하는 경우**

![](_page_61_Picture_5.jpeg)

아래와 같은 팝업창이 뜹니다. 팝업창의 내용은 5분 이내에 시험 강제종료를 할 경우, 5분 이상에서의 종료와는 달리 시험가능 횟수를 1회 차감한다는 내용입니다. 이때의 시험 강제종료는 주의가 필요합니다.

![](_page_61_Picture_7.jpeg)

10. 실습모드를 활용할 경우, 팝업 창 상단의 '창 크기 줄이기 아이콘'을 클릭하면 팝업 창의 크기가 작아지고, 팝업 창을 자유자재로 이동 시킬 수 있습니다. 다시 '창 크기 늘이기 아이콘'을 클릭하면 본래의 크기로 돌아 옵니다. <그림 10, 11>

(단, '닫기' 버튼은 절대로 누르지 마십시오. 닫기를 누르면 시험은 종료가 됩니다.)

![](_page_62_Figure_2.jpeg)

<그림 10>

![](_page_62_Figure_4.jpeg)

<그림 11>

11. 시험 시간이 5분 남았을 경우, 다음의 팝업 창이 뜹니다. 이때부터는 시험을 강제로 종료하면 안되며, 남은 5분 이내에 시험을 끝내지 못하면 시험은 자동 불합격 처리가 되고. 시험 가능 횟수 1회 차감됩니다. 내용 확인 후 'Close' 버튼을 클릭하십시오. <그림 12>

![](_page_63_Picture_1.jpeg)

<그림 12>

12. 남은 시간을 잘 활용해서 시험이 종료되기 전에 문제를 다 풀도록 합니다. <그림 13>

![](_page_63_Picture_4.jpeg)

<그림 13>

13. 20문항의 문제를 다 풀면 아래와 같은 팝업 창이 뜹니다. 'Review' 버튼을 클릭하면 앞서 문제들의 답안 수정이 가능하고, 'Submit' 버튼을 클릭하면 시험 답안이 제출되면서 시험이 종료가 됩니다. 시험을 종료하려면 'Submit' 버튼을 클릭합니다. <그림 14>

![](_page_64_Picture_1.jpeg)

<그림 14>

만약 Time out이 될 때까지 Submit을 하지 않는다면, 아래와 같은 팝업 창이 뜨고, 시험은 불합격 되면서, 시험가능 횟수도 1회 잃게 됩니다. 이 점 주의하시기 바랍니다.

![](_page_64_Picture_4.jpeg)

14. Submit 버튼 클릭하고 나면, 시험결과와 관련된 팝업 창이 뜨고, 바로 합격과 불합격의 여부를 확인 할 수 있습니다. <그림 15>

불합격의 경우 'Retry 'TEST'' 버튼을 클릭하여 바로 재시험을 진행하거나 '닫기' 버튼을 클릭합니다.

![](_page_65_Figure_2.jpeg)

15. 시험 결과는 다음의 팝업 창에서 확인이 가능하며, 'DetailView' 버튼을 클릭하면 답안도 확인이 가능합니다. <그림 16 >

![](_page_65_Picture_4.jpeg)

<그림 16>

### 16. 시험결과는 컨텐츠 패널 및 eduros 사이트를 통해서도 확인할 수 있습니다. <그림 17>

![](_page_66_Picture_25.jpeg)

### 17. 다시 시험을 치고자 한다면 'Start Test bar'를 클릭합니다. <그림 18>

![](_page_66_Picture_3.jpeg)

만약 3번의 시험을 모두 통과하지 못하면 아래와 같은 내용을 확인할 수 있습니다. 시험을 다시 보기 위해서는 TEST 연장이 필요합니다. 'Go to the 'TEST Extension'' 버튼을 클릭하면 eduros 사이트의 결제 페이지로 이동됩니다.

![](_page_67_Picture_15.jpeg)

18. 시험을 통과 하게 되면 아래와 같은 팝업 창이 열립니다. <그림 19, 20>

![](_page_68_Picture_1.jpeg)

<그림 19>

![](_page_68_Picture_3.jpeg)

<그림 20>

19. 시험의 합격 여부는 'Contents panel'과 eduros 사이트의 'My Learning Detail' 페이지에서도 확인할 수 있습니다. <그림 21, 22>

![](_page_69_Picture_1.jpeg)

![](_page_69_Picture_30.jpeg)

![](_page_69_Figure_3.jpeg)

![](_page_69_Picture_31.jpeg)

<그림 22>

## **1. 학습자 검증 Section III**

- 1. 시험에 모두 통과하고 나면 Certificate를 발급받을 수 있는 마지막 관문에 도달합니다.
- 2. 'Congratulations!'의 'Go to 'Verification''버튼을 클릭하거나, eduros 사이트에서 'My Learning 페이지'로 이동합니다. 페이지가 열리면 학습자 검증 방법을 선택하기 위해  **'**Select Verification'을 클릭합니다. <그림 01>

![](_page_70_Picture_36.jpeg)

3. 학습자를 검증하는 방법은 두 가지가 있습니다. <그림 02> 그중에 'Guarantee Letter type'은 선주사가 보증하는 확인서를 사이트에 업로드해 학습자를 검증하는 방법이고, 'InterView Type'은 면접관과 화상채팅을 통해 인터뷰를 함으로써 학습자를 검증하는 방법입니다. 두 가지 중 하나만 확인되면 'Certificate'를 발급받을 수 있는 자격이 주어집니다.

![](_page_71_Picture_37.jpeg)

4. 'Guarantee Letter'를 선택할 경우 선주사의 '확인서'를 'PDF 파일'로 업로드해 주면 됩니다. 'Guarantee Letter form'은 아래와 같이 다운로드 할 수 있습니다. <그림 03>

![](_page_71_Picture_38.jpeg)

<그림 03>
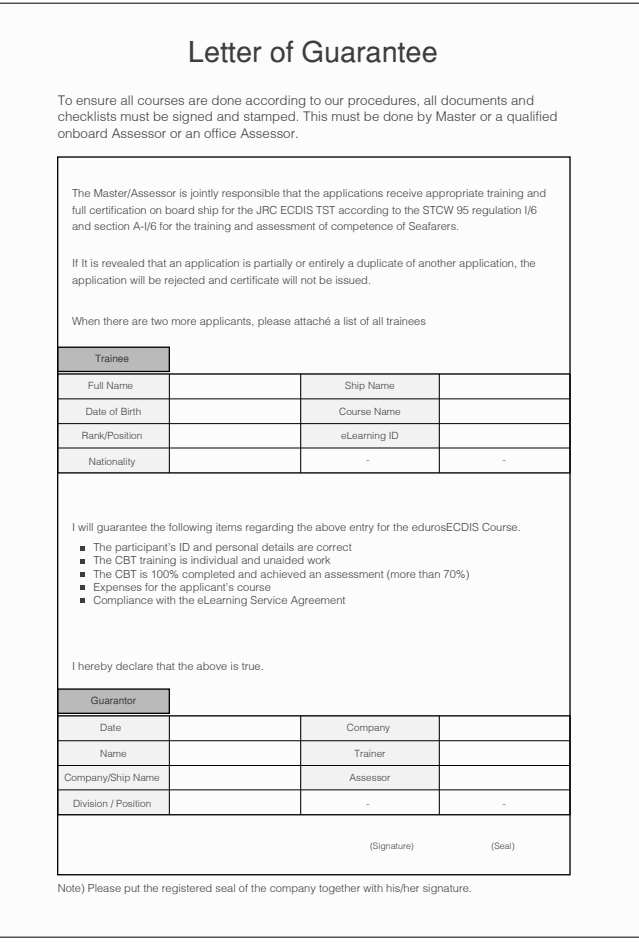

< Guarantee Letter form >

5. 'My Learning Detail 페이지'로 이동( 'My Leaning' 클릭 후 e-Learning Name의 'Title'을 클릭 ) 하면 업로드 했던 'Guarantee Letter'를 확인할 수 있습니다. <그림 04>

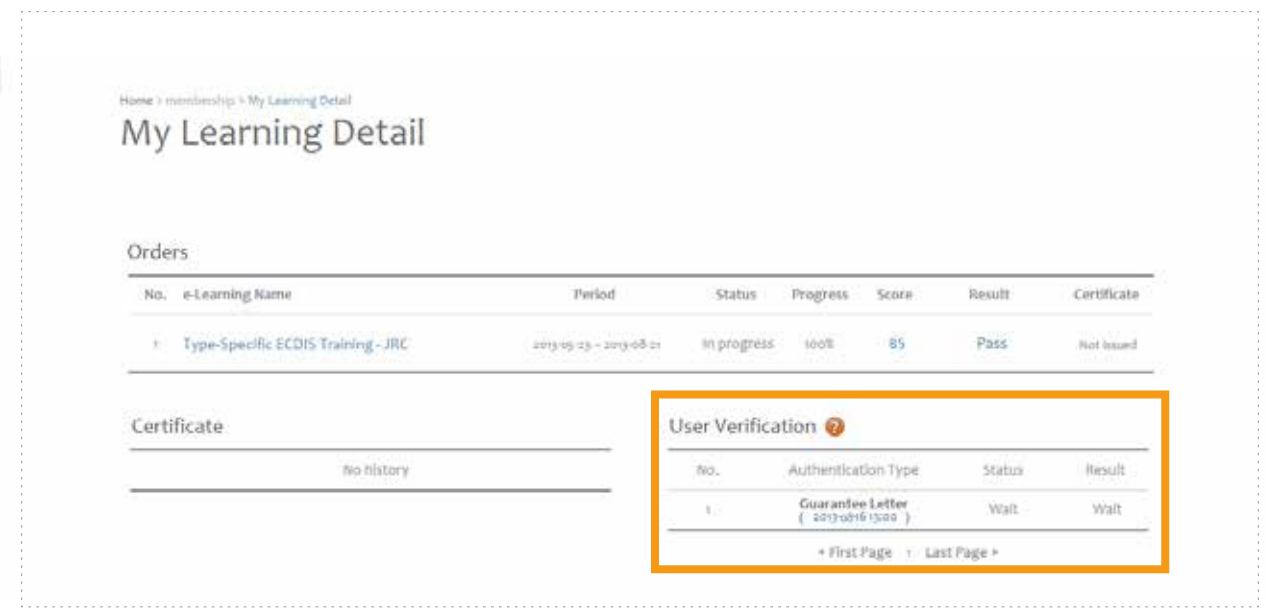

6. **InterView**를 선택했을 경우 아래 그림과 같이 **InterView할 날짜**를 선택해서 클릭하면 자동적으로 lnterView 날짜가 저장이 됩니다. <그림 05>

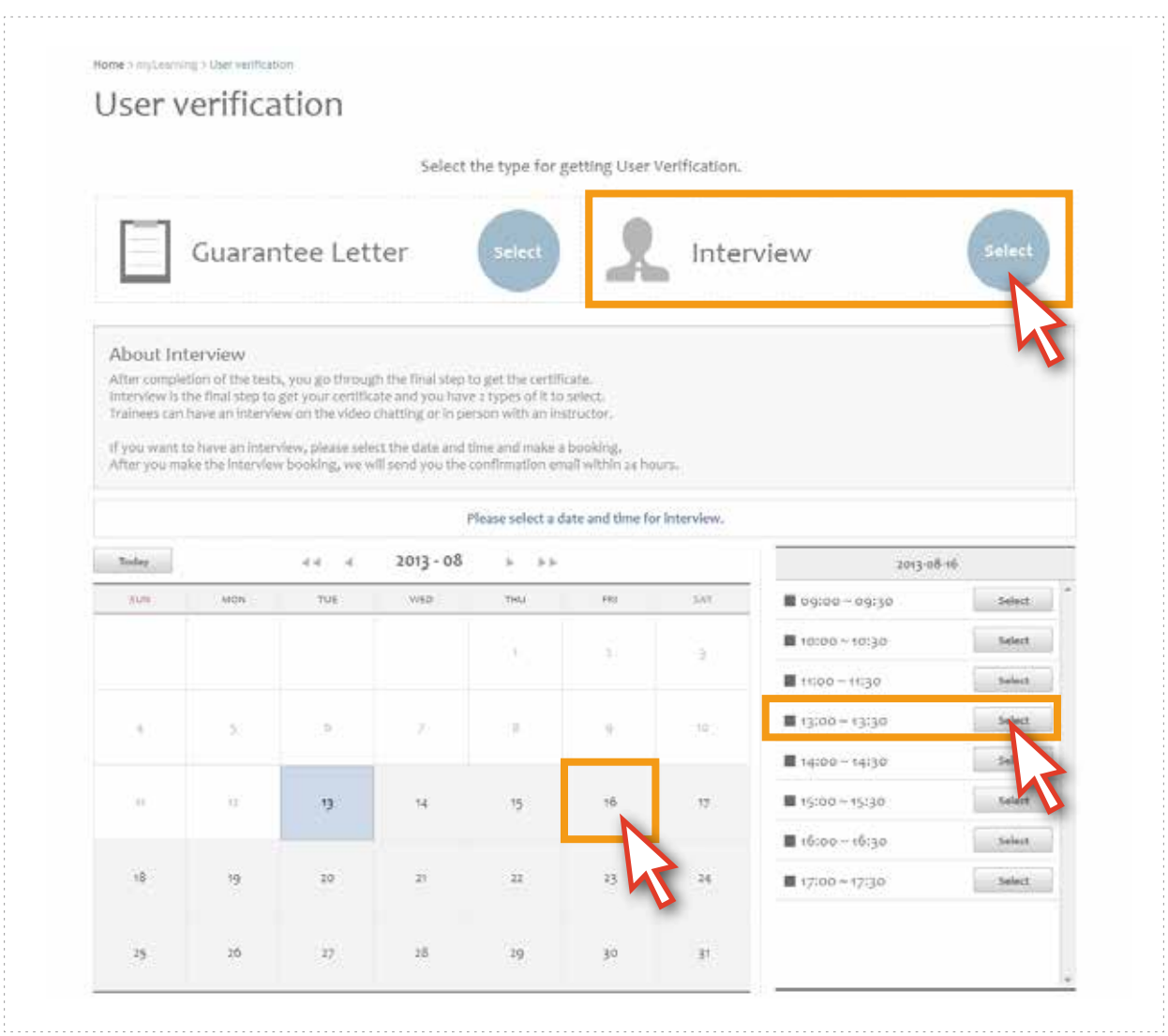

<그림 05>

7. 'My Learning Detail 페이지'로 이동( 'My Leaning' 클릭 -> e-Learning Name의 'Title'을 클릭 ) 하면 저장되어 있는 'InterView 날짜'를 확인할 수 있습니다. <그림 06>

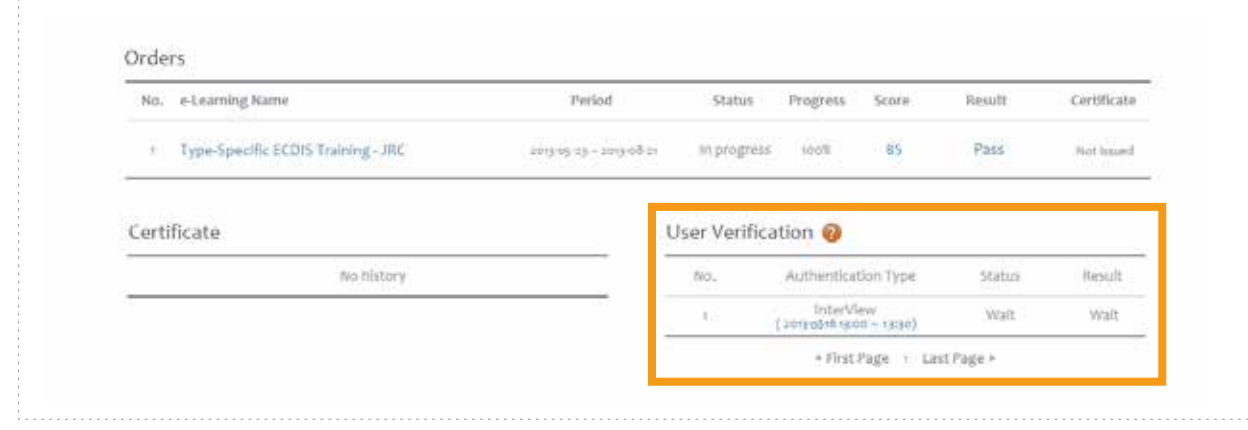

<그림 06>

8. 'InterView'를 하는 방법은 InterView를 하는 날짜와 시간에 맞춰 'edurosECDIS'를 실행 시킵니다. 그리고 나서 화면 상단의 'InterView'를 클릭합니다. <그림 07>

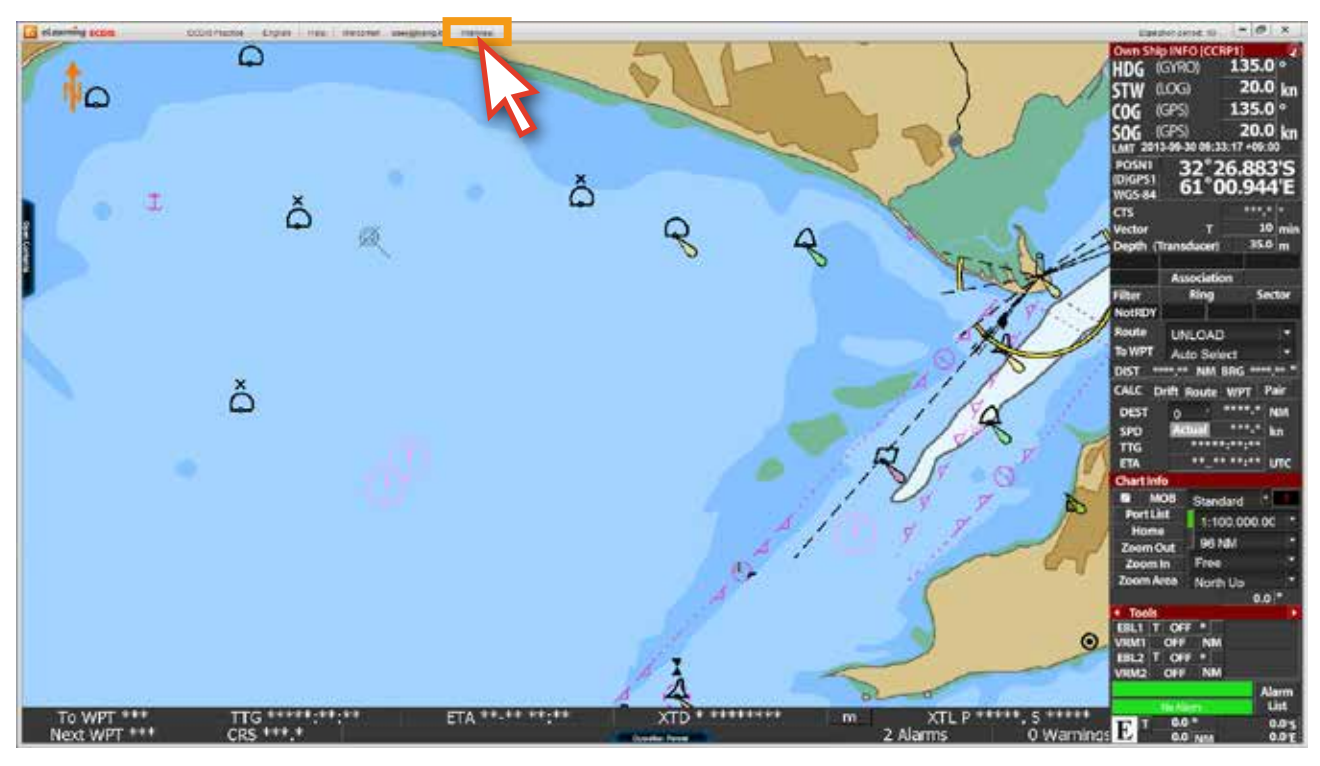

<그림 07>

9. 그러면 '구글의 행아웃'으로 이동되면서 '화상통화'를 할 수 있는 환경이 갖추어지고, InterView에 참여하는 면접관을 만날 수 있습니다. 면접관과의 대화를 통해 사용자 인증여부가 결정됩니다. PC 뿐만 아니라 태블릿, 스마트폰으로도 참여가 가능합니다. 인증 결과는 메일로 통보됩니다. <그림 08>

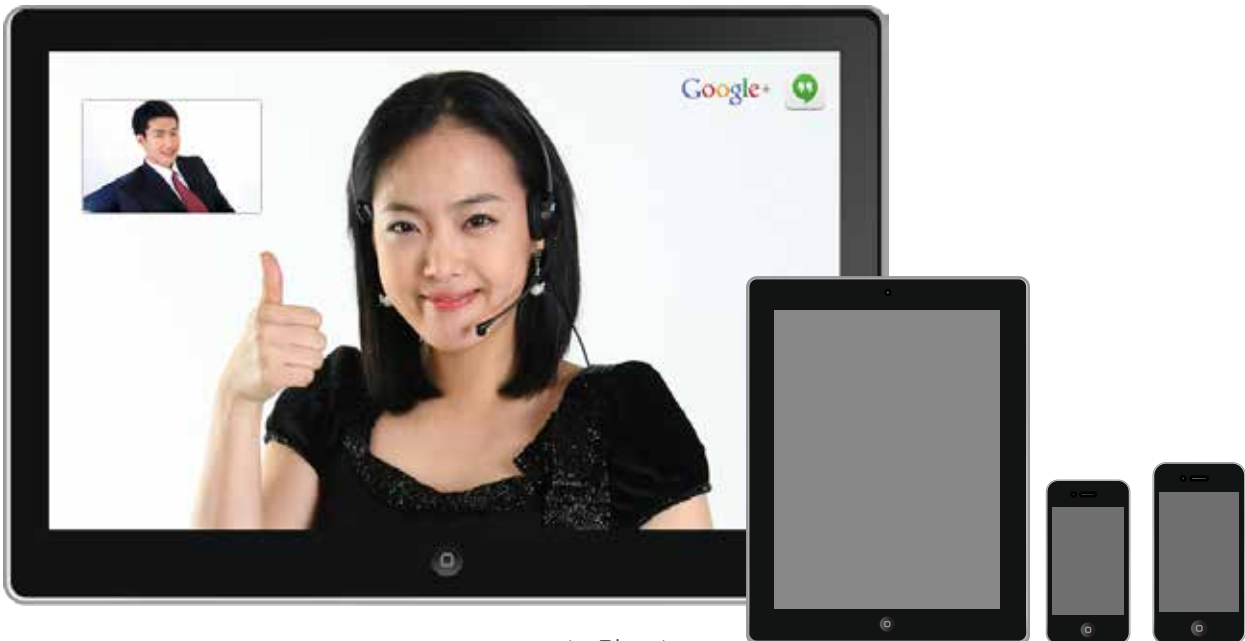

<그림 08>

## **인터뷰(화상통화) 진행 방법**

구글 행아웃은 익스플로러에서 동작되지 않습니다. 크롬 브라우저를 실행하여 주십시오. 만약 크롬 브라우저가 설치 되어 있지 않은 PC라면 "Chrom browser "를 다운받아 설치해 주십시오.

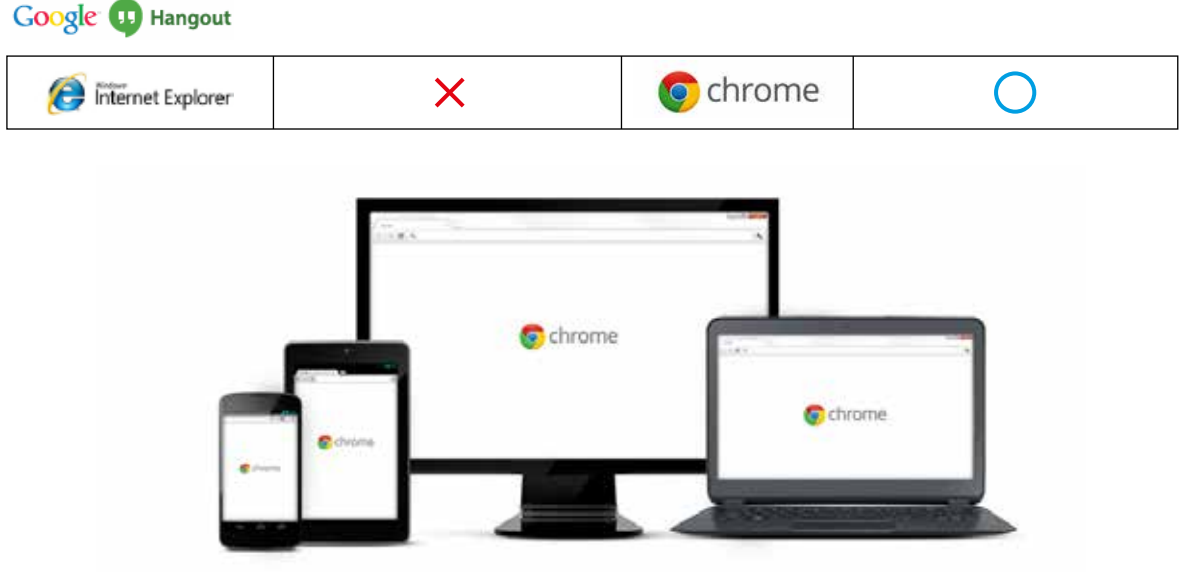

- 1. PC를 이용한 화상통화 진행 방법
	- 1.1 'www.gmail.com'에 로그인을 한 뒤 , 임시 아이디와 패스워드를 입력합니다. ( 만약 구글 아이디가 있는 경우, 기존 아이디를 사용하여 로그인 해도 가능합니다.)

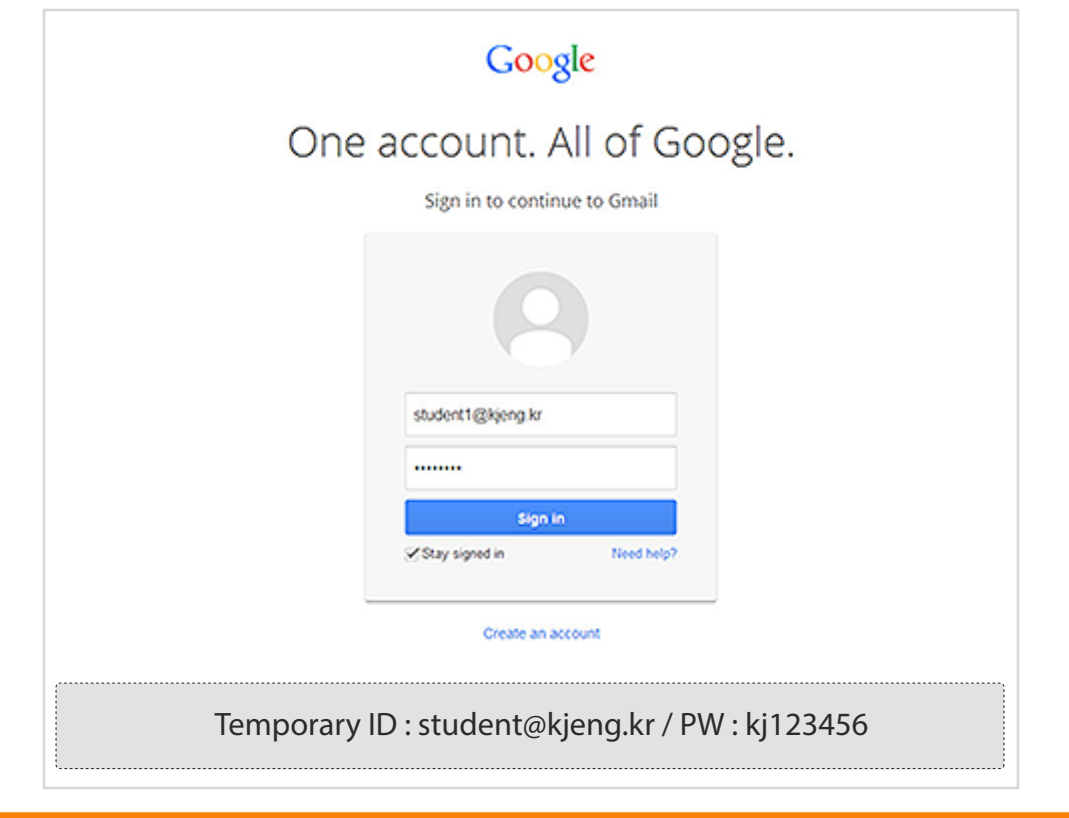

1.2 트레이너가 인터뷰 진행을 위해 화상통화로 유저를 초대하게 되면, 받은 편지함 으로 초대 메일을 수신하게 됩니다. '이 메일'을 클릭하여 메일을 열어 주십시오.

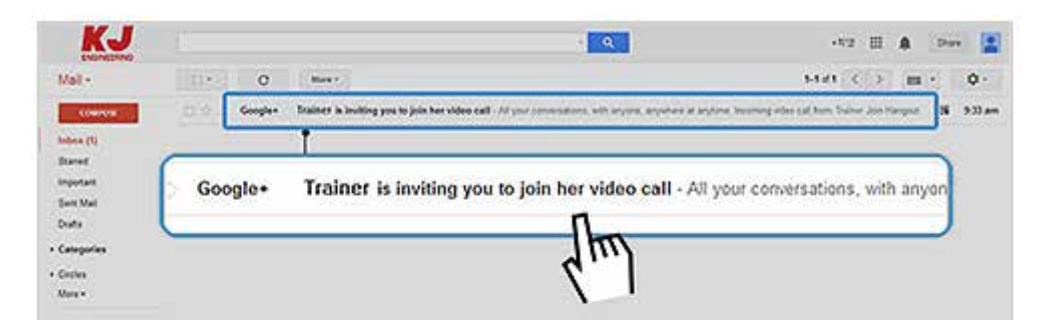

1.3 메일 내용 중 ' Join Hangout' 버튼을 클릭하여 화상통화를 시작합니다.

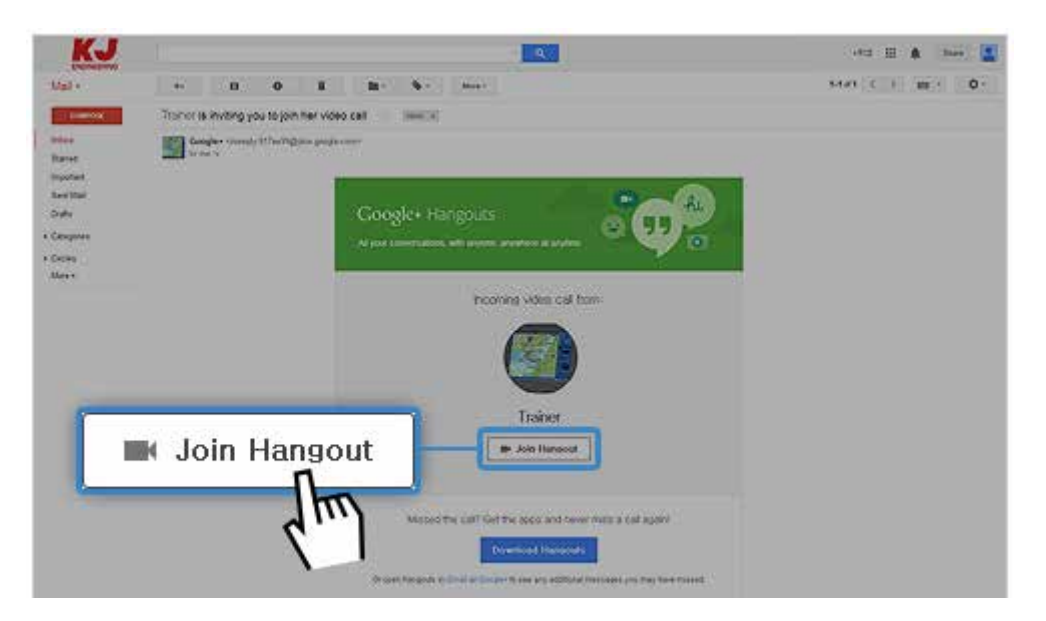

1.4 'Join Hangout' 버튼을 클릭하면, 화면이 화상통화 화면으로 전환되며, 'Join' 버튼을 클릭하여 화상통화를 시작합니다.

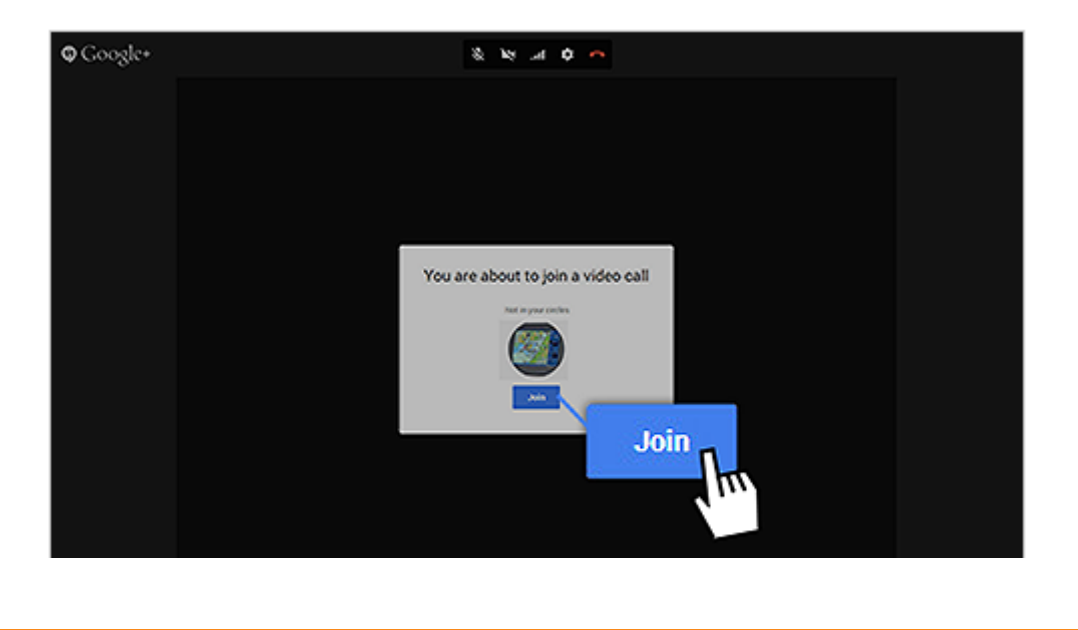

#### 2. 모바일을 이용한 화상통화 진행 방법 2.1 'Hangout' 앱을 설치하여 주십시오.

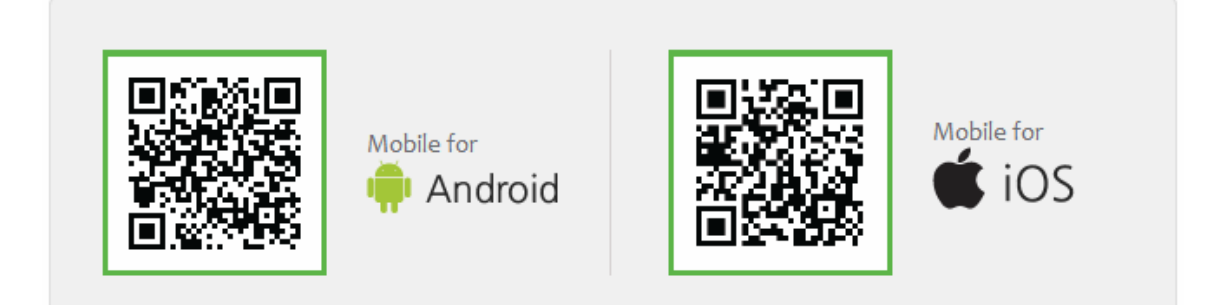

( QR코드를 스캔하면 앱을 다운로드 할 수 있습니다. )

2.2 임시 아이디와 패스워드 또는 유저의 기존 아이디로 행아웃에 로그인 한 뒤, 트레이너로부터 화상통화가 걸려오면 참여하여 인터뷰를 진행할 수 있습니다.

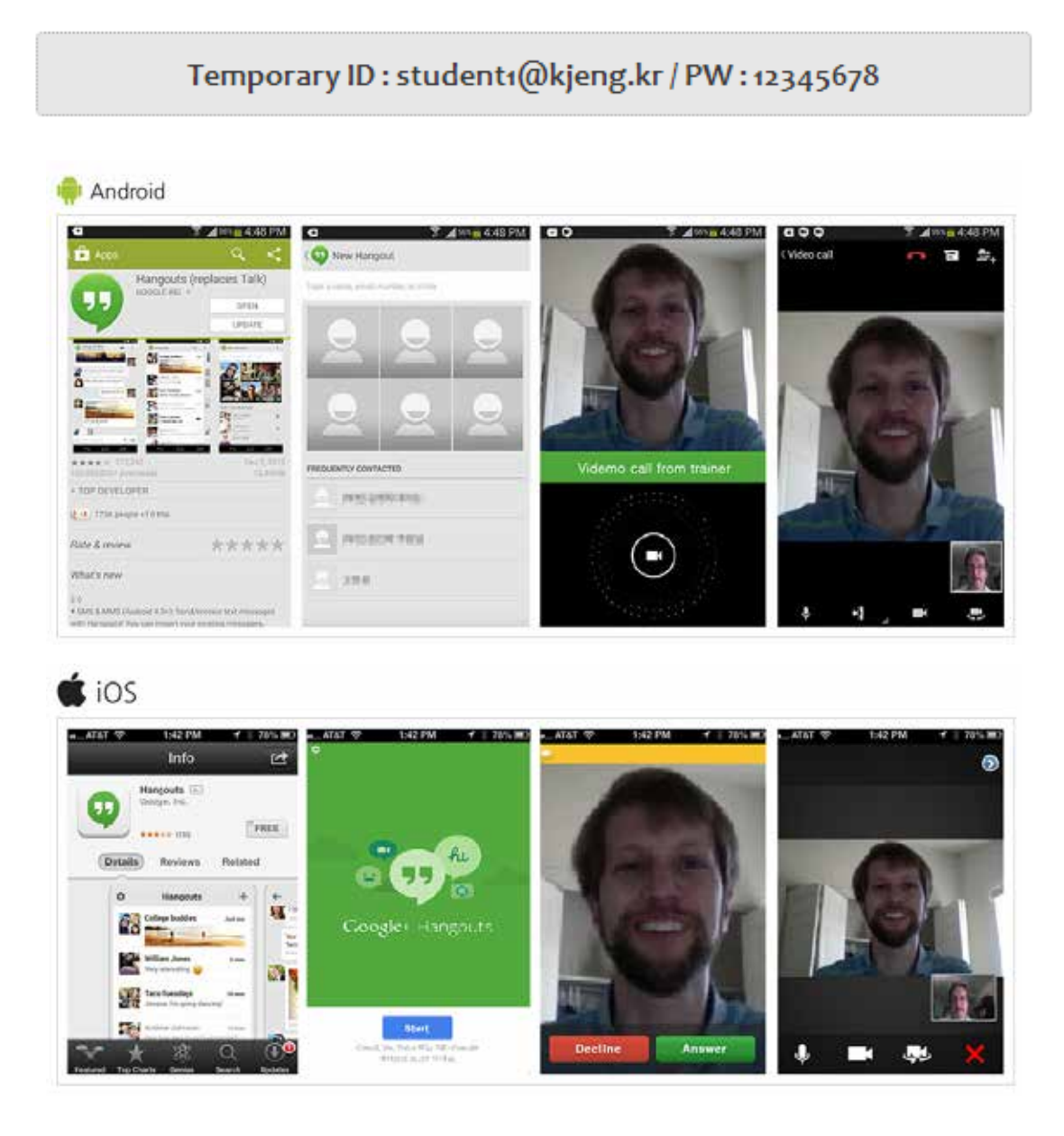

# **2. 인증서 발급**

- 1. '사용자 검증'이 끝나고, 최종 합격이 된 사용자는 'Certificate'가 발급됩니다. eduros 사이트에 접속한 후 'My Learning 페이지'로 이동합니다.
- 2. STEP4의 Certificate단계에서 'Issued' 상태인걸 확인 할 수 있습니다. <그림 01>

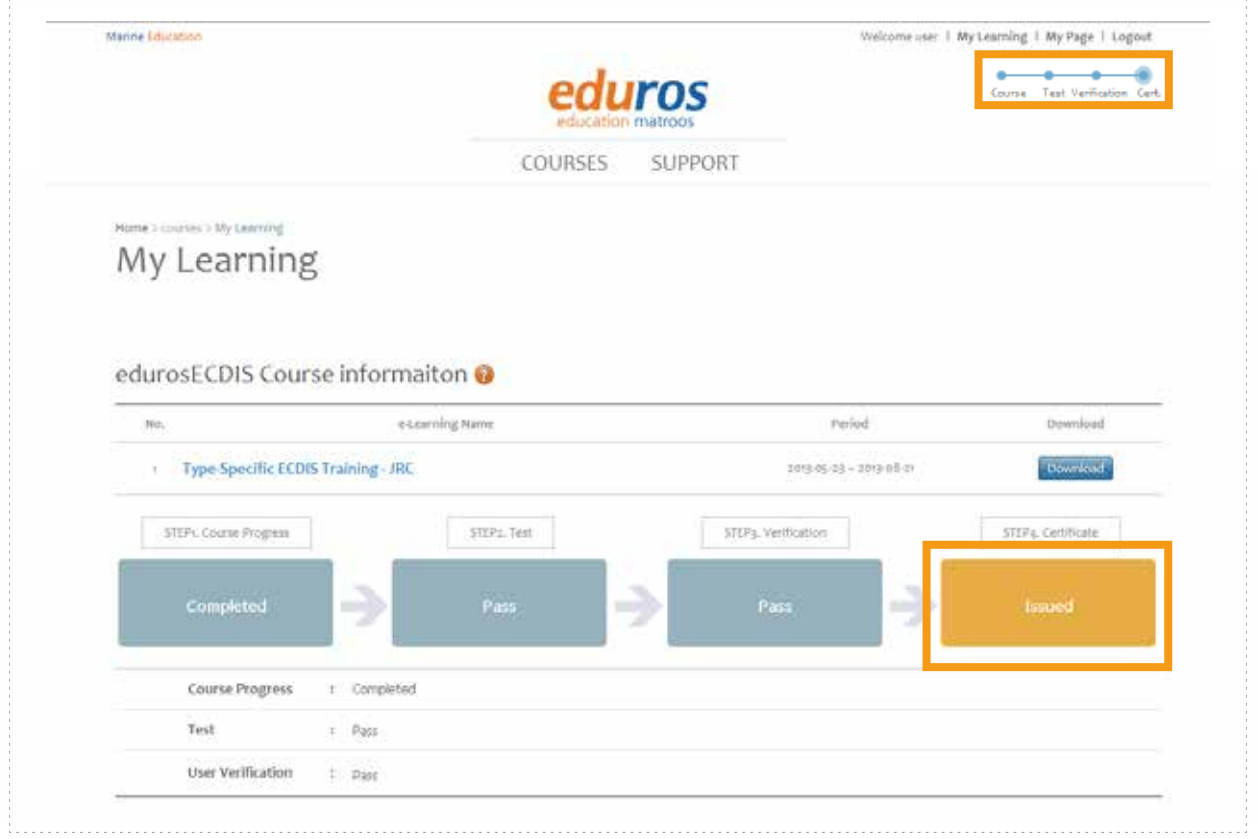

<그림 01>

3. Certificate를 발급 받기 위해서 추가 정보를 입력해야 합니다. Edit Profile 페이지로 이동합니다. ( 'My Page' 클릭 > 'Account' 버튼 클릭 ) <그림 02> 페이지 하단에 있는 Add Information의 각 빈칸에 정보를 입력하고 'Save' 버튼을 클릭합니다.

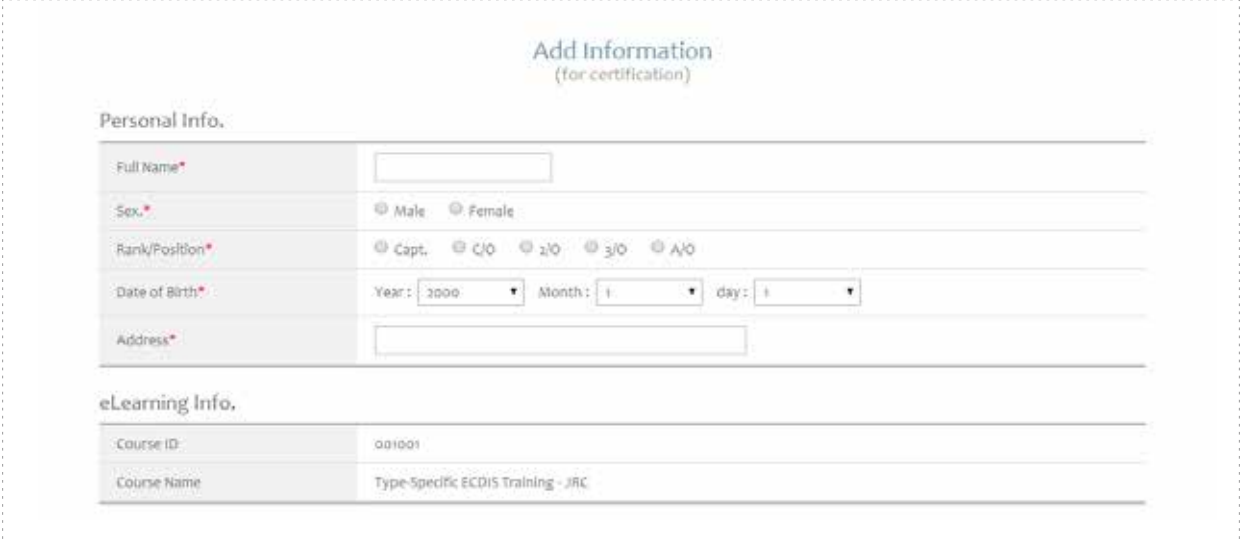

4. 'My Learning Detail 페이지'로 이동하면 'Certificate' 정보를 확인 할 수 있습니다. 인증서 발급에 대한 추가입력 정보의 승인이 나면, View 버튼이 나타나게 되며, 이 버튼을 클릭시 인증서의 상세 내용을 확인할 수 있습니다. <그림 03>

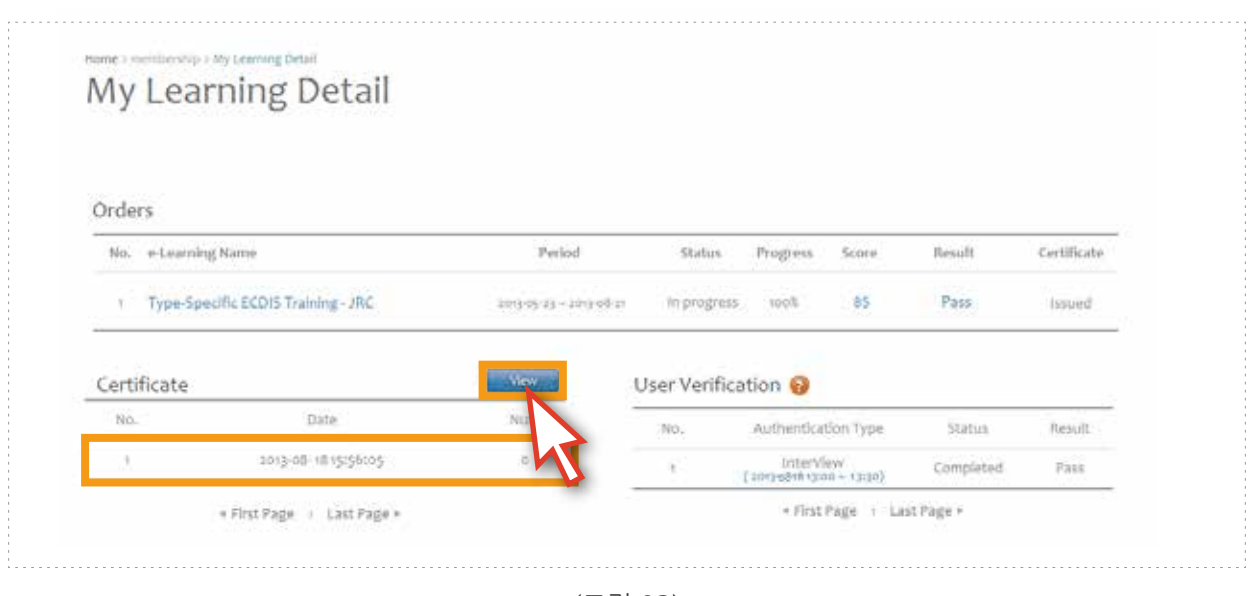

<그림 03>

5. 아래와 같은 팝업창을 통해 상세내용을 확인 할 수 있습니다. <그림 04> (프린터용이 아닙니다.)

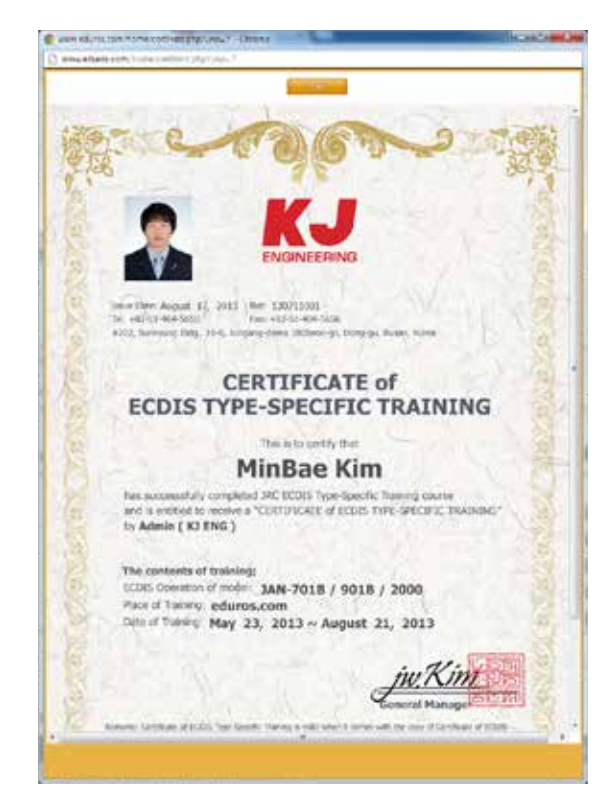

<그림 04>

6. 인증서는 오프라인으로 사용자의 주소지로 발송됩니다. <그림 05> ( JRC에서 발행한 인증서를 요구할 경우, 일본의 통화(¥)로 2만엔의 추가비용이 발생합니다. )

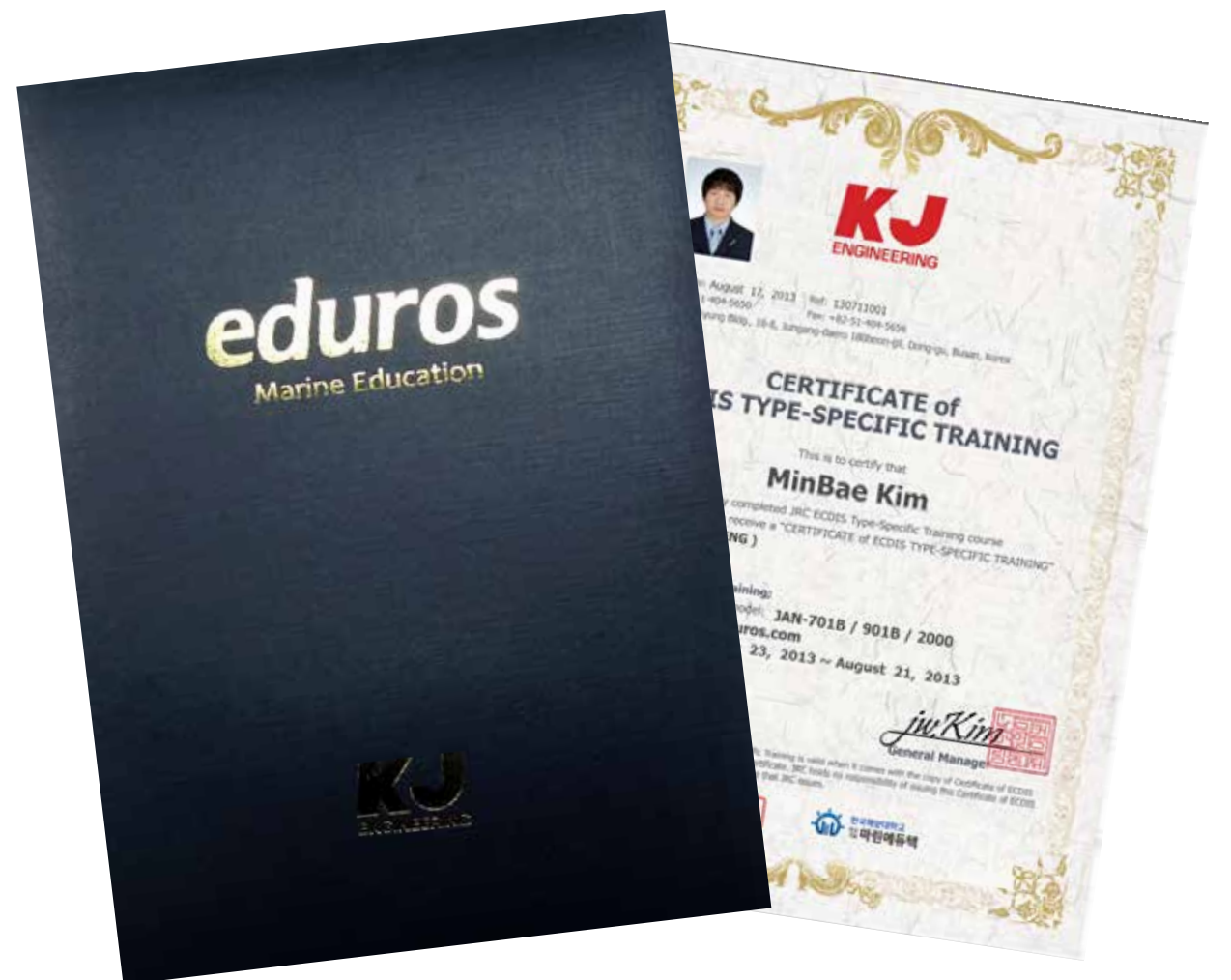

<그림 05>

# **1. 용어 설명** Section IV

## **ACK**

응답 (Acknowledge)

#### **ACQ**

취득 (Acquire, Acquisition)

#### **AZ**

취득 지역 (Acquisition Zone)

## **AIO**

해군성 정보 오버레이. AIO는 영국 수로국(UKHO)에서 발표되어 항행의 추가 정보로 ECDIS의 ENC에 표시 할 수 있도록 설계된 디지털 데이터 집합입니다.

## **AIS**

선박자동식별장치 (Automatic Identification System)

### **ARCS**

영국수로국 발행 래스터 차트 (Admiralty Raster Chart Service)

**ARPA**  충돌 예방 항법장치 (Automatic RADAR Plotting Aid)

**AUTHORIZATION CODE**  C-MAP Ed.2 암호화 키. C-MAP 노르웨이에 의해 공급

**AUTO SAIL**  예정 항로를 유지하도록 본 시스템에서 자동으로 항해하는 것, 자동항해와 같은 의미

**Base CD**  전체 데이터가 포함된 차트 CD

**CCRP**  일관된 공통 참조 점 (Consistent Common Reference Point)

**Cell Permit**  S-63 차트의 암호화 키가 들어있는 파일 UKHO, PRIMAR STAVANGER, 일본의 수로국 또는 해안 경비대의 해양부에서 공급됩니다.

**Chart Portfolio**  차트를 관리하는 소프트웨어 차트 가져오기 / 업데이트 실행

**C-MAP Ed.2**  Jeppesen사 (구 C\_MAP사) 발행 차트 형식 (C-MAP Edition2 )

**C-MAP Ed.3**  Jeppesen사 (구 C\_MAP사) 발행 차트 형식 (C-MAP Edition3 )

**C-MAP**  Jeppesen사 (구 C\_MAP사) 포맷 해도 데이터

**CPA** 최근접점 (Closest Point of Approach)

**CRS** 코스(Course)

**CTS** 목적지에 도달하기위해 나아갈 방향 (Course to steer)

**COG** 대지침로 (Course Over the Ground)

**Data Server**  S-63 차트 공급원

**Display** 화면이 LCD에 표시됩니다.

**DIST** 거리 (Distance)

**DR** 추측항법 (Dead Reckoning)

**EBL**  전자방위선 (Electronic Bearing Lines)

**ECDIS**  전자해도정보표시장치 (Electronic Chart Display and Information System)

**ENC**  전자해도 (Electronic Navigation Chart)

**ETA** 도착예정시각 (Estimated Time of Arrival)

**ETD** 출발예정시각 (Estimated Time of Departure)

**F.ETA**  최종 waypoint 도착예정시각 (Final Estimated Time of Arrival) **GC** 대권항법 (Great Circle)

**HDD** 하드 디스크 드라이브 (Hard Disk Drive)

**HDG** 선수방위 (Heading)

**Hydrographic and Oceanographic Department** 일본 해상 보안청 해양 정보부. ENC 발행

**Import (for Chart Portfolio)** Base CD에 의해 공급된 차트를 ECDIS에 표시 되도록 활성화하는 절차

**LAT** 위도 (Latitude)

**Leg** 구간

**LMT** 로컬시각 (Local Mean Time)

**LON**  경도 (Longitude)

**LOP**  위치선 (Line of Position)

**MOB** 해상 추락자 위치 표시 장치 (Man over board)

**POSN**  위치 (Position)

**Primary** 메인 포지셔닝 센서 (Main positioning sensor)

**PRIMAR STAVANGER**  노르웨이에 소재한 차트 공급회사 암호화 차트(S-63)의 제작사

**Range**  화면에 표시되는 범위 차트 표시 화면 길이의 절반에 의해 표현

**RCDS** 래스터 차트 디스플레이 시스템 (Raster Chart Display System)

**RL** 항정선 (Rhumb Line)

**RM** 상대운동 (Relative Motion)

**RNC** 래스터 탐색 (항해) 차트 (Raster Navigation Chart)

**Rubber band**  선택 범위를 나타내는 테두리

**S-57**  디지털 수로 데이터의 IHO 전송 표준 (IHO Transfer Standard for Digital Hydrographic Data)

**S-63**  IHO 데이터 보호 체계

**SA Certificate file**  S-63 차트 공급원을 증명하는 전자 파일 S-30 차트 가져오기 / 업데이트시에 필요

**Scale** 디스플레이 크기

**SENC**  시스템 전자해도 (System Electronic Navigational Chart)

**Ship-avoiding operation**  자동 탐색하는 동안 예약된 루트를 무시하고, 장애물을 피하기 위해 배를 조작

**SOG** 대지 속력 (Speed Over the Ground)

**Spot depth**  깊이의 숫자 표현

**STW** 대수 속력 (Speed through water)

**TCPA** 최근접점까지의 시간 (Time Closest Point of Approach)

**TCS**  트랙 컨트롤 시스템 (Track Control Systems)

**TM** 진동작 (True Motion) **TT** 물표 추적 (Target Tracking)

**UKHO**  영국 수로국 (UKHO: United Kingdom Hydrographic Office)

### **Update (for Chart Portfolio)**

임포트된 차트에 업데이트 CD에서 제공하는 업데이트 데이터를 반영하는 과정

#### **Update CD**

Base CD에서 업데이트된 차드 데이터를 갖고있는 차트 CD Base CD가 임포트된 상태에서 사용

#### **USER CODE**

JRC가 부여하는 사용자 고유 코드 ARCS차트 및 S-63차트 사용시 필요합니다.

**UTC**

세계 표준 시간 (Universal Time, Coordinated)

**VRM** 가변거리눈금 (Variable Range Markers)

**WOL** 조타선 (Wheel Over Line)

**WOP**  조타점 (Wheel Over Point)

**WPT**  지상점 (Waypoint)

**WPT-WPT** 

두 지점에 의해 지정된 구간의 분할 두개의 연속적인 지상점의 데이터를 표시합니다.

#### **XTD**

항로 편위 또는 항로 폭 (Cross Track Distance)

**XTL**

설정 항로 폭 (Cross Track Limit)

## **2. 제출문서 및 체크리스트**

다음의 문서들은 'KJ 엔지니어링 영업부'에 제출이 되어야 합니다.

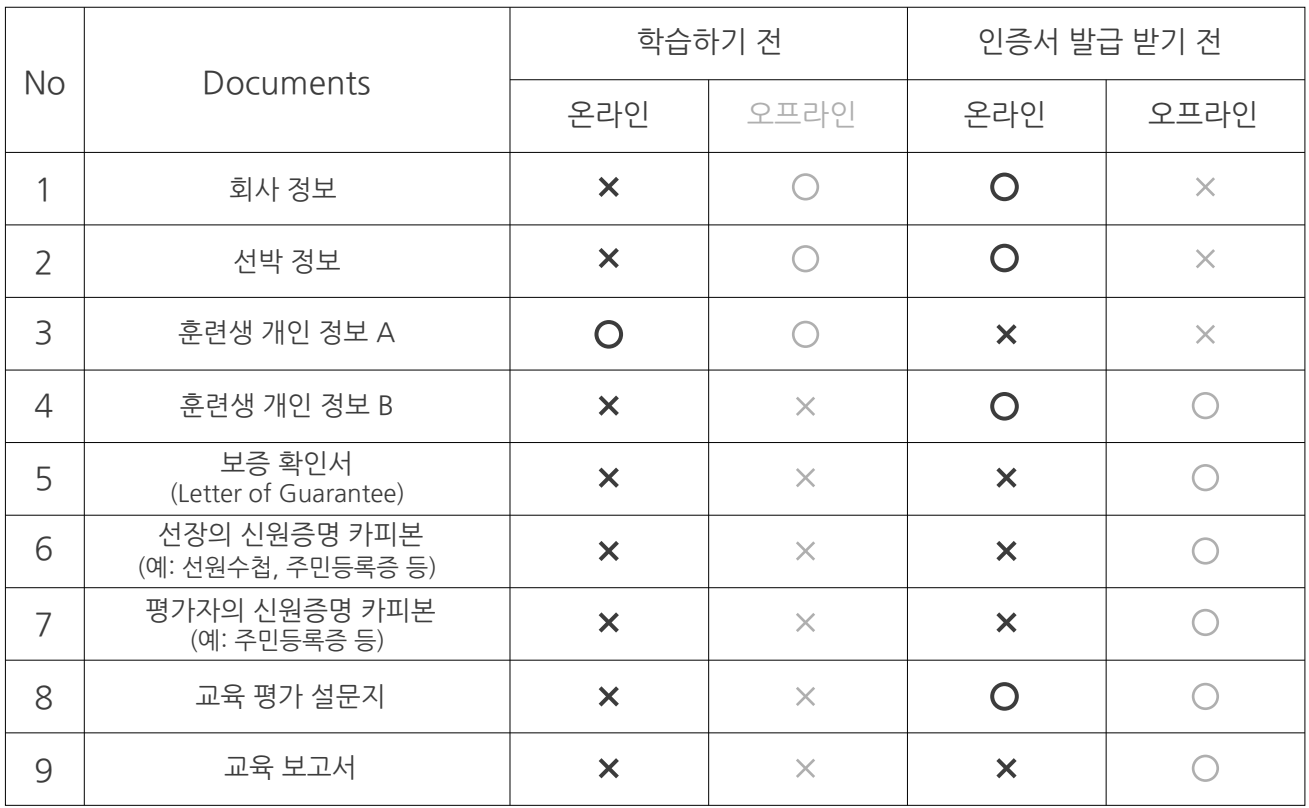

## Company Survey Form

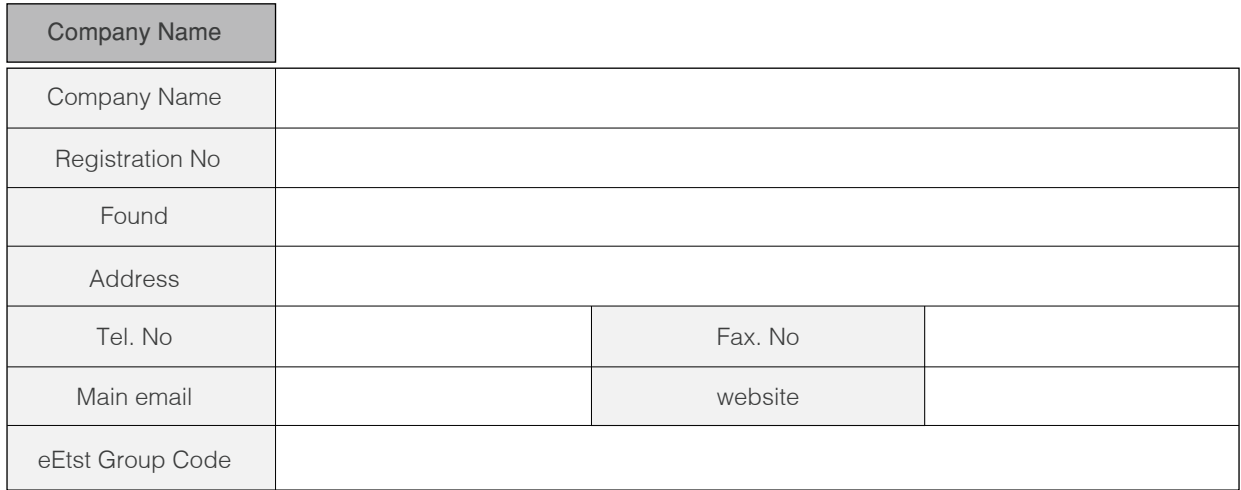

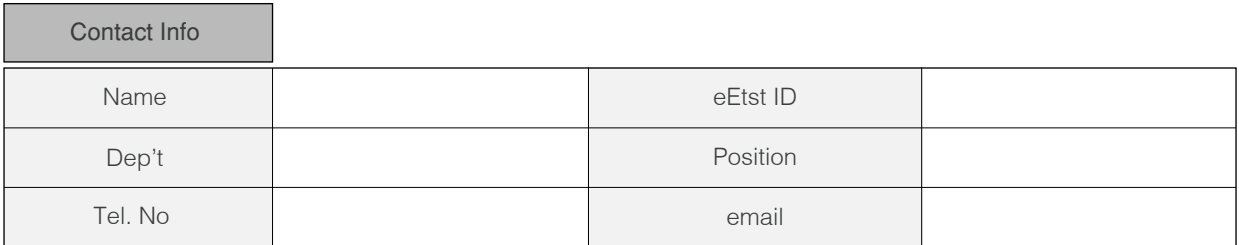

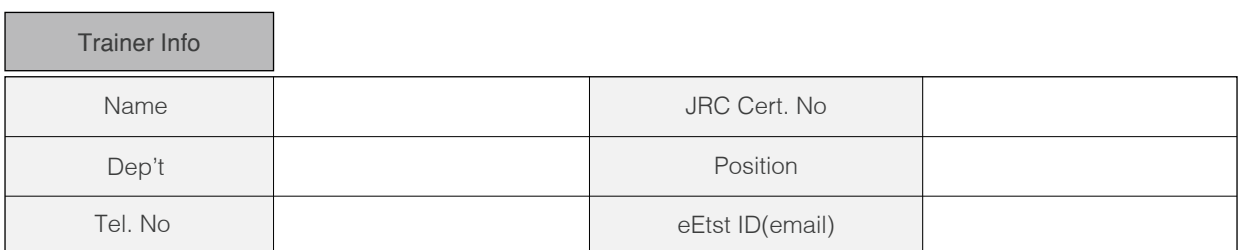

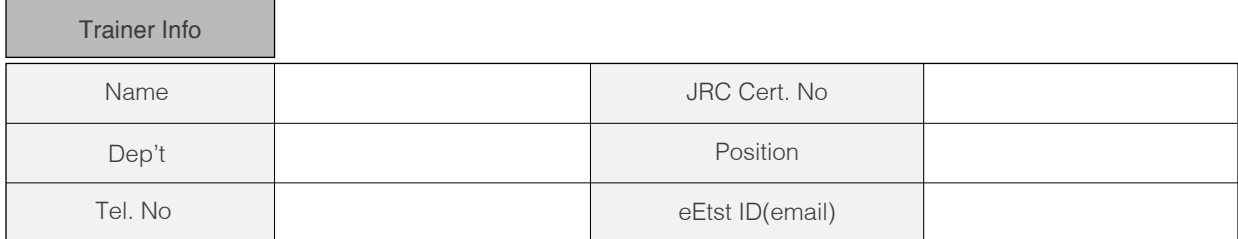

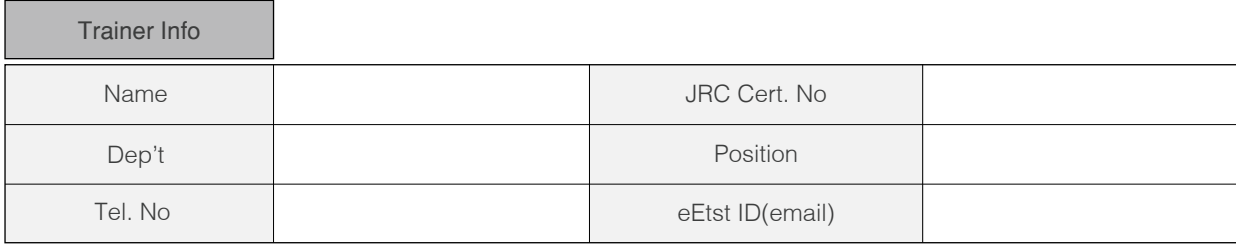

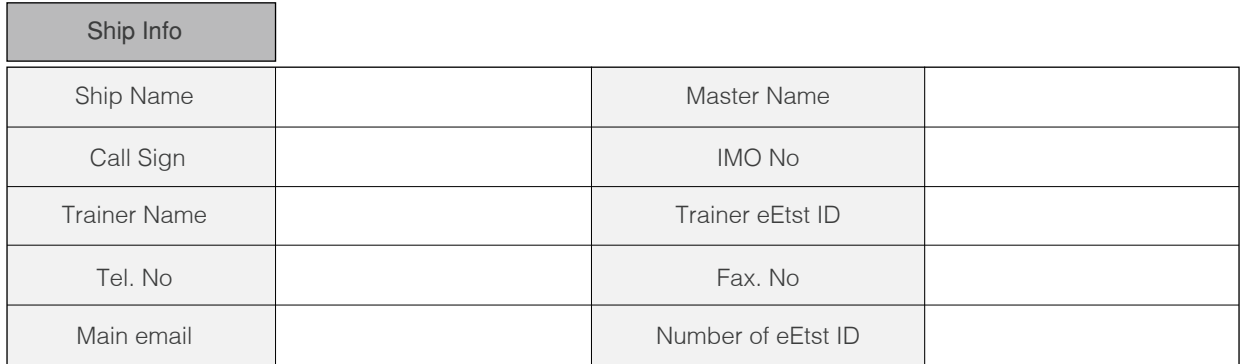

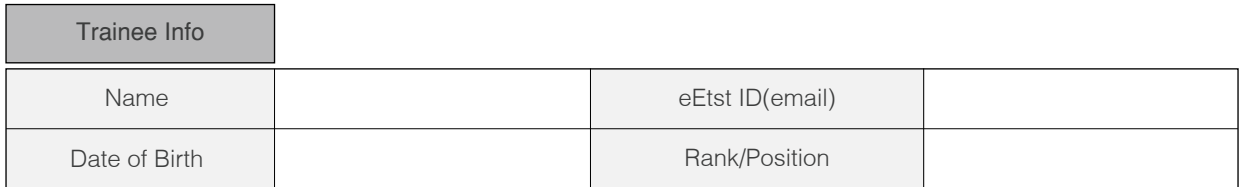

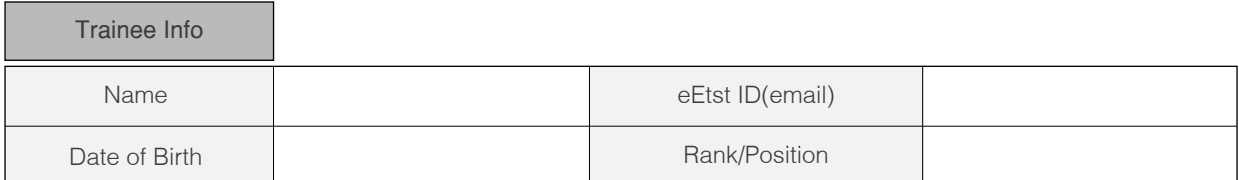

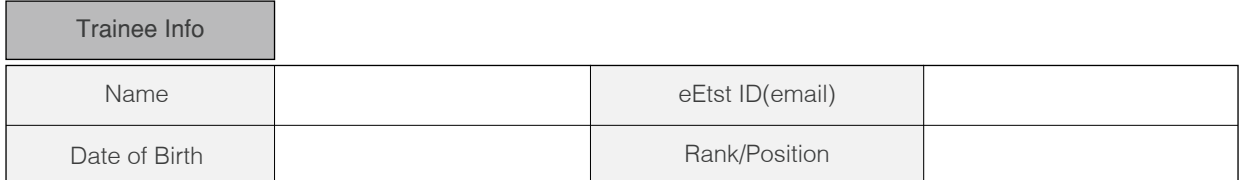

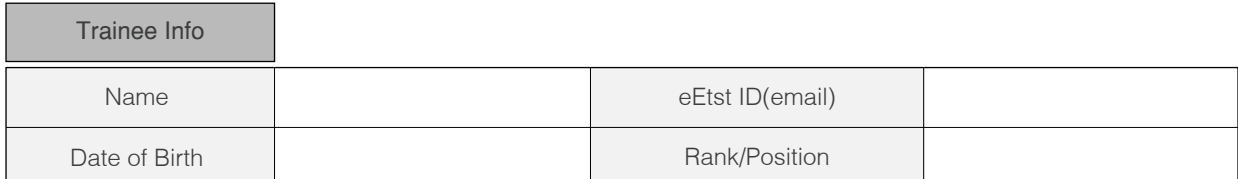

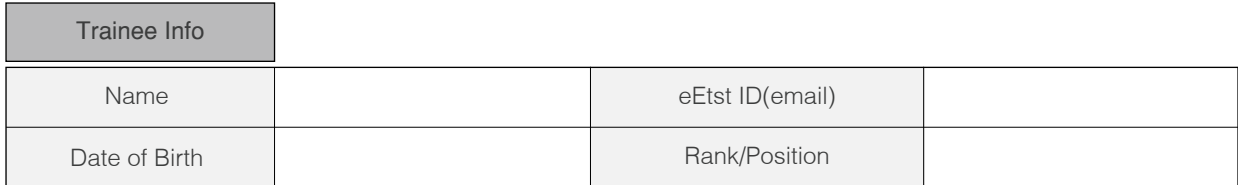

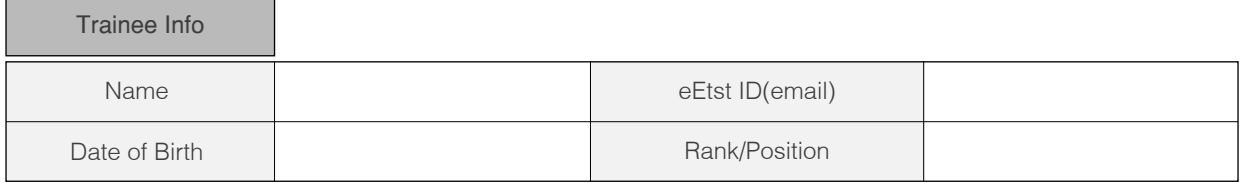

### Personal Information

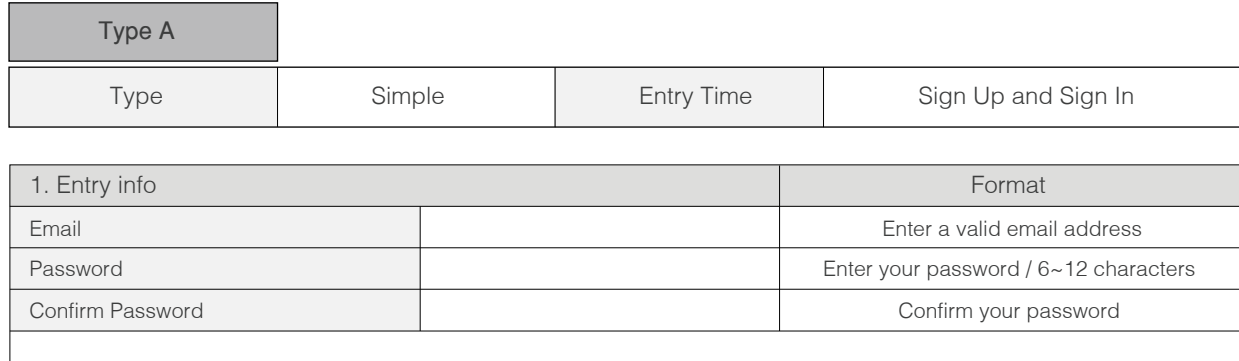

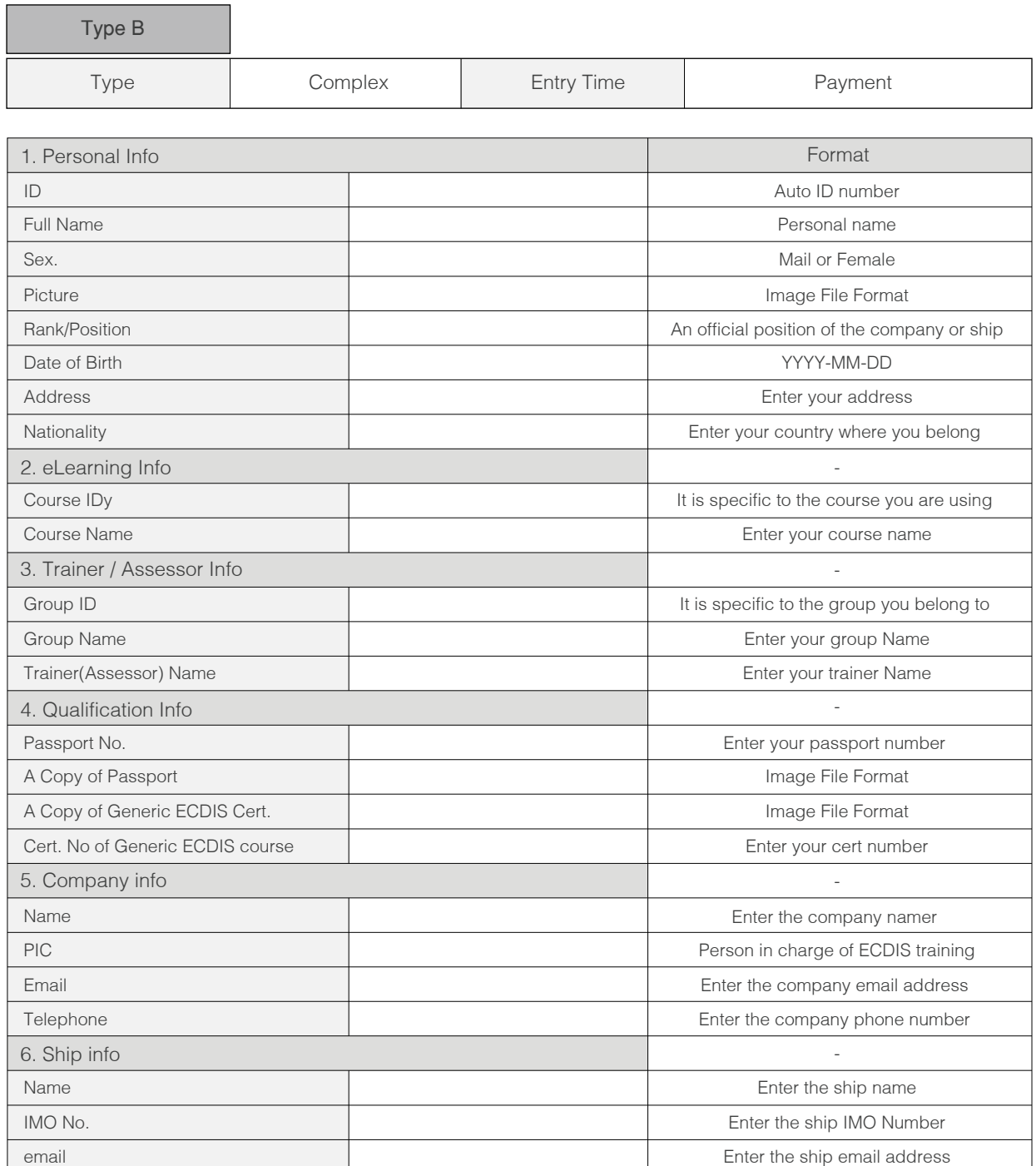

#### Letter of Guarantee

To ensure all courses are done according to our procedures, all documents and checklists must be signed and stamped. This must be done by Master or a qualified onboard Assessor or an office Assessor.

The Master/Assessor is jointly responsible that the applications receive appropriate training and full certification on board ship for the JRC ECDIS TST according to the STCW 95 regulation I/6 and section A-I/6 for the training and assessment of competence of Seafarers.

If It is revealed that an application is partially or entirely a duplicate of another application, the application will be rejected and certificate will not be issued.

When there are two more applicants, please attaché a list of all trainees

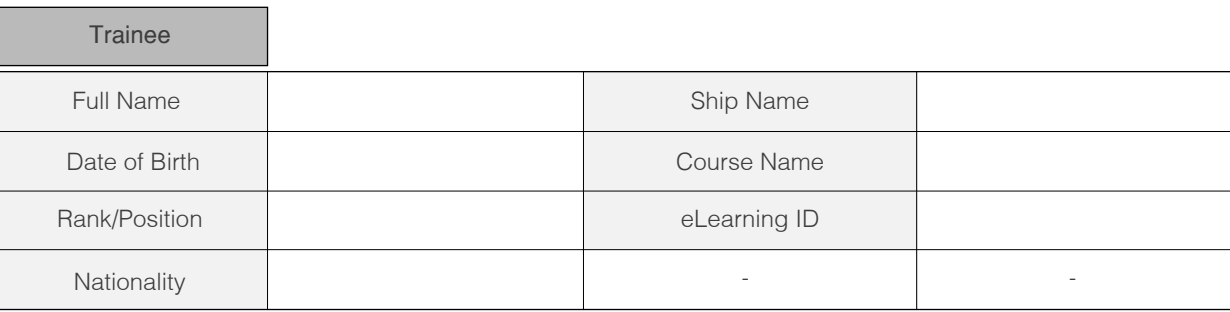

I will guarantee the following items regarding the above entry for the edurosECDIS Course.

- The participant's ID and personal details are correct
- The CBT training is individual and unaided work
- The CBT is 100% completed and achieved an assessment (more than 70%)
- **Expenses for the applicant's course**
- Compliance with the eLearning Service Agreement

I hereby declare that the above is true.

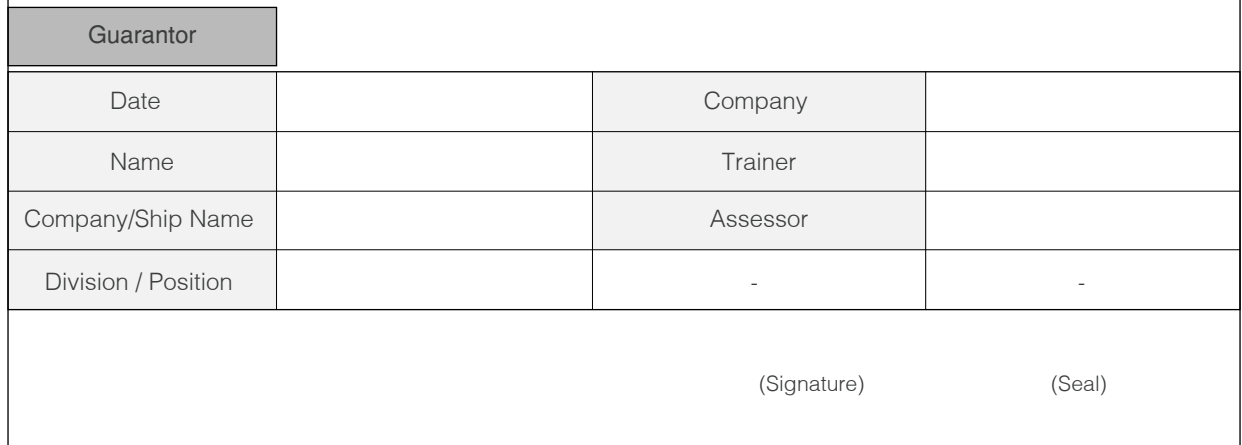

#### Training Evaluation Survey

Thank you for attending edurosECDIS training course. We'd like to hear your impression of the various aspects of the training, so that we can continually improve the experience for all trainees.

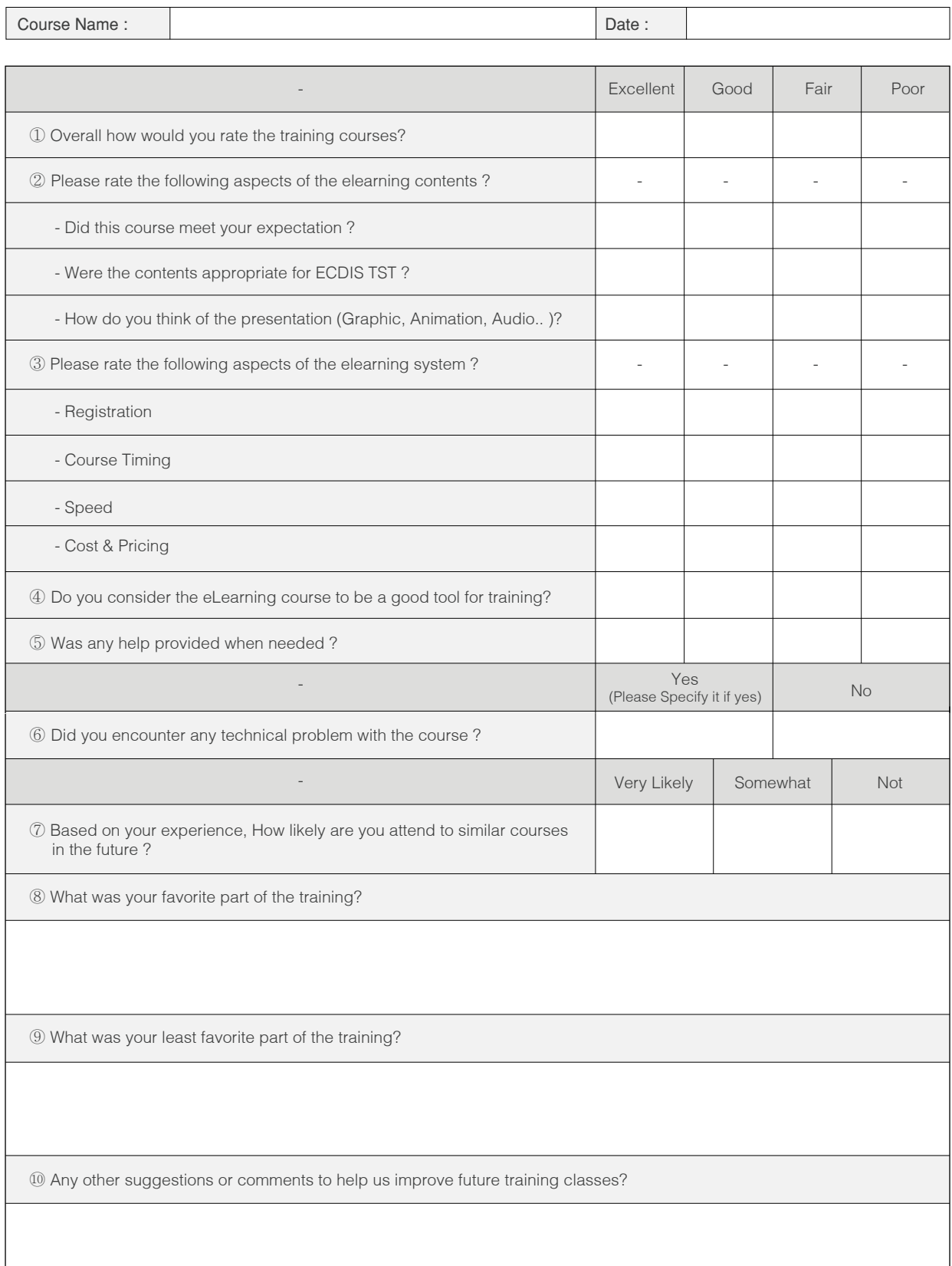

#### Training Report

Training reports are to be provided montly to the KJE to facilitate maintaining an overview of the project and monitoring of the scope and status;

÷

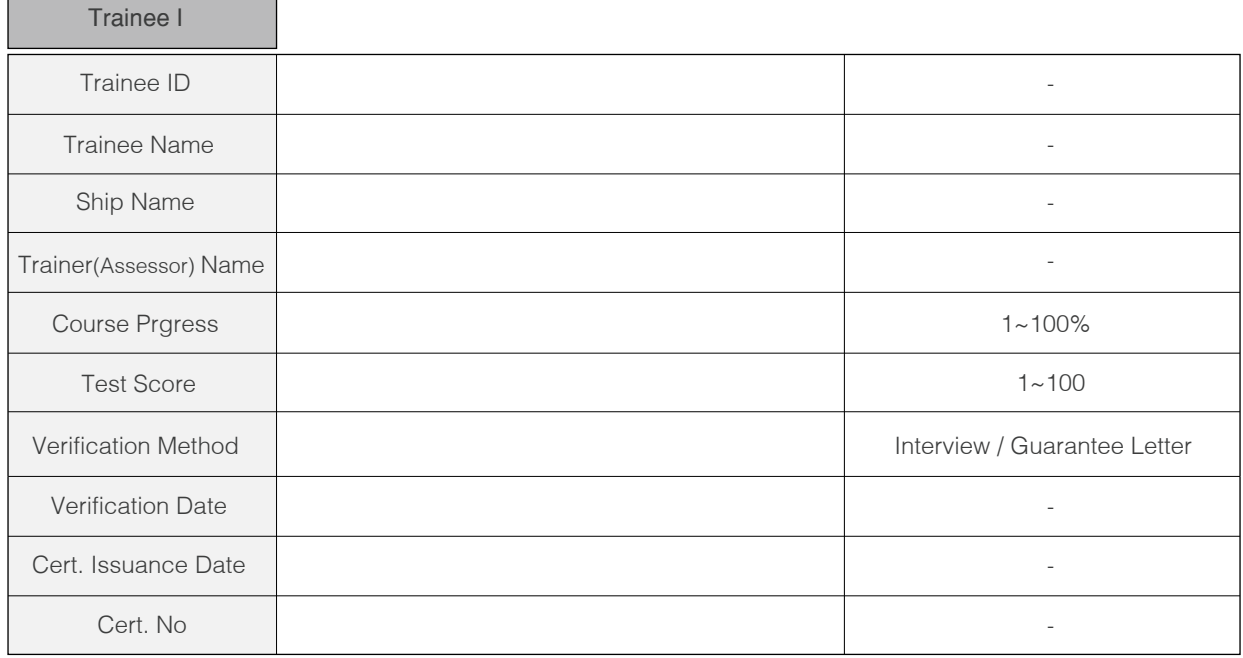

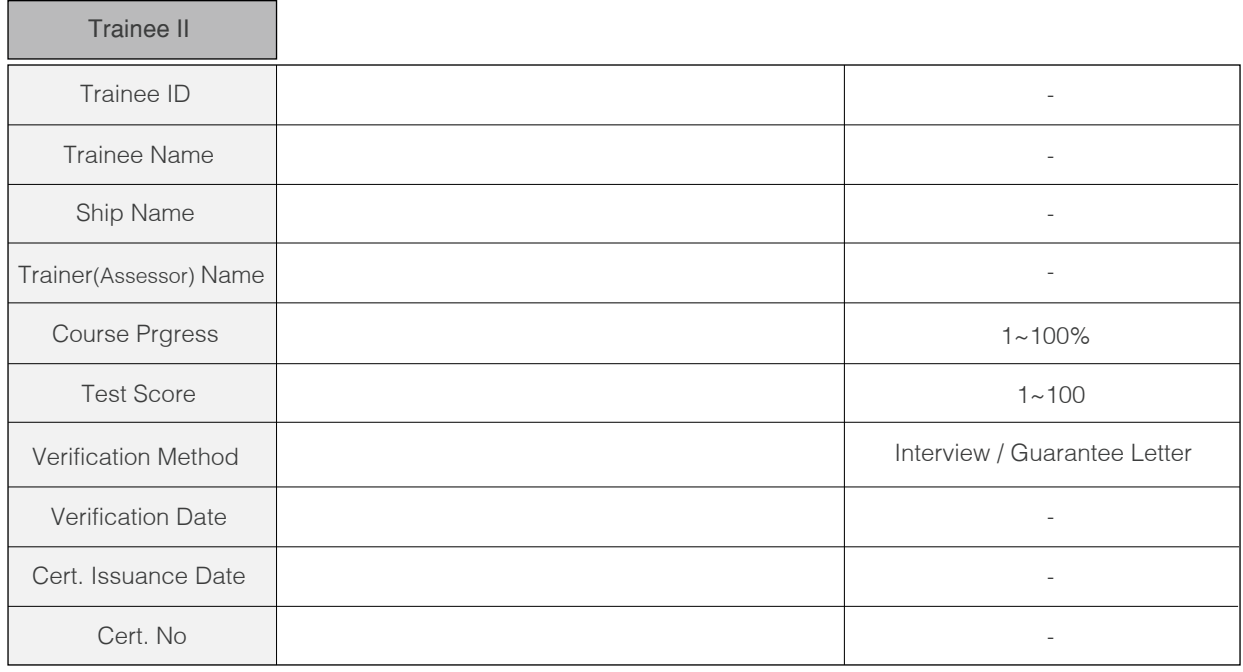

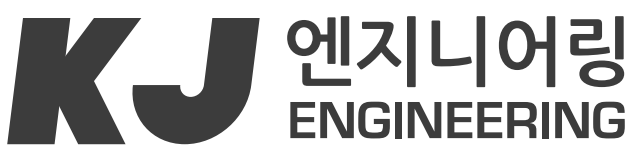

Smart Ship Simple Solution

**KJ 엔지니어링 : www.kjeng.kr / eduros : www.eduros.com 601-839 부산시 동구 중앙대로 180번길 16-6 선경빌딩 202호**  TEL **051) 404-5650** FAX **051) 404-5655** e-mail: **tech@kjeng.kr** 

**Update: 2014.07.28**